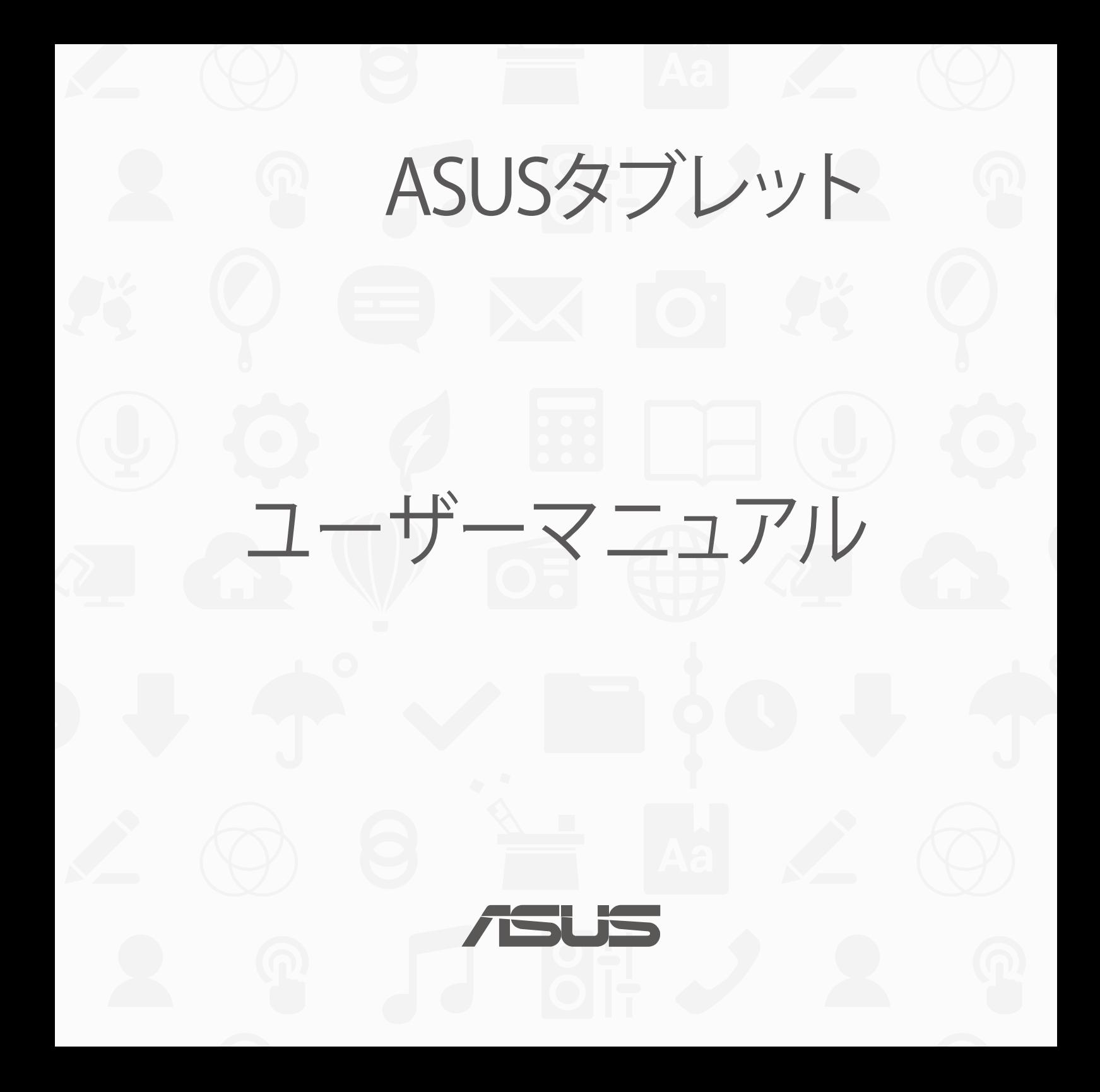

**J12xxx 2016年11月 改訂版 V2**

# もくじ

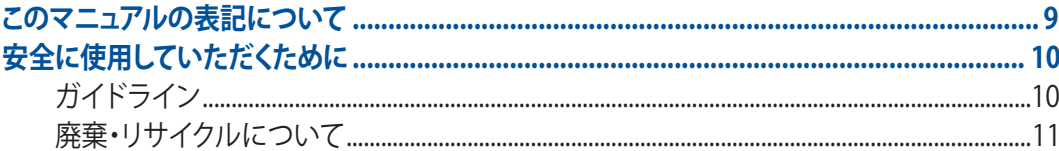

## 1 使用する前に

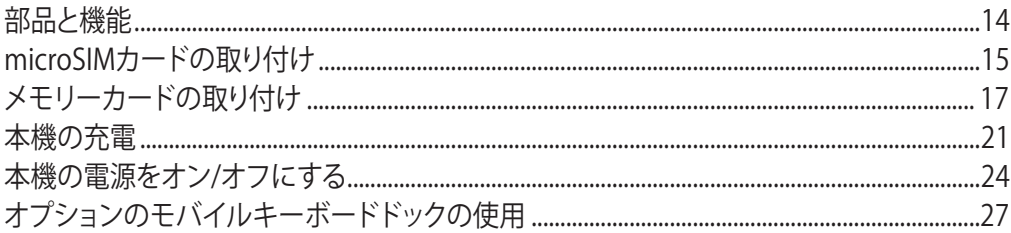

# 2 ホーム画面

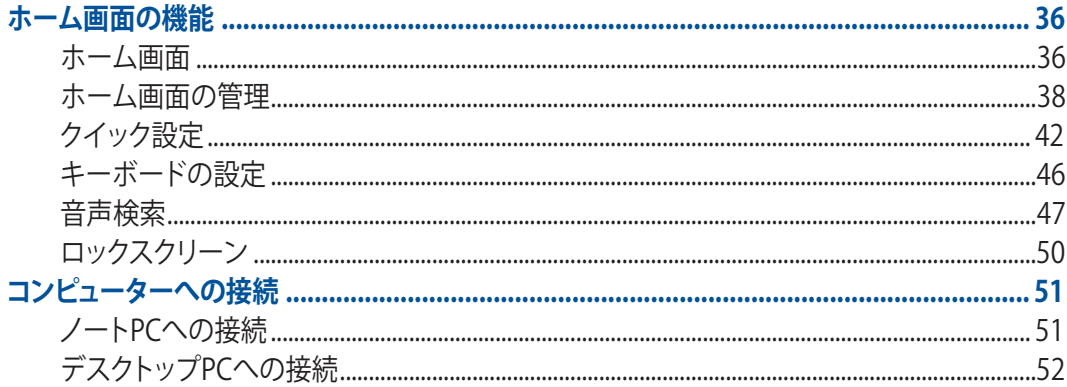

#### $\overline{\mathbf{3}}$ 連絡先の管理

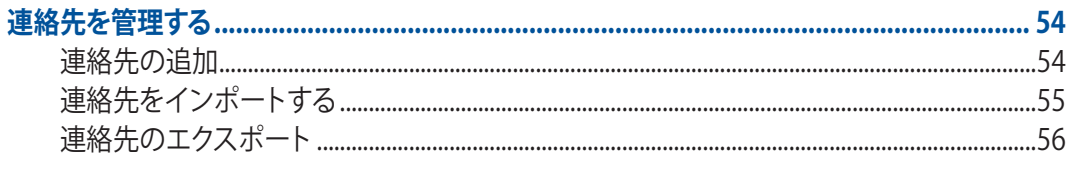

## 4 メッセージの送信など

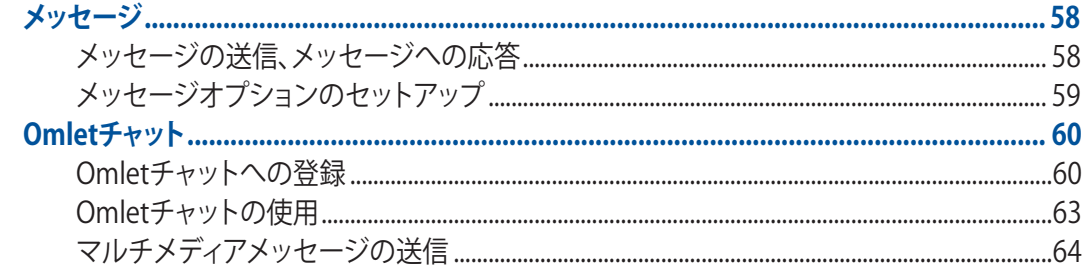

## 5 メール機能

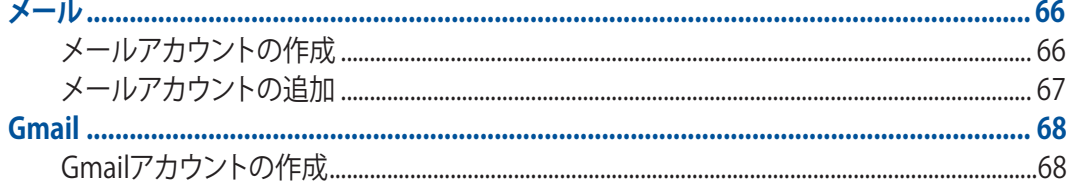

## 6 写真・動画の撮影

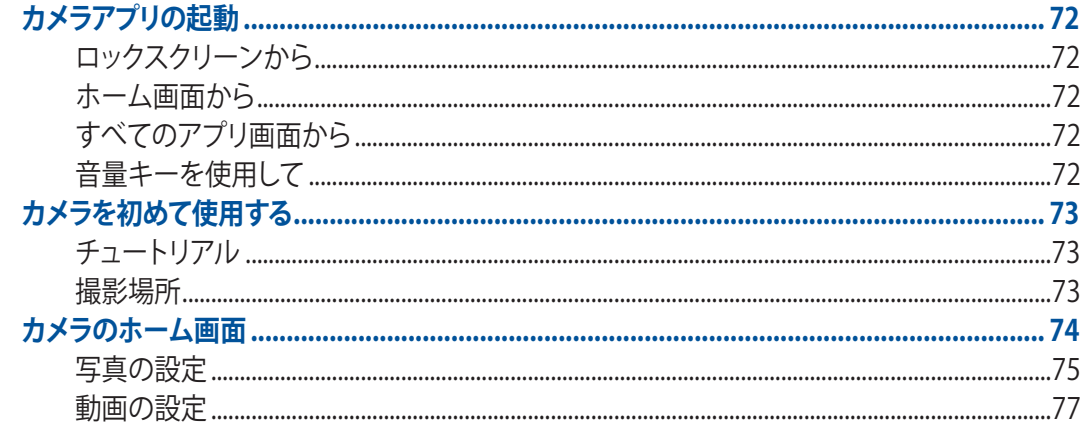

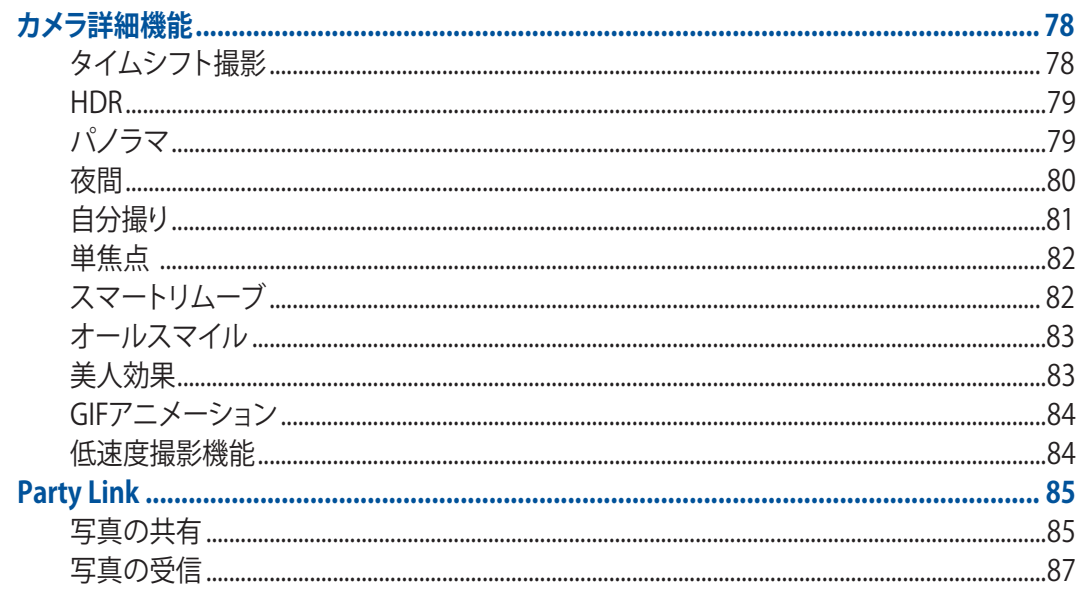

## 7 ギャラリー

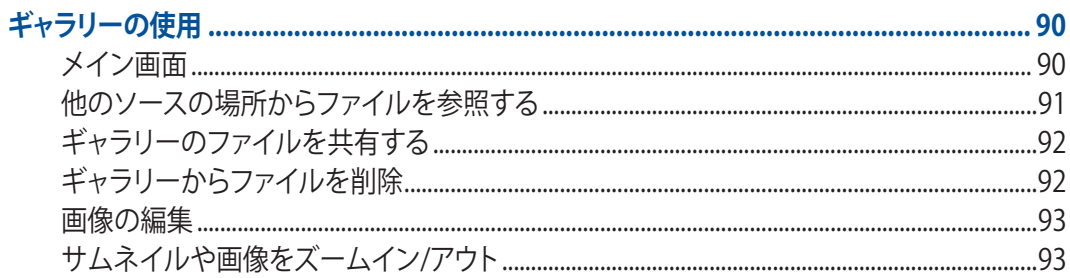

# 8 仕事は楽しく、遊びはもっと楽しく

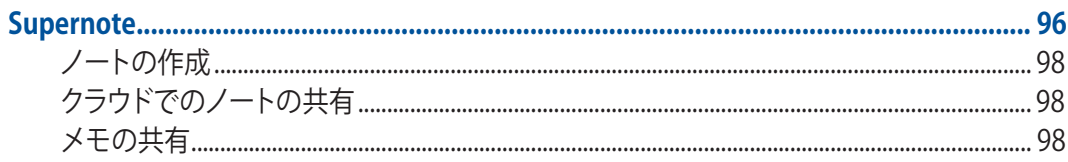

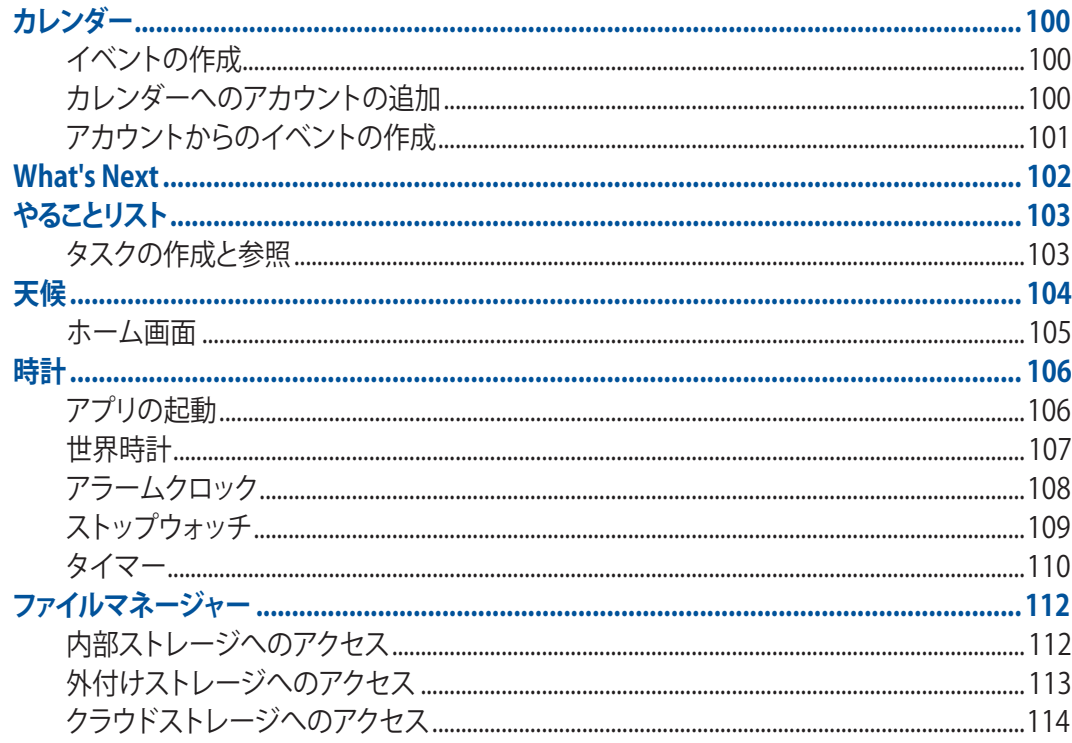

# 9 インターネット

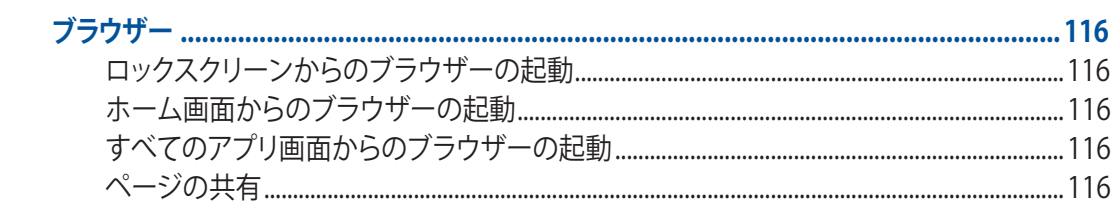

# 10 エンターテイメントセンターとして

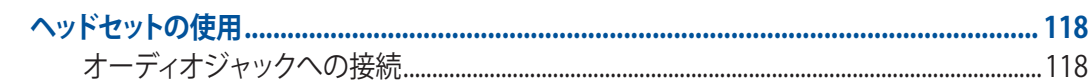

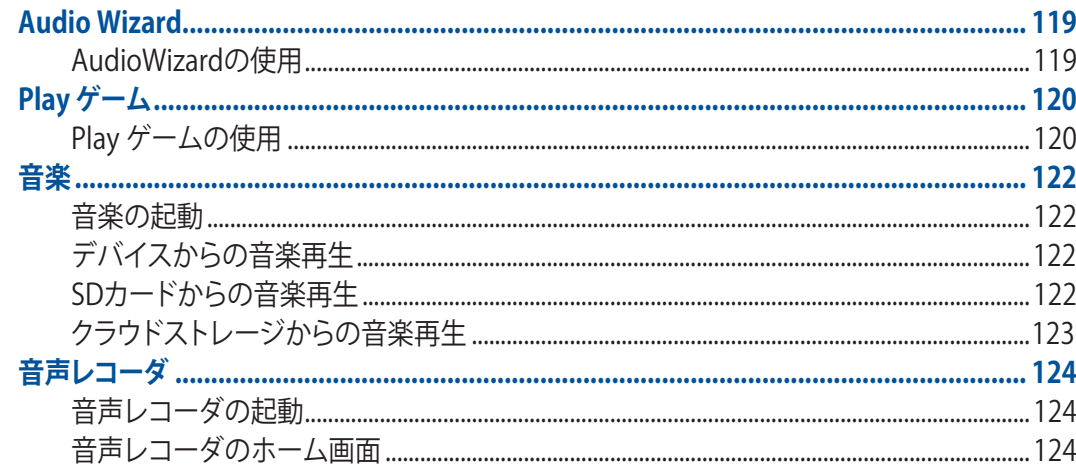

## 11 Zenのお手入れ

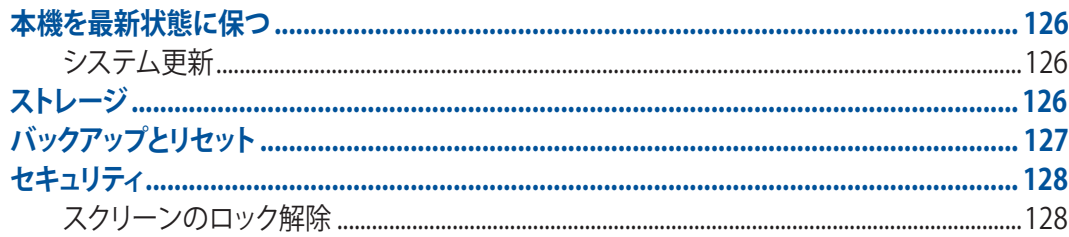

# 12 Wi-Fi/Bluetooth等への接続

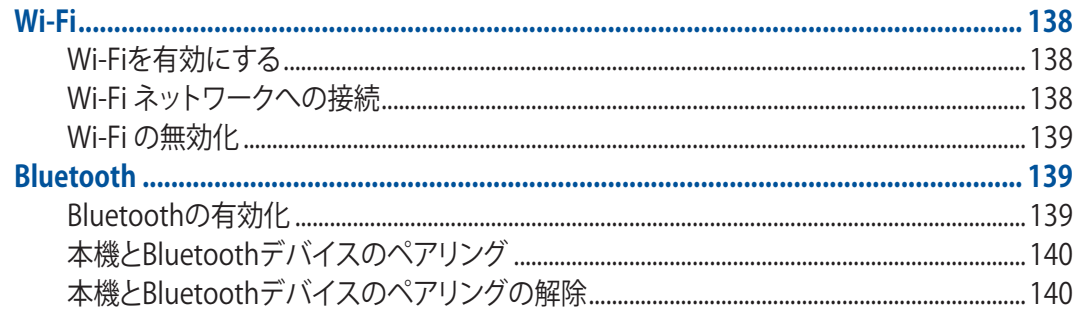

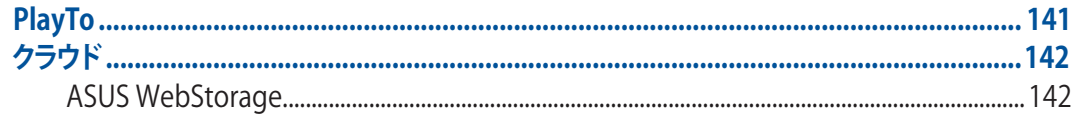

# 13 アプリ

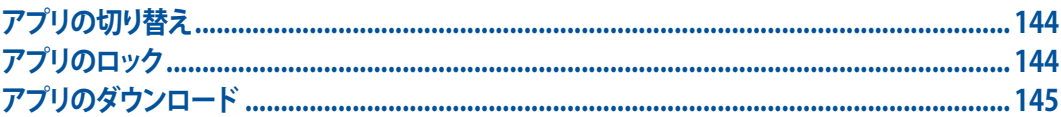

## 14 その他の便利な機能

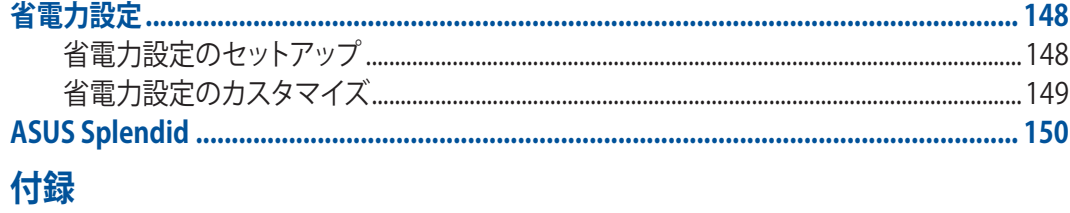

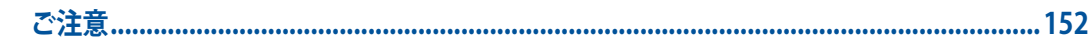

## <span id="page-8-0"></span>**このマニュアルの表記について**

本製品を正しくお取り扱いいただくため、以下の表記をご参照ください。

**重要:** 作業を完了するために従わなければならない事項です。

**注:** 作業を完了するためのヒント等の追加情報です。

**警告:** 作業を行う際、人体への危険を避けるため、または本機のコンポーネントへの損害、本機内のデータの消 失を避けるために、必ず従わなければならない事項です。

# <span id="page-9-0"></span>**安全に使用していただくために**

## **ガイドライン**

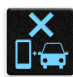

交通安全を最優先してください。乗り物の運転中は本機を使用しないことを強くお勧めします。

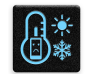

本機は5°〜35°の周囲温度でご使用ください。

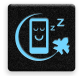

モバイル機器の使用が禁止されている制限区域内では本機の電源を切ってください。医療機器や燃 料が近くにある場所、建設現場、爆破作業が行われている場所、病院や空港、映画館など、電子機器の 使用が制限されている場所では、その規則や規制などに従ってください。

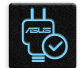

本機専用のACアダプターとケーブルを使用してください。入力定格は本機の底部に記載がありま す。ACアダプターが対応していることを確認してください。

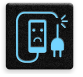

損傷のある電源コードや周辺機器を使用しないでください。

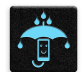

本機を乾いた状態で使用・保管してください。液体・雨・湿気を避けてください。

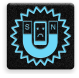

本機をX線装置(ベルトコンベアー)に通すことは問題ありませんが、磁気センサーや磁気ワンドはお 避けください。

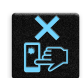

本機の画面はガラス製です。ガラスが割れてしまった場合は、使用を中止し割れたガラス部分に触れ ないでください。修理が必要な場合は、ASUSコールセンターにご依頼ください。

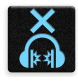

イヤホンやヘッドホンからの過度な音圧は、難聴などの聴覚障害の原因となる場合があります。ボリ ュームコントロールやイコライザーを基準値以外に設定した場合、イヤホンやヘッドホンの出力電圧 が増加し音圧が高くなることがあります。ご注意ください。

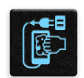

本機のお手入れの際は、電源を切りACアダプターを取り外してください。本機の画面のお手入れの際 は、清潔なセルローススポンジやセーム布のみを使用してください。

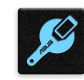

修理が必要な場合は、ASUSコールセンターにご依頼ください。

## <span id="page-10-0"></span>**廃棄・リサイクルについて**

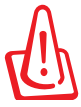

バッテリーは製造元が指定する物をご使用ください。それ以外の物を使用した場合、爆発や本機の 故障の原因となります。バッテリー廃棄の際は電子機器の廃棄に関する地域の条例等に従ってくだ さい。

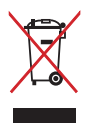

本機を通常ゴミとして廃棄しないでください。本機はリサイクル可能な設計がされています。廃棄の 際は電子機器の廃棄に関する地域の条例等に従ってください。

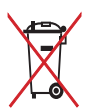

本機のバッテリーを通常ゴミとして廃棄しないでください。廃棄の際は地域の条例等に従ってくだ さい。

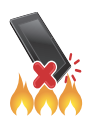

本機を火中に投じないでくださいでください。回路をショートさせないでください。本機を分 解しないでください。

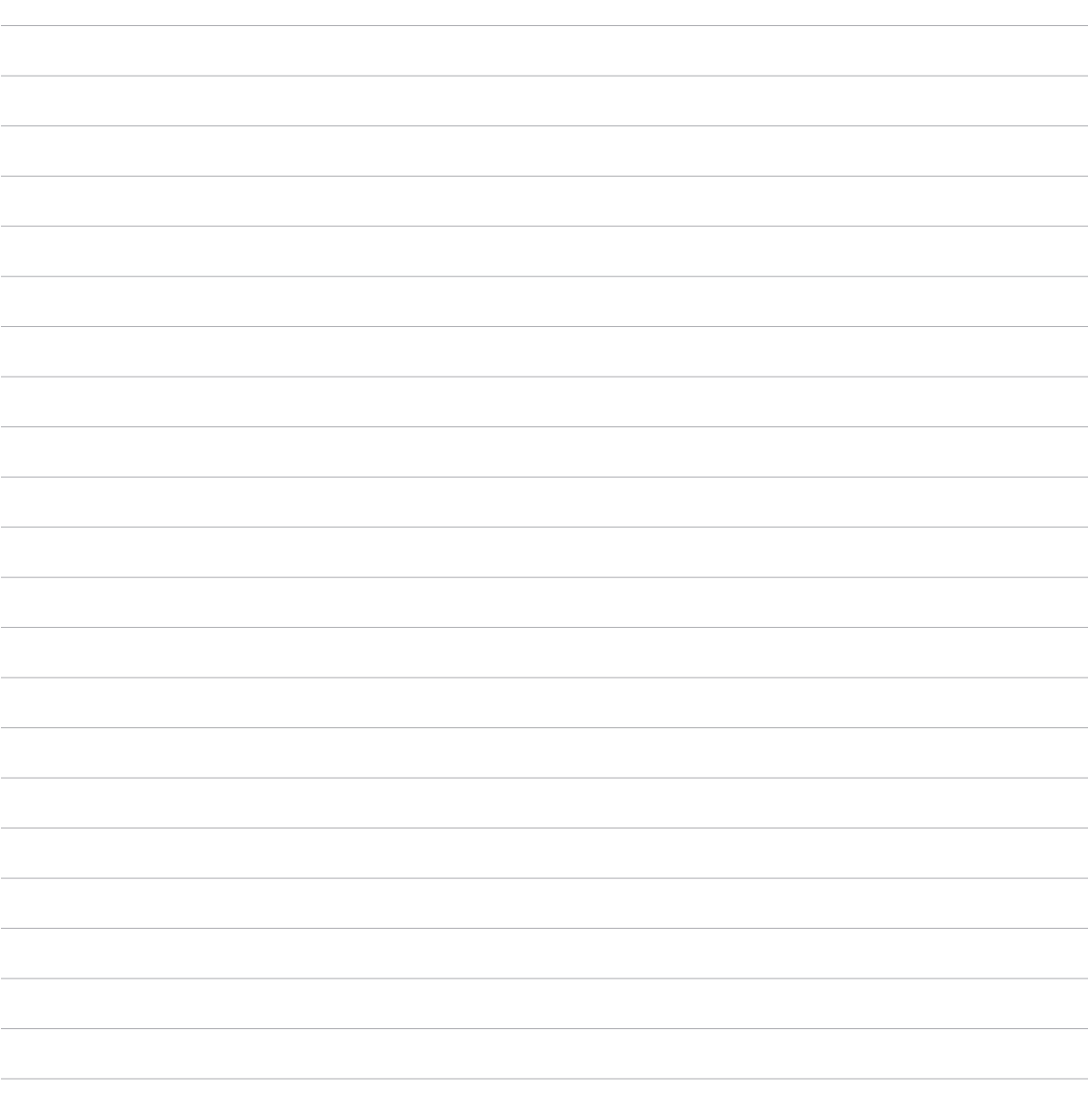

<span id="page-12-0"></span>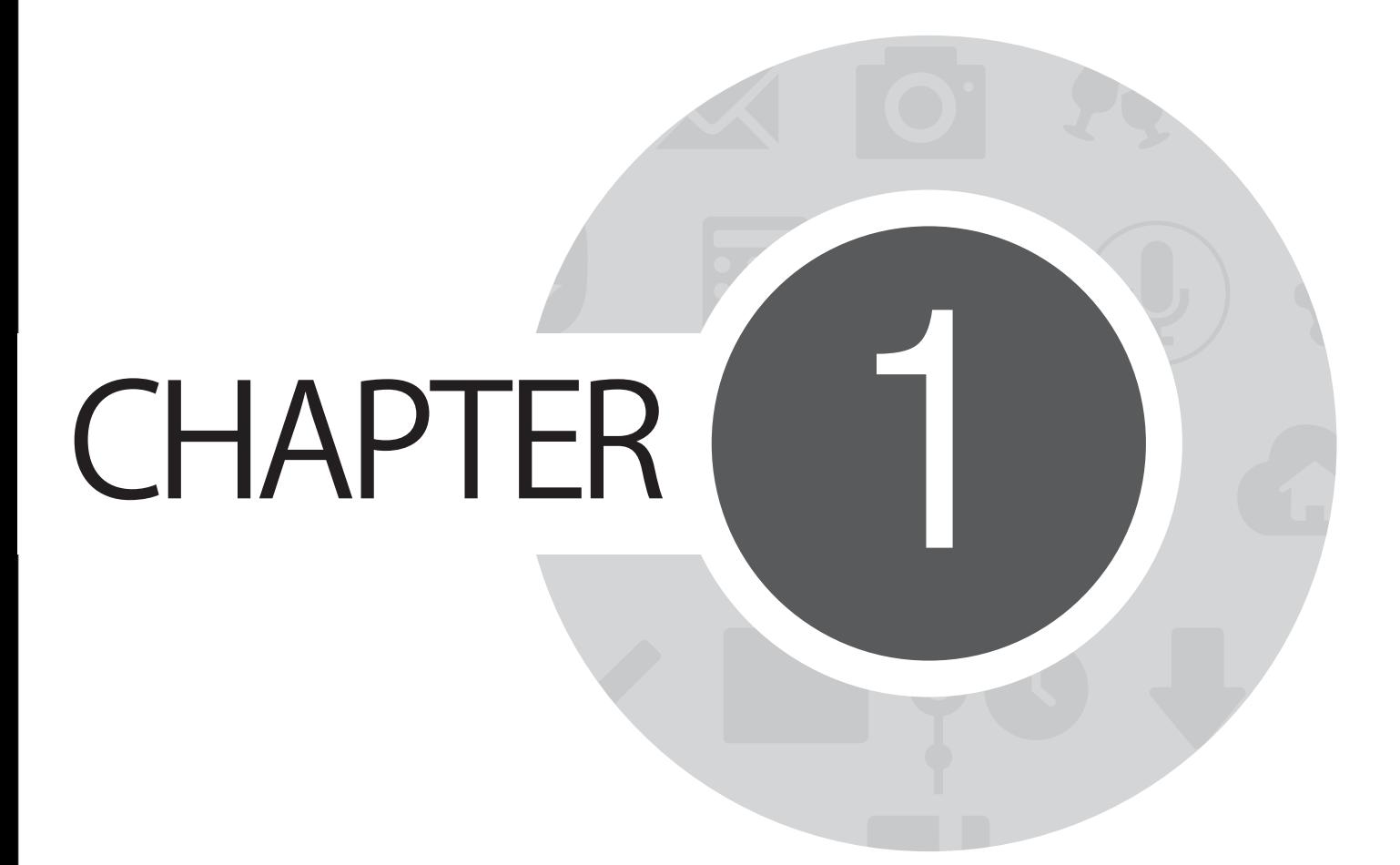

**使用する前に**

## <span id="page-13-0"></span>**部品と機能**

操作は簡単です。

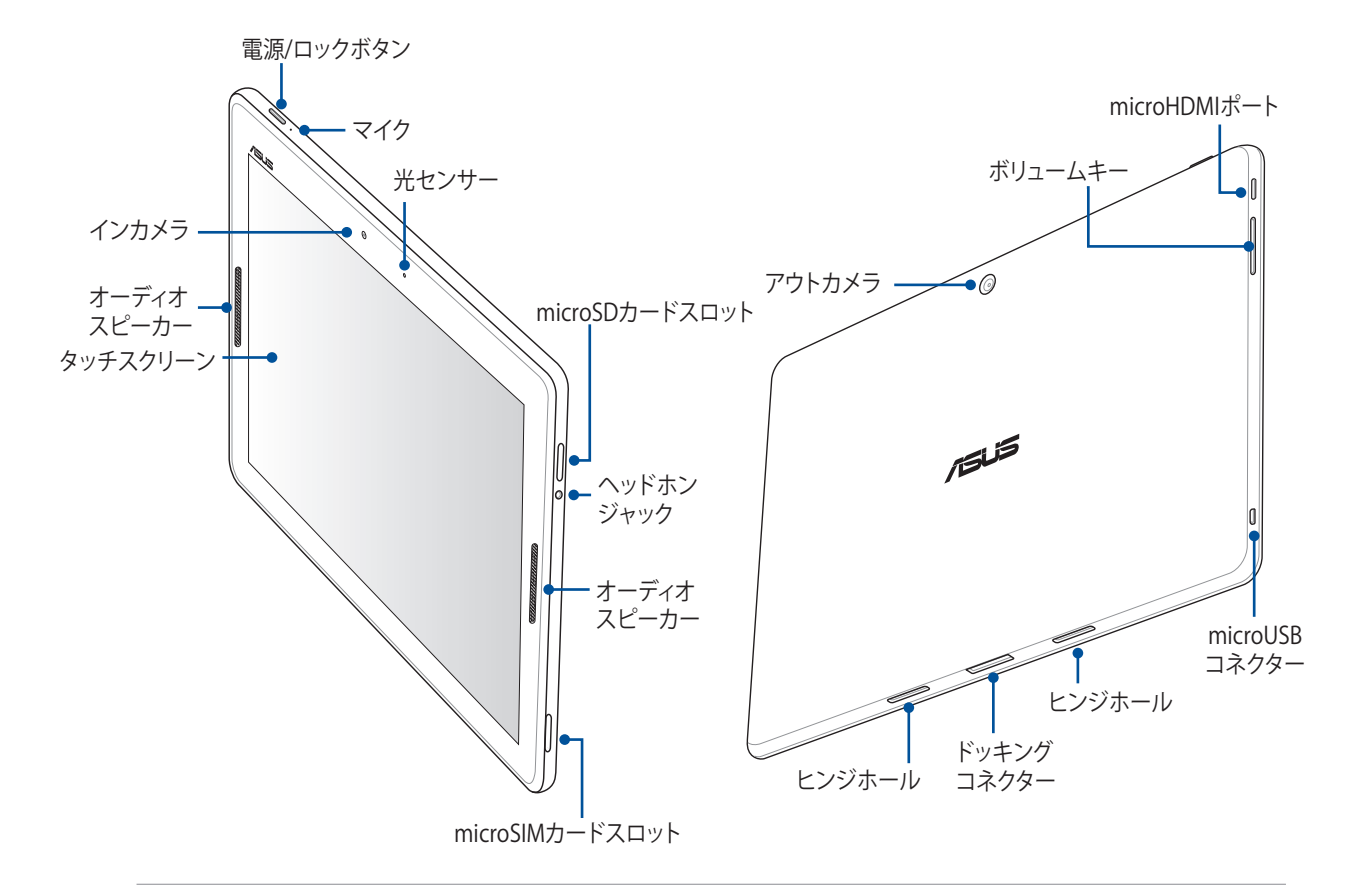

**重要:** 本機、特にタッチスクリーンは常に乾いた状態に保ってください。水などの液体が付着すると、タッチスクリ ーンの故障の原因となる可能性があります。

## <span id="page-14-0"></span>**microSIMカードの取り付け**

microSIMカードは電話番号や連絡先、メッセージ等のモバイルネットワークに関連するデータを保存します。

### **警告:**

- 本機は電気通信事業者が指定するmicroSIMカード専用に設計されています。
- 加工したSIMカードの使用はお勧めしません。
- microSIMカードを挿入する際は、事前に本機の電源をオフにしてください。
- microSIMカードの取り扱いには、十分な注意が必要です。ASUSはmicroSIMカードに生じたいかなるデータ の損失や損害についての責任を負いません。
- メモリーカードをmicroSIMスロットに挿入しないでください。誤ってメモリーカードをmicroSIMスロットに挿 入した場合は、本機をASUS公認のサービスセンターに送付してください。

### 手順

1. 図のように本機を置き、付属のmicroSIMカードトイレ用イジェクトピンをイジェクトホールに挿入 し、microSIMカードトレイを取り出します。

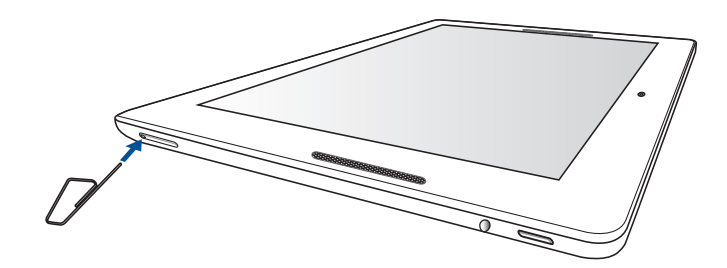

2. microSIMカードトレイを取り出し、図のように金属部分が下を向くようにmicroSIMカードをトレイの上 に置きます。

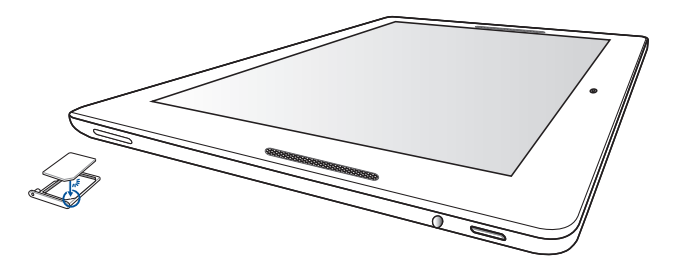

3. microSIMカードトレイをスロットに戻します。

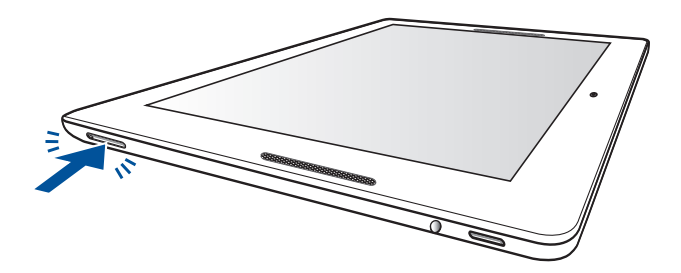

## <span id="page-16-0"></span>**メモリーカードの取り付け**

本機はmicroSD™、microSDXC™ メモリーカードをサポートしています。最大容量は64 GBです。

**注:** 特定のメモリーカードは、本機と互換性がない場合があります。データの消失、本機やメモリーカードの不具 合を防ぐため、互換性のあるメモリーカードのみをご使用ください。

**警告:** メモリーカードの取り扱いには、十分な注意が必要です。ASUSはメモリーカードに生じたいかなるデータ の損失や損害についての責任を負いません。

メモリーカードを取り付ける

1. 図のように本機を置きます。

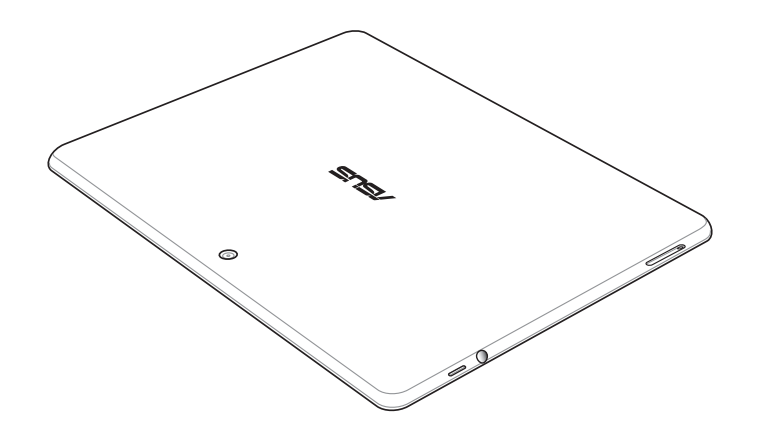

- 2. 金属部分が上を向くように、カードをメモリーカードスロットに挿入します。
- 3. 所定の位置にしっかり収まるまで、スロットにメモリーカードを挿入します。

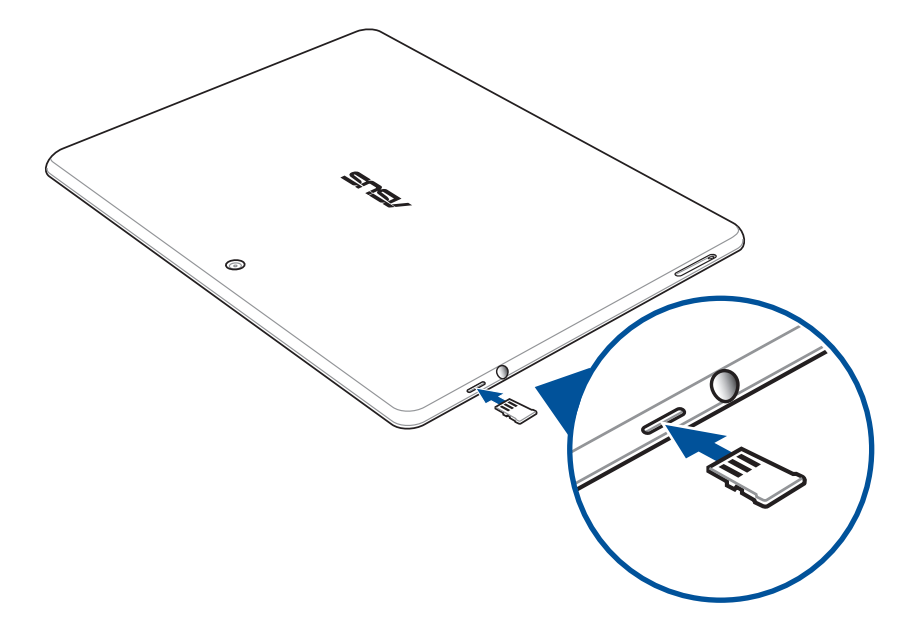

**注:** 初期化済みのカードを取り付けた後、アプリ「**ファイルマネージャー**」を開き「**MicroSD**」からカード内のコンテ ンツにアクセスすることができます。

## **メモリーカードの取り外し**

#### **警告:**

- メモリーカードの取り扱いには、十分な注意が必要です。ASUSはメモリーカードに生じたいかなるデータの 損失や損害についての責任を負いません。
- メモリーカードの取り外しの際は、適切な手順で安全に取り外してください。「**ホーム**」→「**すべてのアプリ**」→ 「**設定**」→「**ストレージ**」→「**外付けストレージのアンマウント**」の順に取り外します。

手順

1. 図のように本機を置きます。

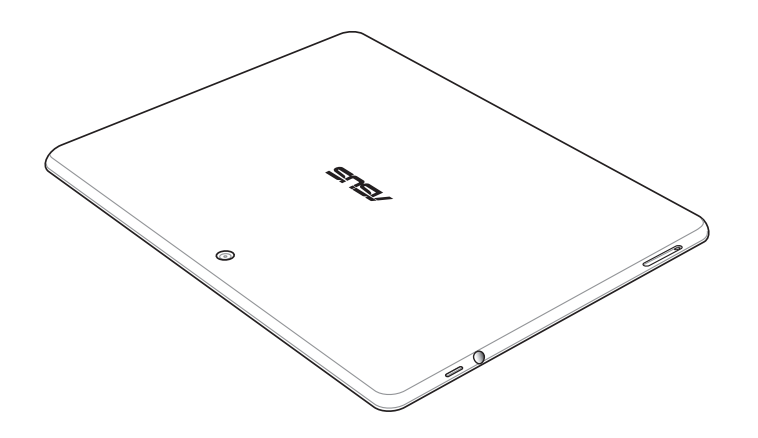

2. メモリーカードを押します。

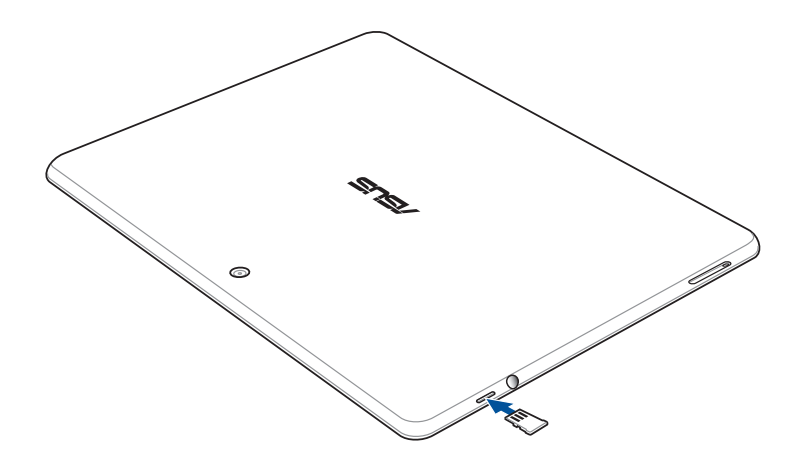

3. メモリーカードを引き出します。

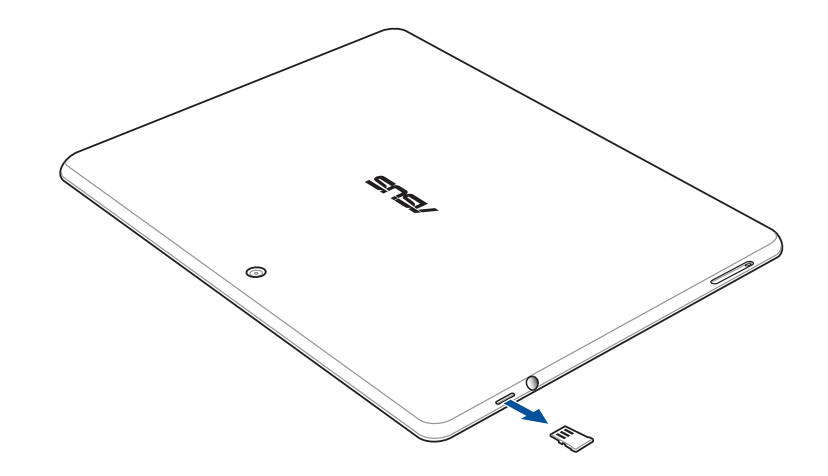

## <span id="page-20-0"></span>**本機の充電**

本機は部分的に充電された状態で出荷されていますが、初めて使用する際は、完全に充電する必要があり ます。本機を充電する前に、次の重要な注意事項および注意をお読みください。

#### **重要:**

- 必ず付属のACアダプターとUSBケーブルを使用して本機を充電してください。それ以外のACアダプターを使 用した場合、本機の故障の原因となります。
- ACアダプターとmicroUSBケーブルは保護フィルムを剥がしてからご使用ください。
- ACアダプターを電源コンセントに接続する際は、入力定格が適切かどうかをご確認ください。100〜240Vの コンセントにACアダプターを接続してください。
- 本機ACアダプターの出力電圧はDC 5V、2Aです。
- 本機をACアダプターに接続しているときは、電源コンセントや電源タップの近くでご使用ください。
- 使用しないときは電源コンセントからACアダプターを抜いてください。節電に繋がります。
- 本機の上に物を置いたり落としたりしないでください。

#### **警告:**

- 充電中に本機が熱くなる場合がありますが、これは正常ですが、異常に熱くなった場合は本機からmicroUSB ケーブルを抜き、ASUSコールセンターへ本機及びACアダプターとケーブルを送付してください。
- 本機およびACアダプター、micor USBケーブルを末永くお使いいただくため、充電する前に、microUSBケー ブル、ACアダプター、および本機が正しく接続されていることを確認してください。

## 手順

- 1. microUSBケーブルをACアダプターに接続します。
- 2. ACアダプターを電源コンセントに接続します。
- 3. microUSBケーブルを本機に接続します。

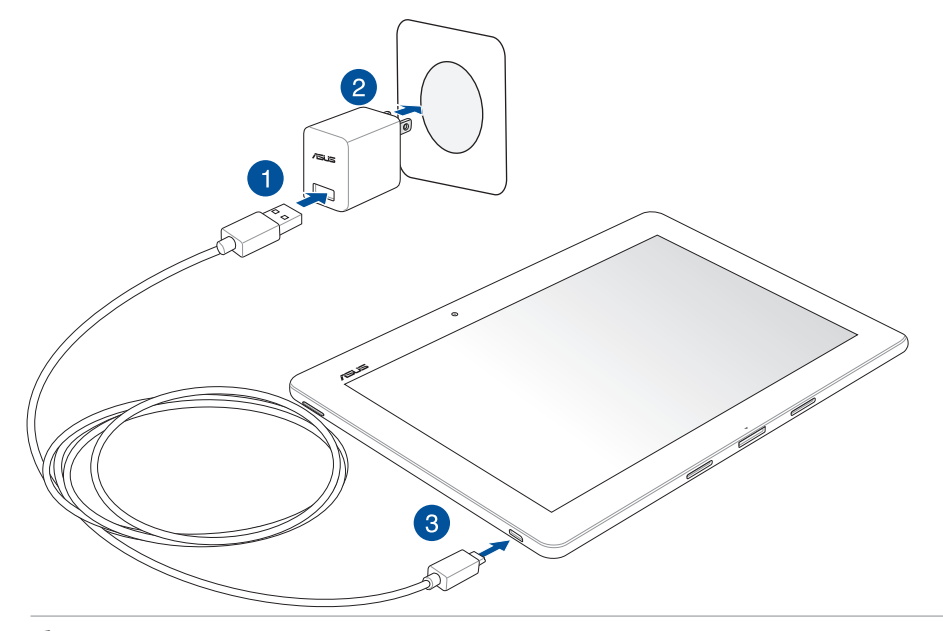

### **重要:**

22

- 初めてバッテリーを使用する場合は、バッテリーを完全に充電してからご使用ください(約8時間)。バッテリ ーの寿命を延ばすことに繋がります。
- バッテリーの充電状態は以下のアイコンで示されます。

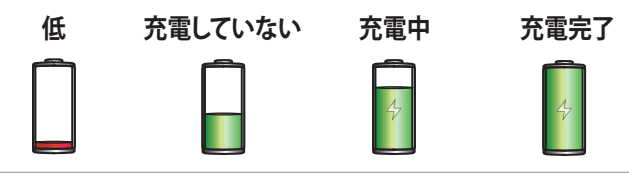

4. 充電が完了したら本機からUSBケーブルを抜き、その後で電源コンセントからACアダプターのプラグを 抜いてください。

#### **注:**

- 充電中も本機を使用することができますが、充電時間は長くなります。
- コンピュータのUSBポート経由でデバイスを充電するには、デバイスは電源オフかスリープモードにする必 要があります。コンピューター経由での充電は、通常の方法よりも充電に時間がかかります。
- コンピューターのUSBポートからの供給電力が十分でない場合は、本機をコンセントに接続し充電すること をお勧めします。

## <span id="page-23-0"></span>**本機の電源をオン/オフにする**

### **本機の電源をオンにする**

本機の電源をオンにするには、本機が起動するまで電源ボタンを押し続けます。

### **本機の電源をオフにする**

手順

- 1. 画面がオフになっている場合は、電源ボタンを押してオンにします。画面がロックされている場合は、デ バイスの画面のロックを解除します。
- 2. 電源ボタンを長押しし、メッセージが表示されたら「**電源を切る**」をタップし「**OK**」をタップします。

### **スリープモード**

スリープモードにするには電源ボタンを1度押します。

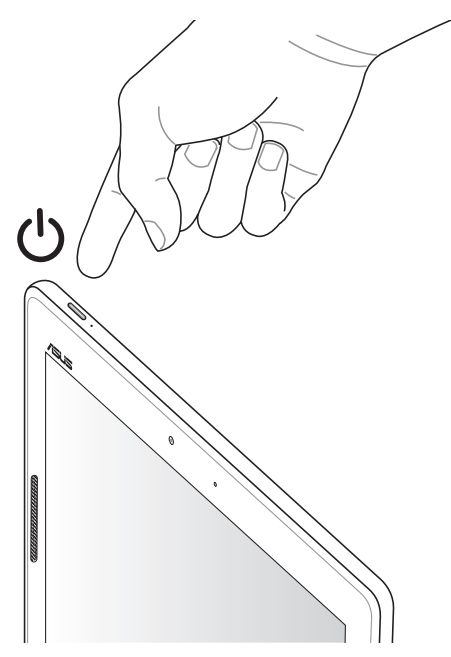

## **初めて使用する**

本機の電源を初めてオンにすると、セットアップウィザードが起動します。画面上の指示に従って使用言語と 入力方法を選択し、モバイルネットワークとWi-Fi、同期アカウント、位置情報サービス等を設定します。

GoogleアカウントまたはASUSアカウントでセットアップを実行してください。GoogleアカウントまたはASUS アカウントをお持ちでない場合は、アカウントを作成してください。

### **Googleアカウント**

Googleアカウントを使用すると、Android OSの機能を全て利用することができます。

- 場所を選ばず情報の閲覧と管理を行います。
- 全てのデータを自動的にバックアップします。
- どこからでも便利なGoogleサービスを活用することができます。

### **ASUSアカウント**

ASUSのアカウントを作成すると、以下の特典をご利用いただけます。

- ASUSの提供するサービスと保証の利用。
- 容量5GBの無料のクラウドストレージ。
- ASUSの新製品情報。

**注:** 必要に応じ、セットアップウィザードでいつでも本機を再セットアップすることができます。 「**ホーム画面**」→「**すべてのアプリ**」→「**セットアップウィザード**」

### **バッテリー電力を長持ちさせるには**

バッテリー電力を賢く使うことで、より快適に本機をご使用いただけます。バッテリーの電力消費を抑えるた めのヒントをぜひご活用ください。

- 使用しないときは、電源ボタンを押してスリープモードにします。
- 節電アプリの「省電力設定」を有効にします。
- アプリ「AudioWizard」を省電力モードにします。
- ディスプレイの輝度を下げます。
- スピーカーの音量を下げます。
- Wi-Fi機能を無効にします。
- Bluetooth機能を無効にします。
- PlayToの機能を無効にします。
- GPSを無効にします。
- 画面の自動回転機能を無効にします。
- すべての自動同期機能を無効にします。

## <span id="page-26-0"></span>**オプションのモバイルキーボードドックの使用**

モバイルキーボードドック(オプション)を接続すると、キーボード、タッチパッド、SDカード、USB 2.0ポートの 各機能がご利用いただけます。

**注:** 国や地域により、モバイルキーボードドックは取扱いがない場合があります。

**部品と機能**

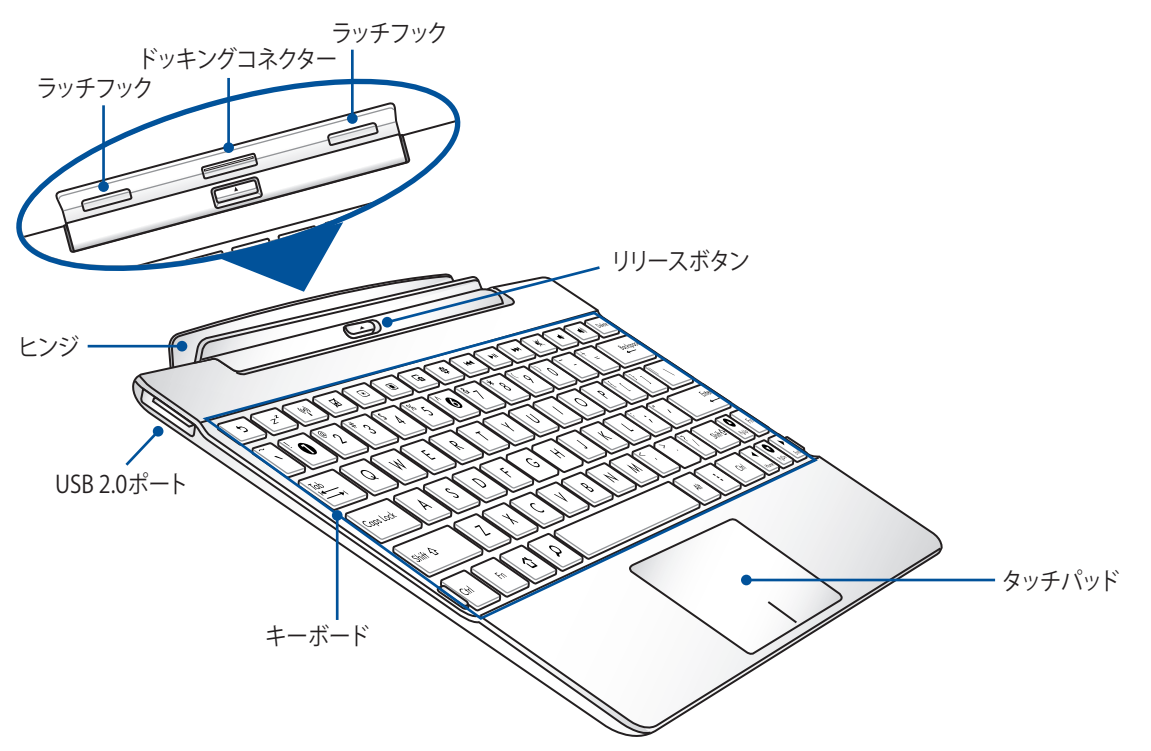

**ASUSタブレットへのドッキング**

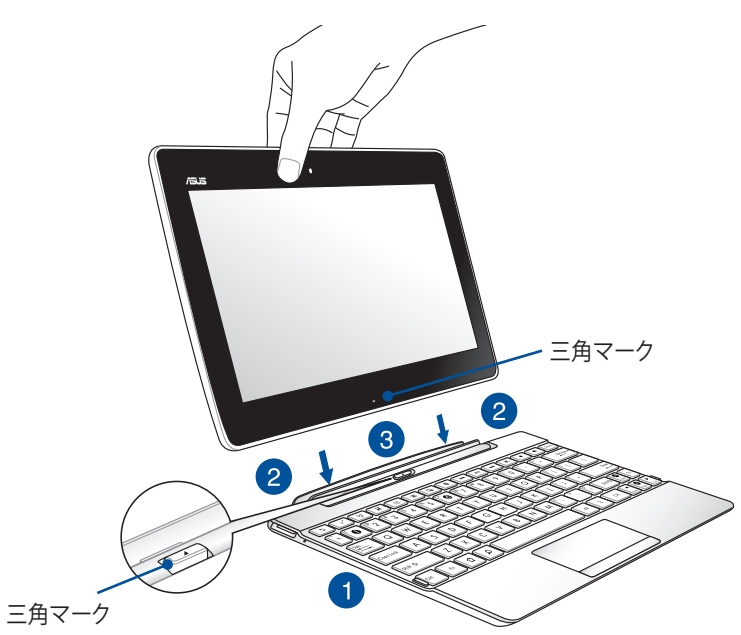

手順

- 1. モバイルキーボードドックを平らで安定した場所に置きます。
- 2. ASUSタブレットとモバイルキーボードドックの位置を合わせます。

**注:** ASUSタブレットの三角マークとモバイルキーボードドックのリリースボタンの位置を合わせます。

3. モバイルキーボードドックのヒンジにASUSタブレットをしっかり挿入します。ラッチフックが完全に ASUSタブレットのヒンジホールに完全に挿入されていることをご確認ください。

**重要:** ASUSタブレットにモバイルキーボードドックが装着されているときは、底面を手で支えて持ち運んでくださ い。

28

### **特殊キー**

特殊キーには単独で操作するキーと、Functionキー<Fn>を押しながら操作するキーがあります。

**注:** 特殊キーの位置は、国または地域によって異なる場合があります。

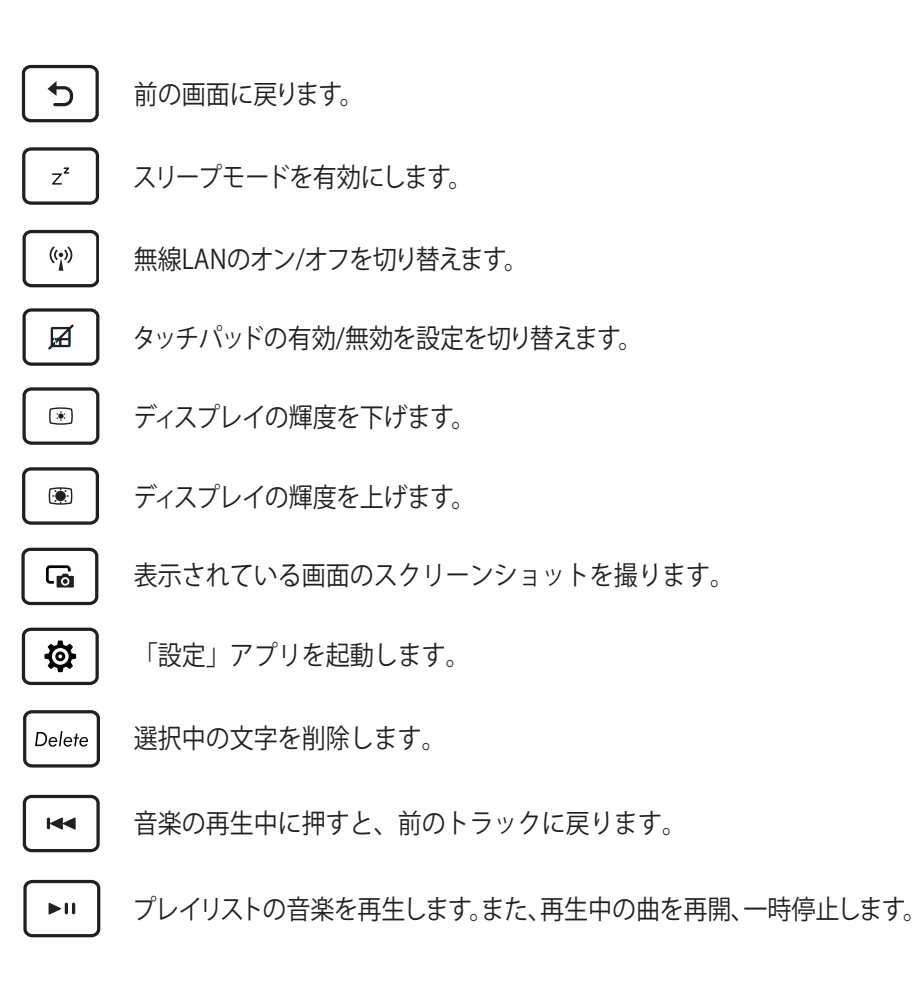

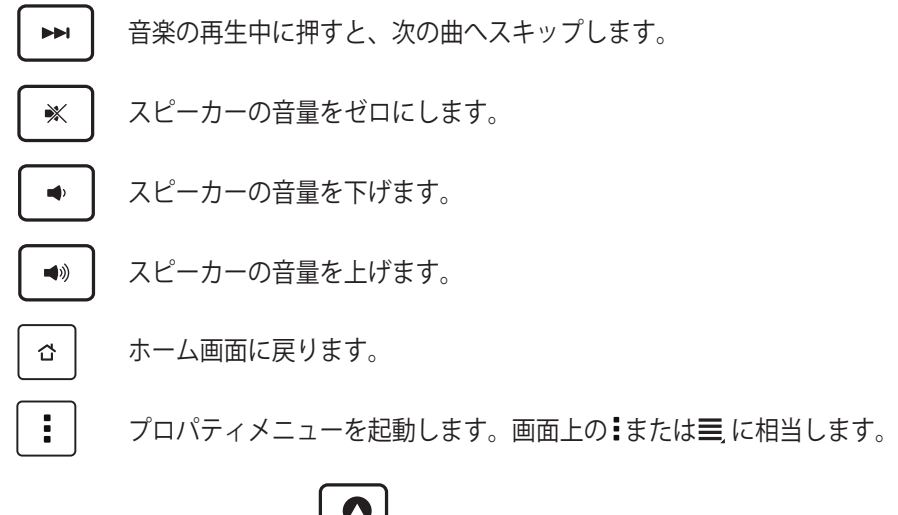

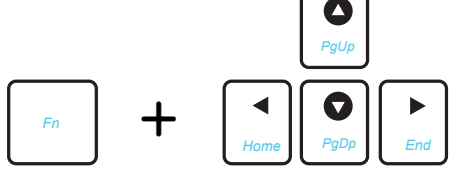

<Fn>とカーソルキーを押すと、画面を上下にスクロールしたり、ドキ ュメントやWebページの初めと終りにスクロールしたりできます。

### **タッチパッドを使用する**

画面上のポインターをアクティブにして、移動するために、これらのジェスチャーを実行します。

### **指でのスライド**

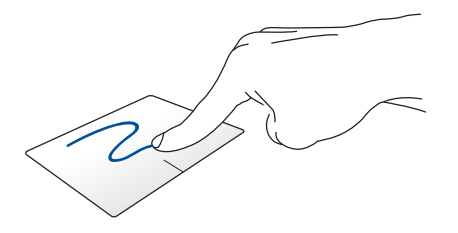

タッチパッド上で指を移動してポインターを操作し ます。

### **タップ/ダブルタップ**

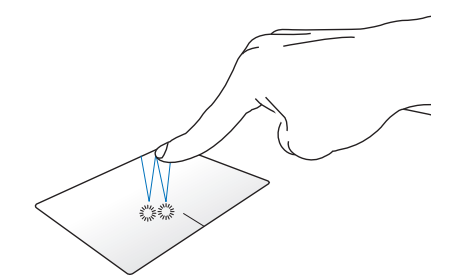

タッチパネルを1回タップし、項目を選択することがで きます。ダブルタップし項目を起動します。

**ドラッグ&ドロップ**

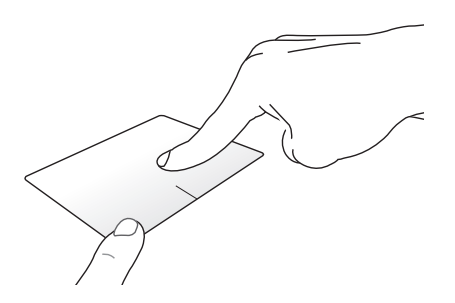

項目を選択し、左ボタンを長押しします。タッチパッ ド上で他の指を下方向にスライドさせ、項目をドラッ グ&ドロップします。

## **指2本でのスクロール(左右)**

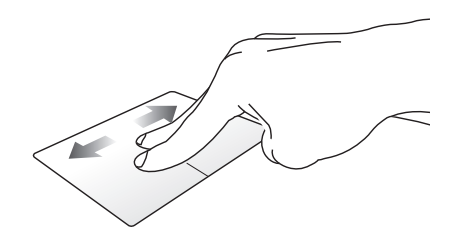

タッチパッド上で指2本を左右に移動します。

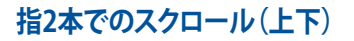

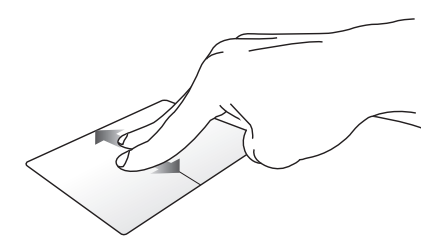

タッチパッド上で指2本を上下に移動します。

**2本指でのタップ&ホールド**

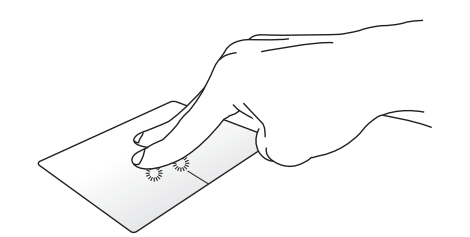

指2本で選択した項目をホールドすることができます。

## **ASUSタブレットのドッキング解除**

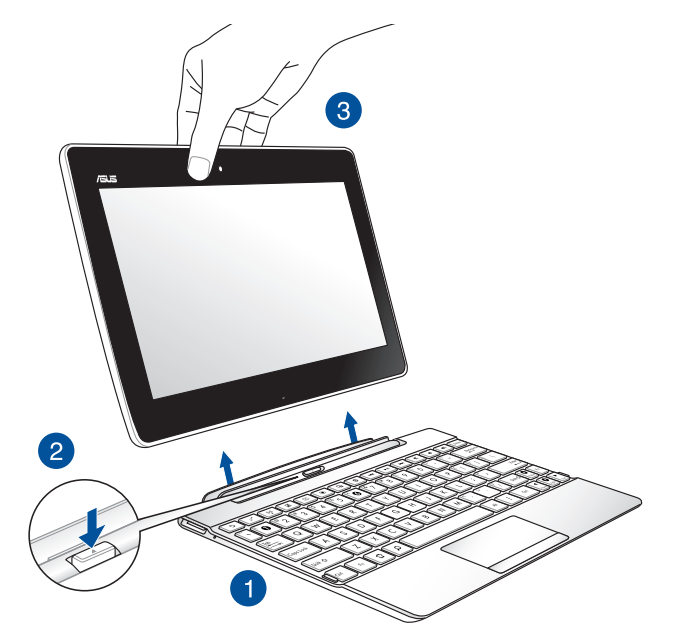

### 手順

- 1. ASUSタブレットとモバイルキーボードドックを平らで安定した場所に置きます。
- 2. モバイルキーボードドックのリリースボタンを押し、ASUSタブレットを取り外します。
- 3. ASUSタブレットをモバイルキーボードドックから取り外します。

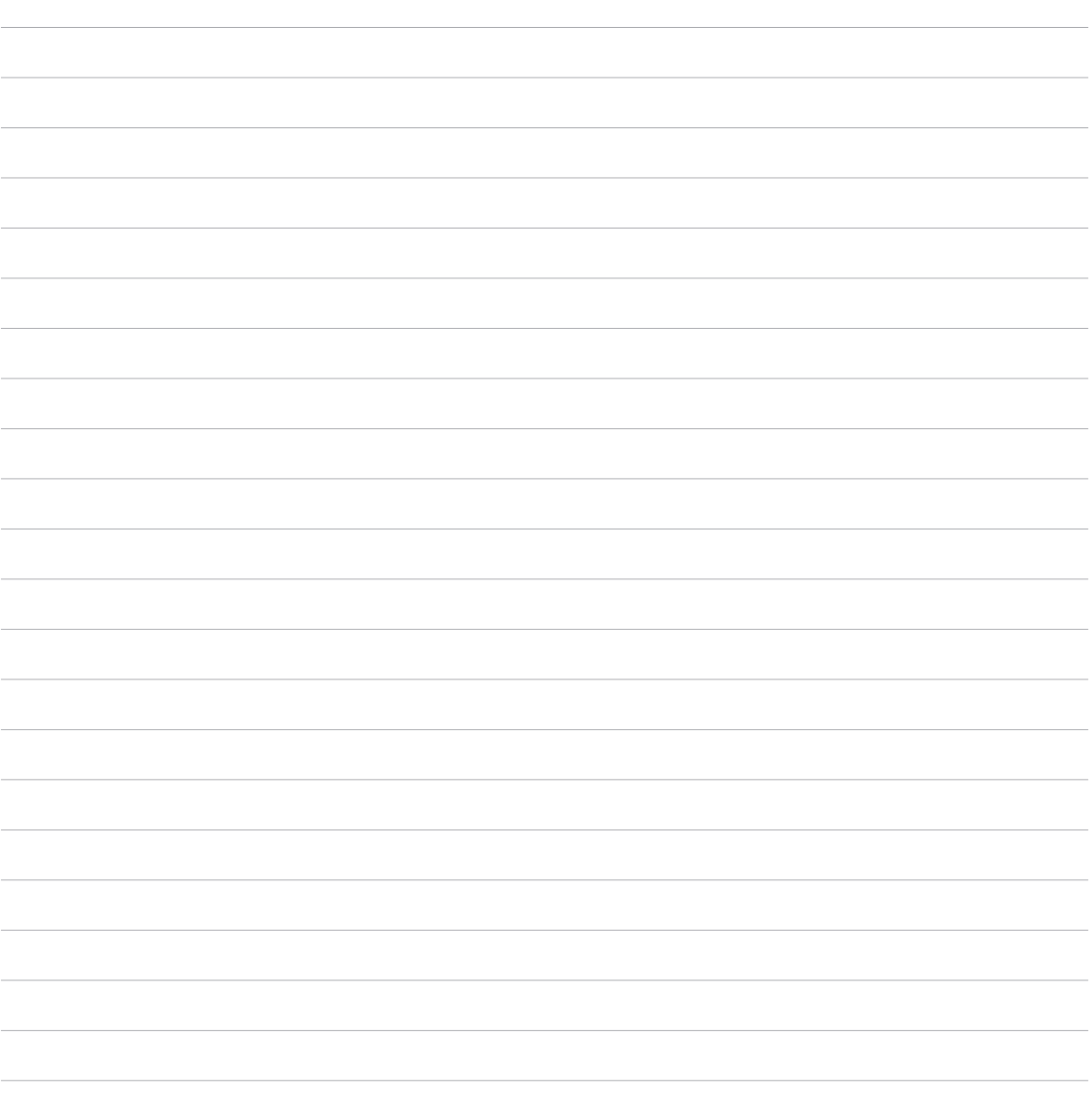

<span id="page-34-0"></span>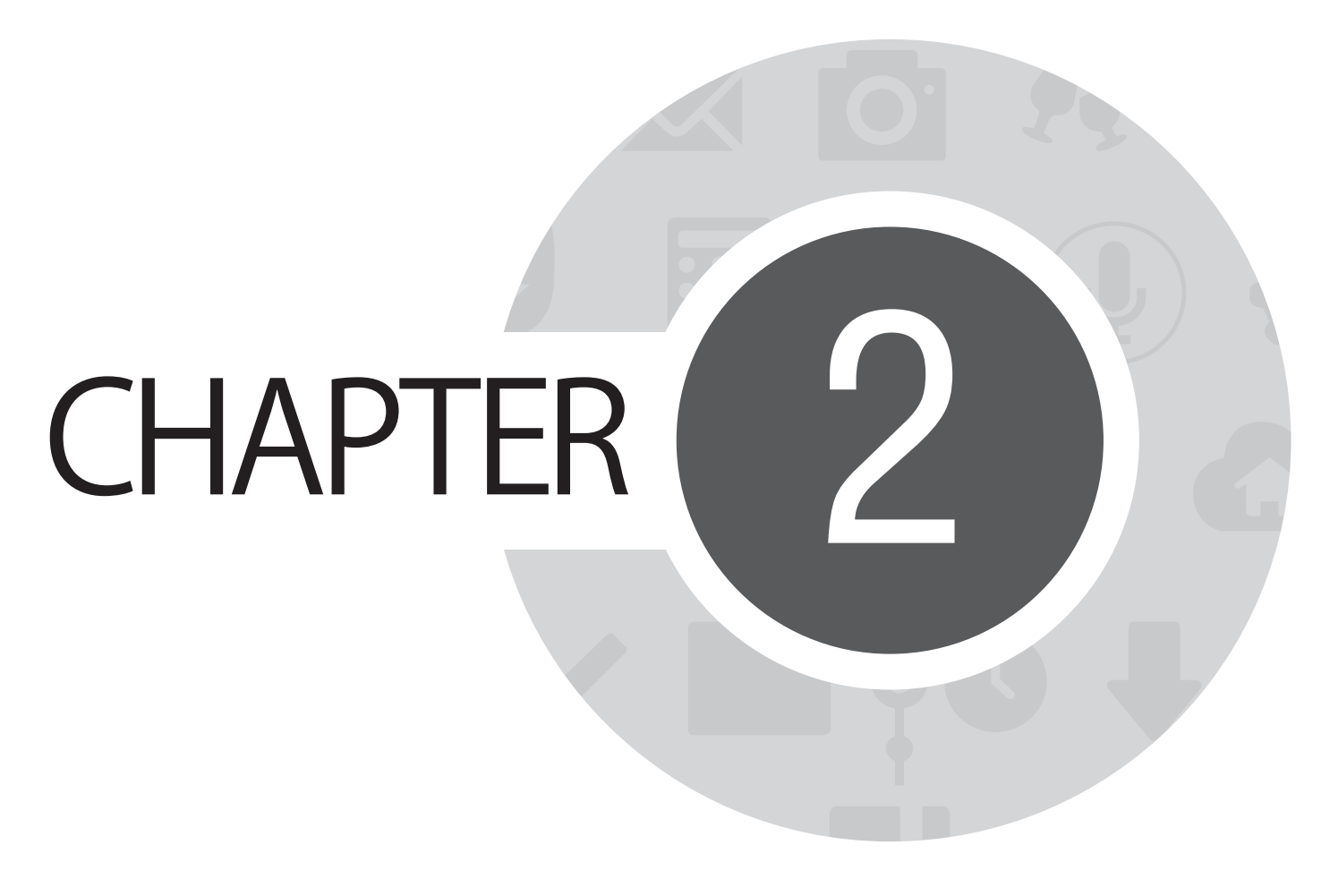

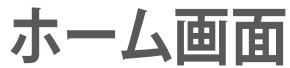

## <span id="page-35-0"></span>**ホーム画面の機能**

## **ホーム画面**

ホーム画面では、重要なイベントの通知や、アプリとシステムの更新、天気予報、テキストメッセージの受信 が可能です。

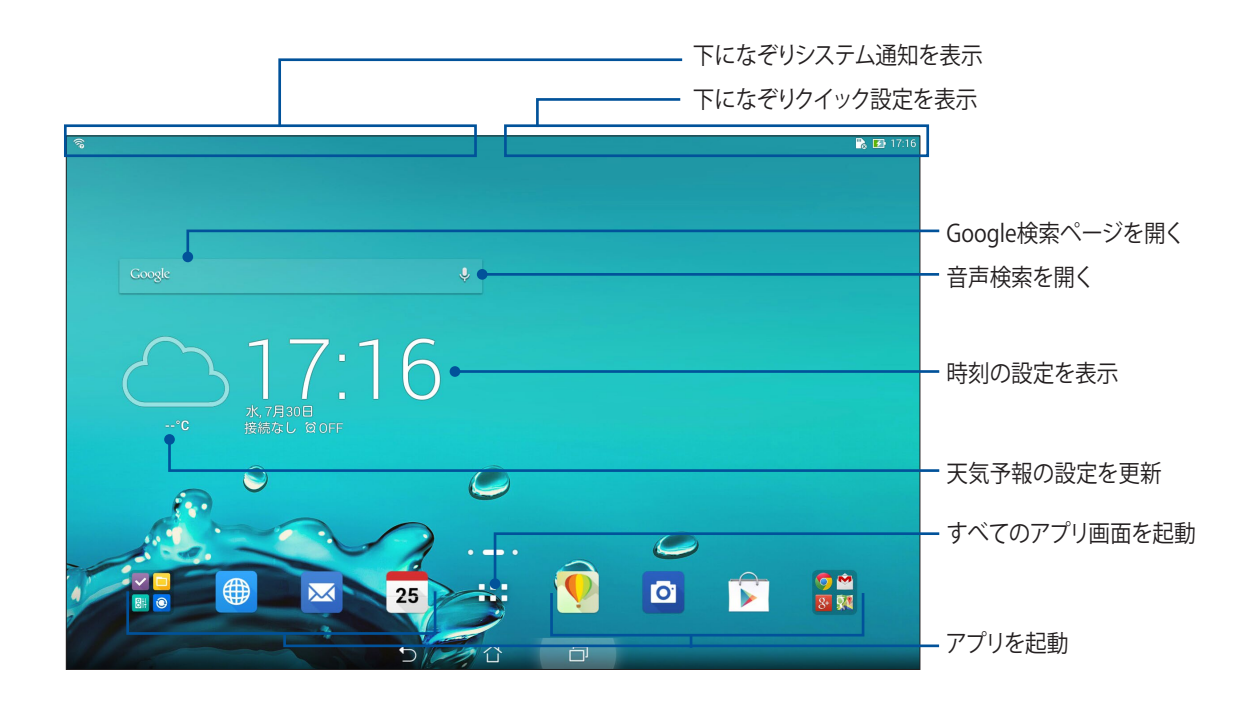

ホーム画面の非表示部分を表示するには、左または右にホーム画面をなぞります。
### **アイコンについて**

ステータスバーに表示される各種アイコンは、本機の状態を表示しています。

- $\widehat{\mathbb{R}}$ Wi-Fi接続の信号の強さを示しています。  $\blacktriangleright$ 本機のバッテリーの状態を示しています。  $\blacksquare$ microSDカードが本機に挿入されています。  $\sim$ 本機でスクリーンショットを取ったときに表示されます。  $\blacktriangledown$ 本機は機内モードです。 <u>ଲ</u> 本機のWi-Fiホットスポットが有効になっています。  $\mathbf{E}$ 省電力モードが有効になっています。  $\mathscr{A}$ サイレントモードが有効になっています。  $\downarrow$ アプリやファイルのダウンロードの進行状態を示します。
- री アプリや更新がダウンロードされたときに表示されます。

## **ホーム画面の管理**

壁紙のカスタマイズ、お気に入りアプリへのショートカットの追加、ウィジェットの追加などが可能です。ペー ジを追加し、ホーム画面上でより多くのアプリやウィジェットにアクセス・レビューすることも可能です。

- ホーム画面に項目を追加するには、何も表示されていないエリアを長押しし、カテゴリーを選択します。 アプリ、ウィジェット、壁紙、ホーム画面の編集
- ホーム画面のページを移動するには、画面を左右になぞります。

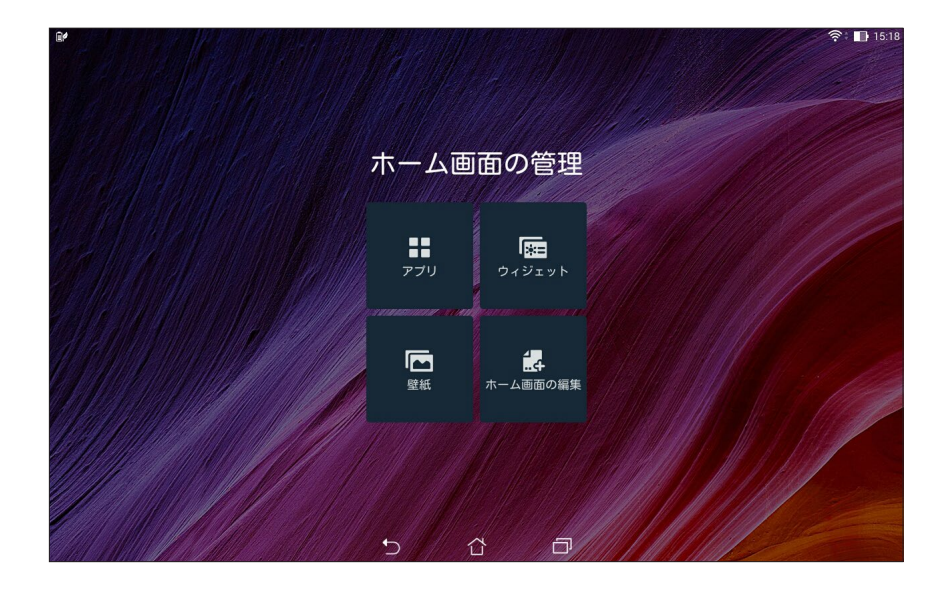

#### **ショートカット**

頻繁に使用するアプリのショートカットをホーム画面に追加することができます。 ショートカットを追加する

1. ホーム画面の何も表示されていないエリアを長押しし、「**アプリ**」を選択します。

2. すべてのアプリ画面からアプリを長押しし、ホーム画面の空いた場所にドラッグします。

ショートカットを削除する

ホーム画面の削除したいアプリを長押しし、画面上部の「**X削除**」までドラッグします。

#### **ウィジェット**

カレンダーや地図、バッテリーのウィジェットなどを追加することができます。 ウィジェットを追加する

1. ホーム画面の何も表示されていないエリアを長押しし、「**ウィジェット**」を選択します。

2. すべてのウィジェット画面からウィジェットを長押しし、ホーム画面の空いた場所にドラッグします。

ショートカットを削除する

ホーム画面の削除したいウィジェットを長押しし、画面上部の「**X削除**」までドラッグします。

**注:** ホーム画面の をタップし、「**すべてのアプリ**」と「**すべてのウィジェット**」を参照することもできます。

### **壁紙**

ホーム画面の壁紙をカスタマイズすることができます。ホーム画面のコンテンツを読み易くするため、壁紙 の色合いを半透明にすることができます。また、壁紙を動画に設定することもできます。

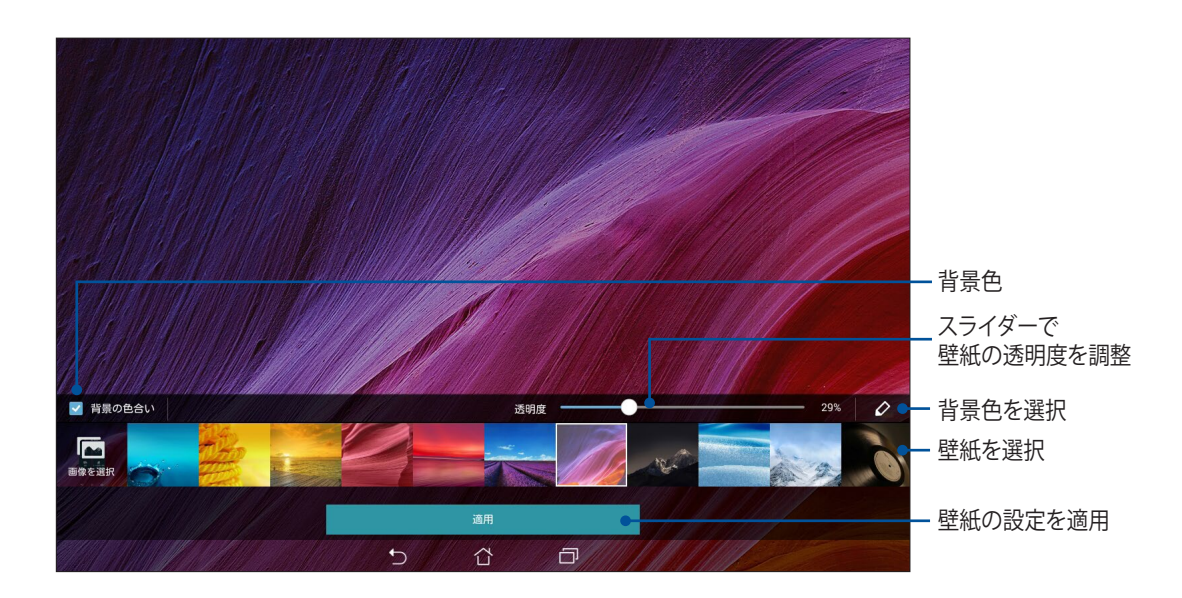

#### **壁紙と背景色を滴用する**

手順

- 1. ホーム画面の何も表示されていないエリアを長押しし、「**壁紙**」を選択します。
- 2. 壁紙を使用する画面を選択します。 ホーム画面、ロックスクリーン、両方 壁紙に背景色を追加したくない場合は、手順5に進みます。
- 3. 「**背景色の色合い**」を選択し、透明度のレベルを調整します。
- 4. △ をタップし色を選択します。
- 5. 壁紙を選択し、「**適用**」をタップします。

#### **注:**

- 背景色は、ホームスクリーンまたはホーム画面とロックスクリーンの両方に適用することができます。
- ■■■→「設定」→「ディスプレイ」からも壁紙の設定が可能です。

#### **動画の壁紙を適用する**

手順

- 1. ホーム画面の何も表示されていないエリアを長押しし、「**壁紙**」を選択します。
- 2. 壁紙を使用する画面を選択します。 ホーム画面、ロックスクリーン、両方
- 3. ライブ壁紙を選択し「**適用**」をタップします。

注意: ■■■→「設定」→「ディスプレイ」からも壁紙の設定が可能です。

# **クイック設定**

クイック設定を使用すれば、各機能をタップ操作1つだけで有効にすることができます。また、システム通知 機能で最近の更新内容や変更を知ることができます。

アプリの使用中でも、クイック設定を起動することができます。

#### **クイック設定の起動**

本機の画面の右上から下になぞります。

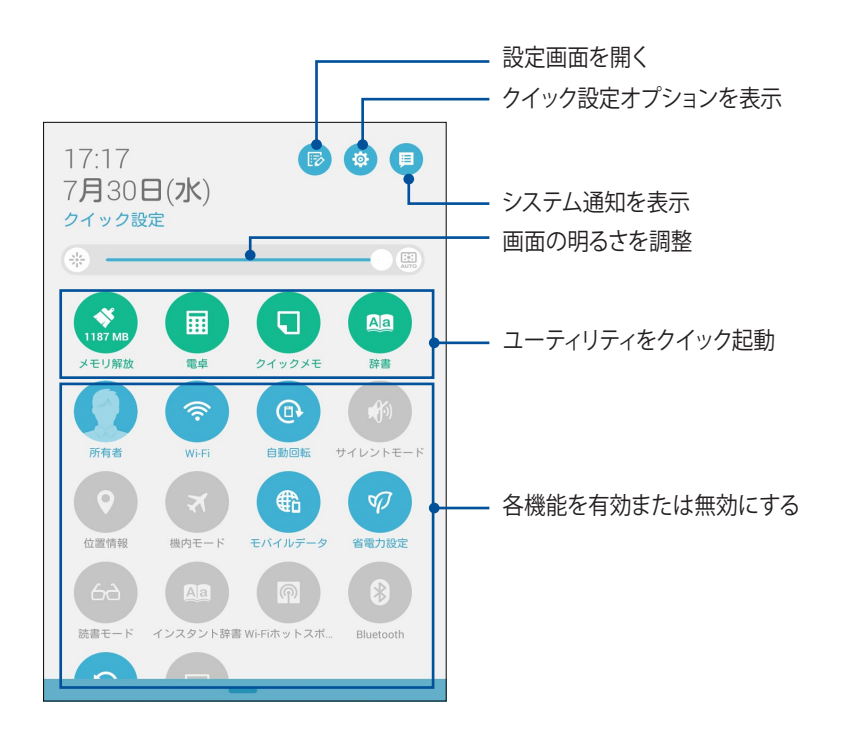

## **クイック設定のコンテンツ**

クイック設定では特定の機能をタップ操作1つだけで制御することができます。

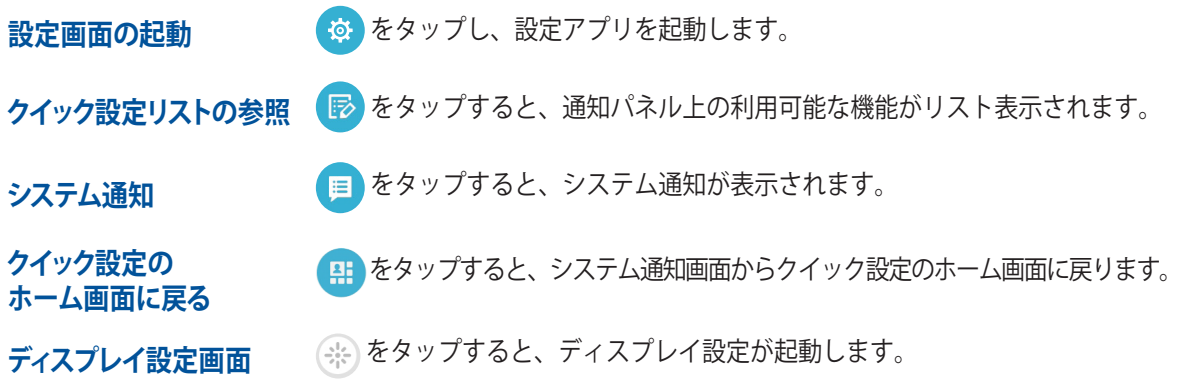

### **クイック設定の通知パネルを使用する**

クイック設定の通知パネルは、タップ操作1つだけで本機のワイヤレス機能などの設定を開くことができま す。これらの各機能はボタンで表示されます。

**注:** ブルーのボタンは機能が有効に、グレーのボタンは無効になっていることを示しています。

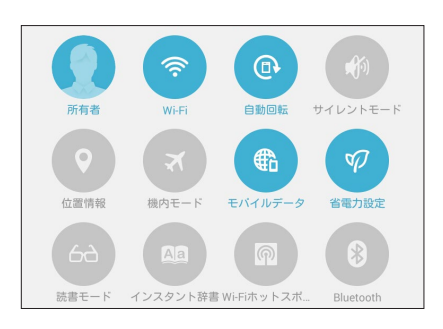

#### **ボタンの追加と削除**

手順

- 1. クイック設定を起動し あ をタップします。
- 2. 機能の横に表示されるボックスをタップし、クイック設定の通知パネルのボタンを追加/削除します。

**注:** ボックスにチェックが入った機能ボタンは、クイック設定の通知パネルからアクセス可能です。

3. ASUSクイック設定の通知パネルを表示するには、右上から下方向になぞります。

### **システム通知を使用する**

システム通知には、最近行った更新と変更が表示されます。多くはデータやシステムに関連するものです。シ ステム通知画面は直感的にできており、次の方法で移動することもできます。

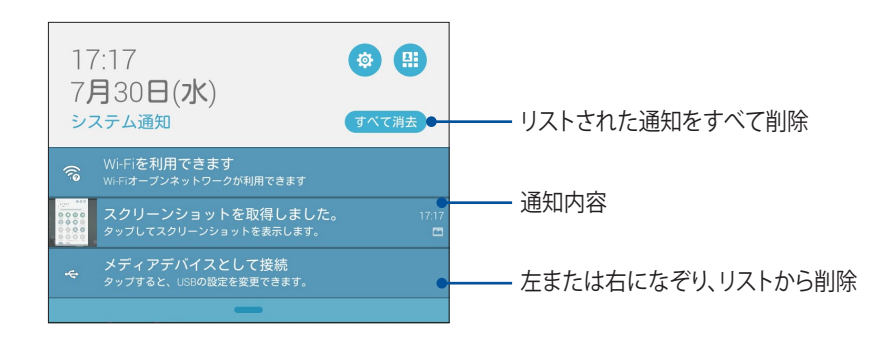

### **キーボードの設定**

本機のタッチキーボードで、SMSメッセージ/電子メール/ログイン用の各パスワードを作成することができ ます。

キーボード設定を開く

- 1. クイック設定を起動し<sup>(算)</sup>をタップします。
- 2. 設定画面を下にスクロールし、「**言語と入力**」を選択します。

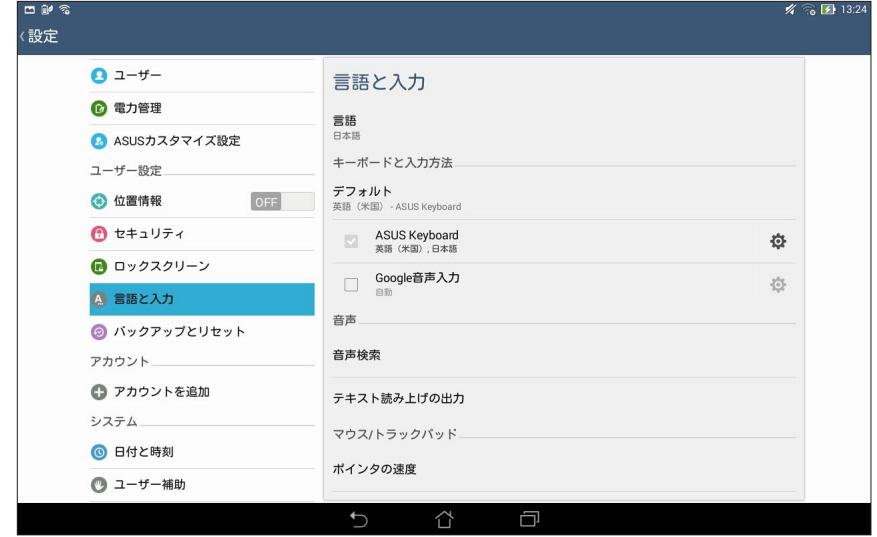

3. 使用したいキーボードの変更や、キーボードの設定を変更することができます。

## **音声検索**

音声検索アプリで音声コマンドを使用することで、本機で様々な操作が可能です。音声コマンドでは次のよ うな操作が可能です。

- オンライン検索、または本機上のデータや情報を検索する
- 本機内のアプリを起動する
- 目的地までの経路を表示する

**重要:** この機能を使用するには、インターネット接続が必要です。

#### **音声検索を起動する**

- 1. ■■■→「音声検索」の順にタップします。
- 2. マイクのアイコンが赤くなったら、デバイスに向かって検索したい内容を話します。

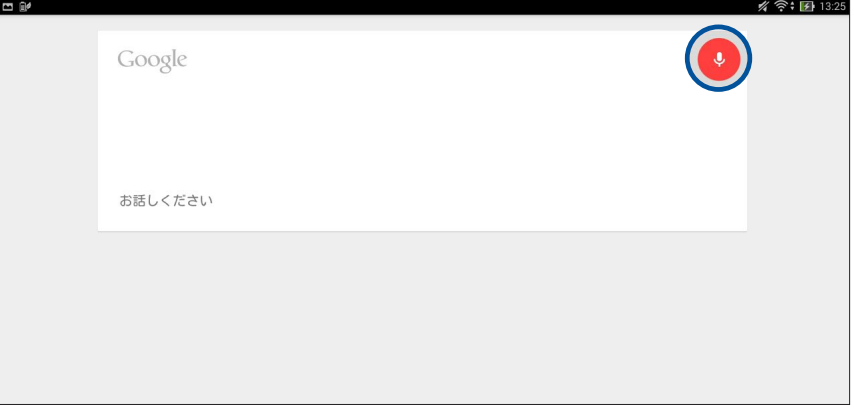

**注:** 検索したい内容は、できるだけ簡潔にはっきり言うと識別される率が上がります。また、使用する機能に関連 する内容に加えると、識別される率が上がります。

#### **タブレット検索グループからの音声検索結果をカスタマイズする**

Googleアカウントと本機のデータから収集された音声検索結果のパラメータを設定したい場合は、次の手 順で行います。

- 1. 本機のホーム画面で、■■■→「**音声検索**」をタップします。
- 2. ■→「**設定**」をタップします。

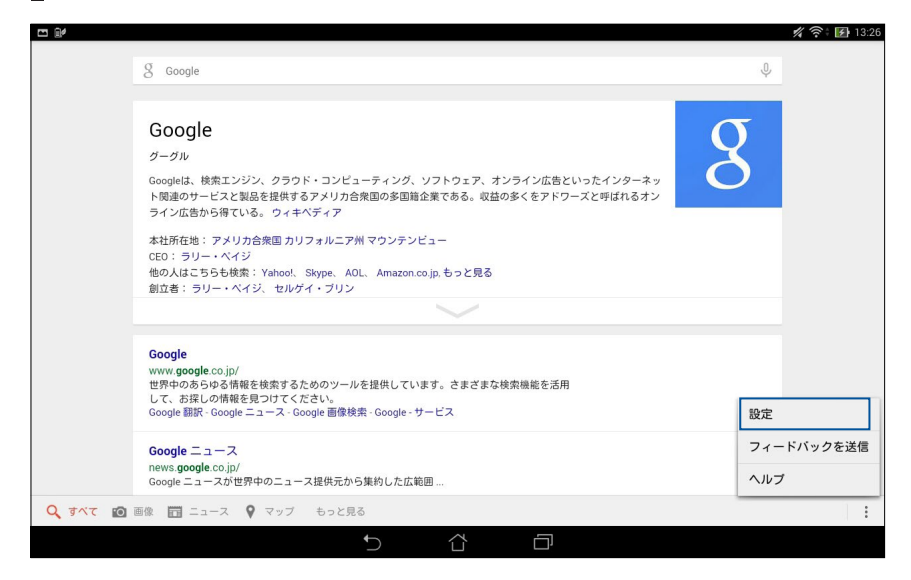

3. 「**タブレット検索**」をタップし、音声検索の際にソースに含めたい検索グループのボックスをチェックし ます。

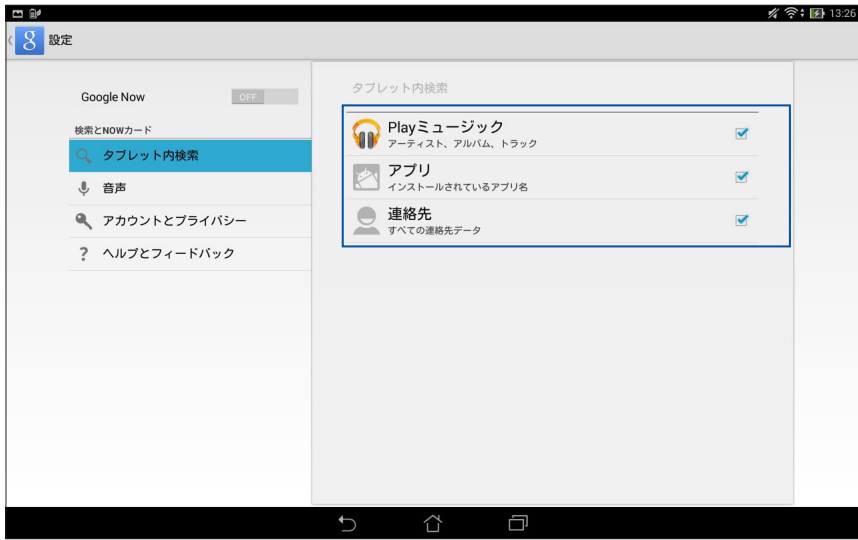

## **ロックスクリーン**

デフォルト設定では、ロックスクリーンは本機の電源を入れた後、またはスリープモードからウェイクアップ した後に表示されます。ロックスクリーンでタッチスクリーンパネルをなぞると、Android OSが起動します。 ロックスクリーンをカスタマイズし、モバイルデータやアプリへのアクセスを制限することができます。

#### **ロックスクリーンのカスタマイズ**

次の手順で、ロックスクリーンのデフォルト設定である「**スライド**」から別の設定に変更することができます。

- 1. クイック設定を起動し<sup>め</sup>をタップします。
- 2. 「**設定**」画面で「**ロックスクリーン**」→「**画面のロック**」の順にタップします。

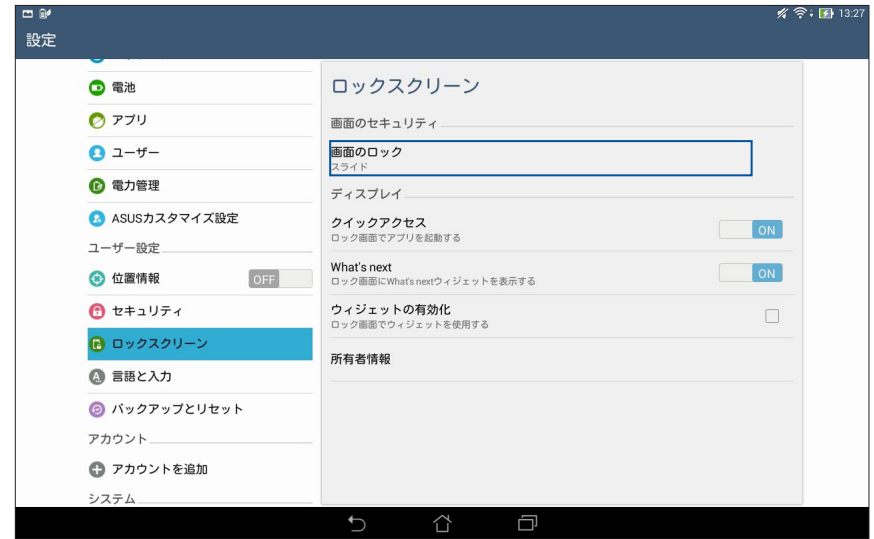

3. 使用したい設定を選択します。

# **コンピューターへの接続**

本機をコンピューターのUSBポートに接続すると、本機の充電やコンピューターとのファイル転送が可能です。

#### **注:**

- USBポートからの充電は、通常の充電方法より時間がかかります。
- コンピューターのUSBポートからの供給電力が十分でない場合は、本機をコンセントに接続し充電すること をお勧めします。

## **ノートPCへの接続**

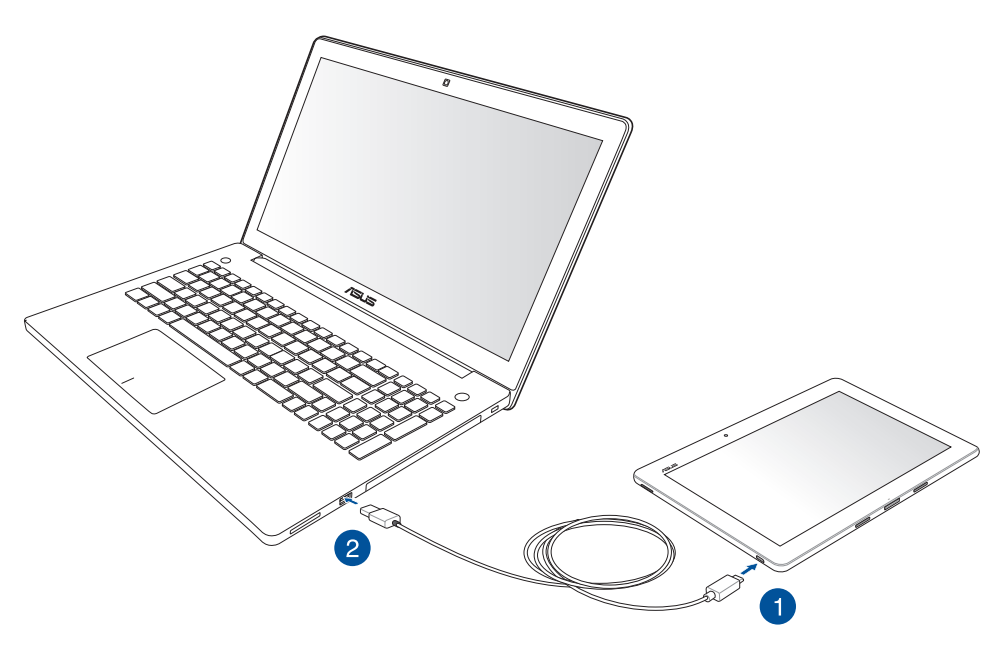

# **デスクトップPCへの接続**

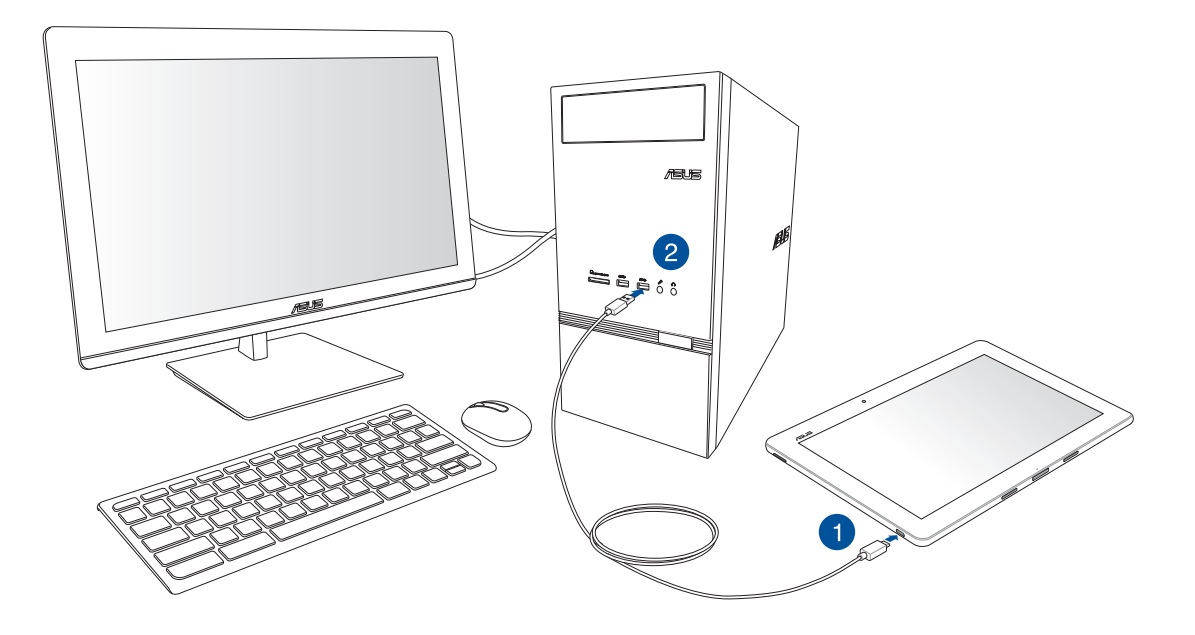

#### 手順

- 1. microUSBコネクターを本機に接続します。
- 2. コンピューターのUSBポートにUSBコネクターを接続します。

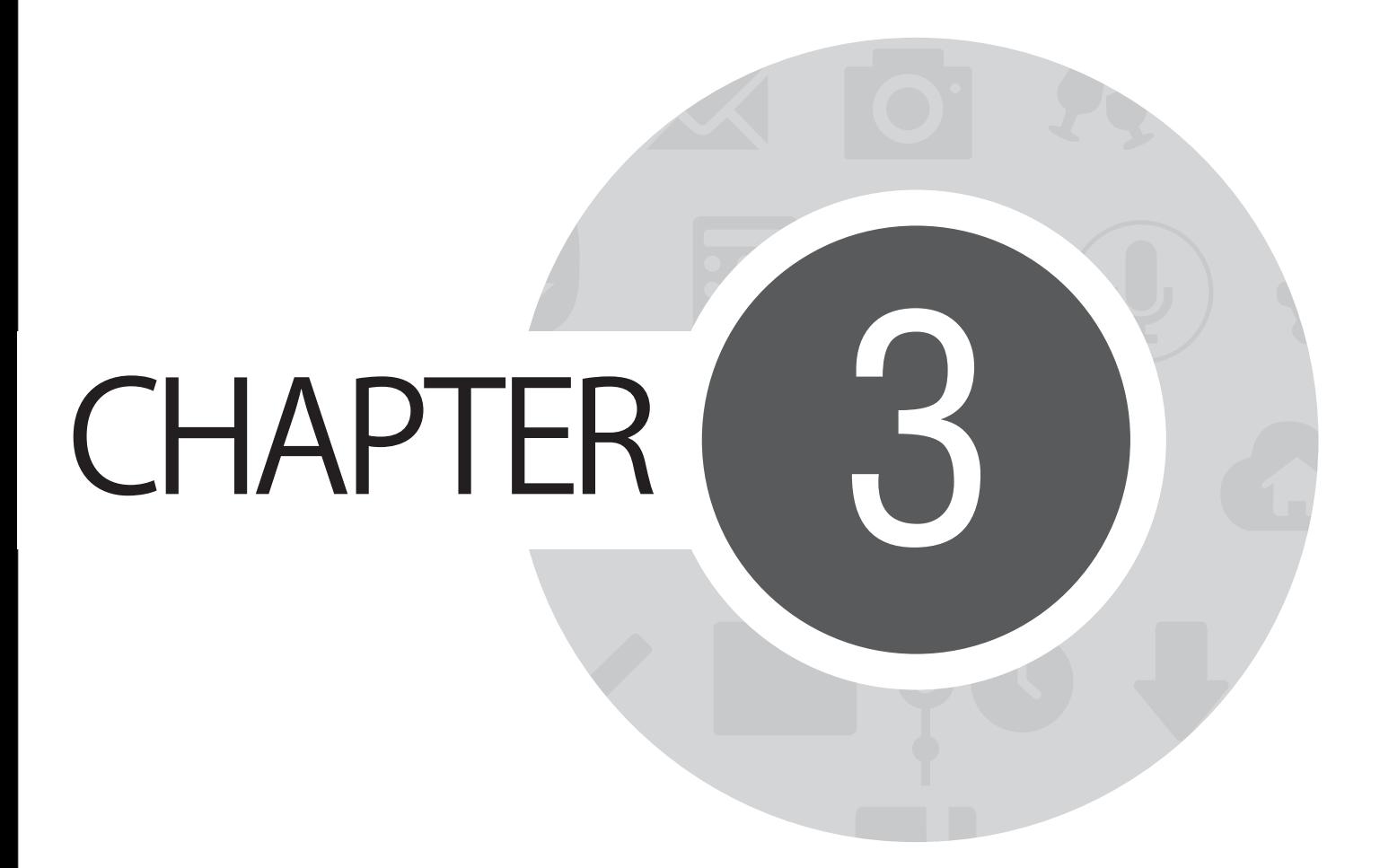

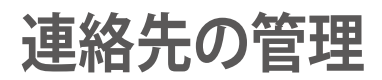

# **連絡先を管理する**

メールアカウントと本機との間で、連絡先のインポート/エクスポートが可能です。

## **連絡先の追加**

手順

- 1. ホーム画面から ■■■→「**連絡帳**」の順にタップします。
- 2. < あタップし、連絡先として保存したいアカウントを選択します。
	- a. メールアカウント
	- b. デバイス
	- c. SIMカード

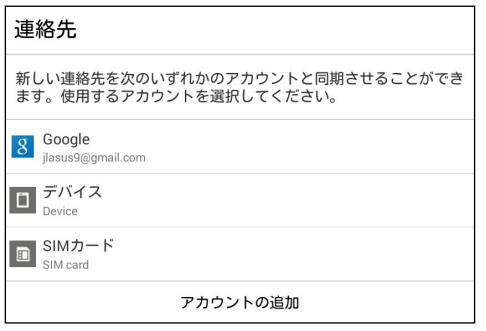

**注:** メールアカウントをお持ちでない場合は「**アカウントの追加**」をタップし、作成してください。

3. その後は画面上の指示に従って、新しい連絡先を保存/追加します。

## **連絡先をインポートする**

別のソースと本機またはメールアカウントとの間で、連絡先と関連データをインポートすることができます。 手順

- 1. ホーム画面から■■■→「連絡先」の順にタップします。
- **2. 連絡先画面から■→「連絡先の管理**」の順にタップします。
- 3. 「**インポート/エクスポート**」をタップし、次のインポートオプションから1つ選択します。
	- a. SIMカードからインポート
	- b. ストレージからインポート
- 4. 連絡先を保存する場所を選択します。
	- a. メールアカウント
	- b. デバイス
- 5. インポートしたいアカウントを選択します。
- 6. 完了したら「**インポート**」をタップします。

### **連絡先のエクスポート**

本機内のストレージアカウントのいずれかに連絡先をエクスポートすることができます。

- 1. ホーム画面から ■■■→「**連絡帳**」の順にタップします。
- 2. 連絡帳画面から**■→「連絡先の管理**」の順にタップします。
- 3. 「**インポート/エクスポート**」をタップし、次のエクスポートオプションから1つ選択します。
	- a. SIMカードからエクスポート
	- b. ストレージにエクスポート
- 4. タップし、次のアカウントから連絡先を選択します。
	- a. すべての連絡先
	- b. メールアカウント
	- c. デバイス
	- d. SIMカード
- 5. エクスポートしたい連絡先を選択します。
- 6. 完了したら「**エクスポート**」をタップします。

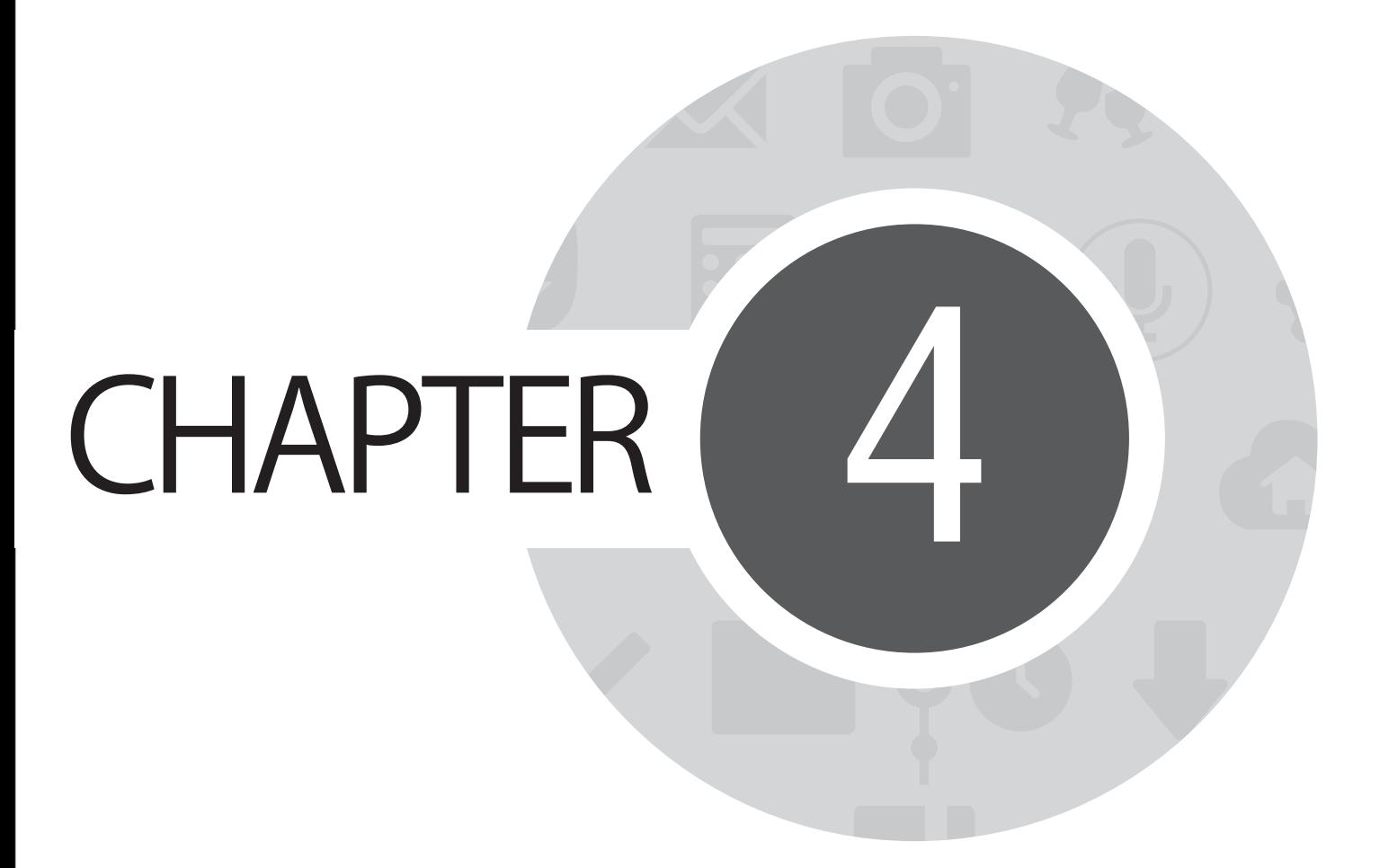

**メッセージの送信など**

# **メッセージ**

本機のSIMカードに保存された連絡先を使用し、メッセージの送信や応答が可能です。メッセージスレッド や会話を他の連絡先にメール送信し、彼らを参加させることもできます。

## **メッセージの送信、メッセージへの応答**

メッセージスレッドを開始する

- 1. すべてのアプリ画面から「**メッセージ**」→ の順にタップします。
- 2. 「To」の欄に番号を入力するか、← をタップしリストから連絡先を選択します。
- 3. メッセージを「**メッセージを入力**」の欄に入力します。
- 4. 完了したら 2 をタップしメッセージを送信します。

## **メッセージオプションのセットアップ**

メッセージスレッドや会話を他の連絡先に転送したり、大切なメッセージへの応答を忘れないようにアラー トを設定したりすることが可能です。

SMSの会話を転送する

- 1. すべてのアプリ画面から「**メッセージ**」をタップします。
- 2. 送信者の画像を選択し、■→「**Forward SMS conversation**」の順にタップします。
- 3. 「**すべて選択**」またはスレッドから任意のメッセージをタップし、「**転送**」をタップします。
- 4. 「**To**」の欄で をタップし、連絡先のメールアドレスまたは携帯電話の番号を選択します。
- 5. 完了したら < おちップしメッセージを送信します。会話はMMSメッセージとして転送されます。

**注:** 

- サービスプロバイダーとMMSの契約をしていることをご確認ください。
- 本機のデータアクセス機能が有効になっていることをご確認ください。ホーム画面から →「**設定**」→「**そ の他...**」→「**モバイルネットワーク**」の順にタップし、「**データ通信を有効にする**」を選択します。
- 会話を転送すると、モバイルデータとメッセージ送信費用が発生します。

後で応答するメッセージを設定する

忙しいときに重要なメッセージを受信した場合、応答するのを忘れないように「やることリスト」に追加し、後 で応答することができます。

- 1. メッセージ画面で■をタップします。
- 2. 「**後で返信する**」をタップします。メッセージが「やることリスト」に追加されます。
- 3. メッセージに応答できるようになったら、すべてのアプリ画面から「やることリスト」を起動します。

# **Omletチャット**

Omletチャットはオンラインメッセージアプリです。チャットの他にマルチメディアメッセージの送信、クラウ ドストレージへのデータの保存なども可能です。

**注:** Omletチャットは一部の国や地域でのみ利用することができます。

## **Omletチャットへの登録**

携帯電話の番号、メールアカウントまたはFacebookのアカウントで、Omletチャットに登録することが できます。

#### **携帯電話番号の登録**

携帯電話の番号でOmletチャットにサインインします。 携帯電話の番号の登録

- 1. ホーム画面から ■■■→「Omletチャット」の順にタップします。
- 2. サインイン画面で国を選択し、電話番号を入力し「**次へ**」をタップします。Omletチャットは登録作業を実 行するため、PINを含むテキストメッセージを送信します。
- 3. PINを入力し「**次へ**」をタップします。
- 4. 名前を入力し、「**開始**」をタップします。
- 5. Omletチャットで連絡先リストからの友だちを自動的に更新する場合は、「**OK!そうしましょう!**」をタップ します。手動で追加する場合は「**いいえ。結構です。**」をタップします。

**注:**

- アプリの説明を含む一連の画面が表示されます。Omletチャットのメイン画面が表示されるまで、画面の指示 に従ってください。
- Omletチャットで連絡先が追加できるのは、Omletチャットをインストールしたデバイスだけです。
- 6. Omletチャットのメイン画面で「**チャットの開始**」をタップし、チャット相手を選択します。

60

### **EメールやFacebookのアカウントの登録**

メールアカウントまたはFacebookアカウントでOmletチャットにサインインします。 手順

- 1. ホーム画面から ■■■→「Omletチャット」の順にタップします。
- 2. サインイン画面で「**ここで別のアカウントを登録**」をタップし、メールまたはFacebookからアカウントを 選択し、画面の指示に従ってサインインを行います。
	- メールを選択した場合は、メールアカウントを入力し「**次へ**」をタップします。Omletチャットはメー ルアカウントに確認メッセージを送信します。
	- Facebookを選択した場合はFacebookが開きます。Facebookアカウントにログインしてください。
- 3. 名前を入力し、「**開始**」をタップします。
- 4. Omletチャットで連絡先リストからの友だちを自動的に更新する場合は、「**OK!そうしましょう!**」をタップ します。手動で追加する場合は「**いいえ。結構です。**」をタップします。

**注:**

- アプリの説明を含む一連の画面が表示されます。Omletチャットのメイン画面が表示されるまで、画面の指示 に従ってください。
- Omletチャットで連絡先が追加できるのは、Omletチャットをインストールしたデバイスだけです。
- 5. Omletチャットのメイン画面で「**チャットの開始**」をタップし、チャット相手を選択します。

#### **Omletに招待する**

Omletチャットに連絡先を追加するには、連絡先のユーザーがOmletチャットを使用する必要があります。使 用していないお友達をOmletチャットに招待しましょう

手順

- 1. Omletチャットメニューの「**連絡先**」をタップします。
- 2. 連絡先追加画面で「**友人を招待**」をタップし、次のオプションのいずれかを選択します。
	- **電子メールまたは電話番号から招待**  友達の携帯電話の番号またはメールアドレスを入力し、「**チャットの開始**」をタップします。
	- **Facebookの友達を招待**  Facebookのアカウントにログインします。
	- **アドレス帳友達を招待** メールの連絡先リストからの招待する友人を選択します。
- 3. Omletチャットはあなたのアカウントの連絡先を収集します。連絡先を選択した後、画面の指示に従っ て操作を完了してください。
	- Facebookアプリでは、連絡先をタップして選択し、「**送信**」をタップします。
	- アドレス帳では、連絡先を選択し「**招待する**」をタップします。

# **Omletチャットの使用**

Omletチャットは文字チャットはもちろん、マルチメディアメッセージの送信が可能な、楽しく創造的でインタ ラクティブなチャットツールです。

会話を始めるには、Omletチャットメニューから「**連絡先**」をタップし、連絡先をタップします。

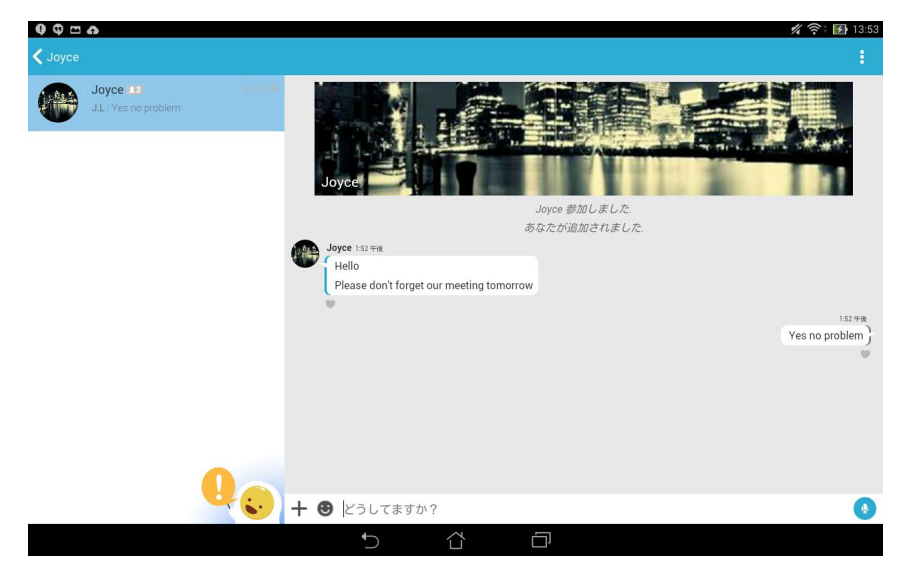

**チャットメッセージの送信**

メッセージを送信するには、「どうしてますか?」の欄に文字を入力し

#### **音声メッセージの送信**

音声メッセージを送信するには、 2 を長押ししながら、マイクに向かって話します。 2 を離すとメッセ ージを送信します。

#### **ステッカーの送信**

ステッカーを送信するには、使用可能なステッカーを選択し、 きなップします。

**注:** Sticker Storeからステッカーをダウンロードすることができます。ステッカーをダウンロードするには、● → の順にタップします。

# **マルチメディアメッセージの送信**

チャットのスレッドから十 なタップし、これらのアイコンから選択してマルチメディアメッセージを送信します。

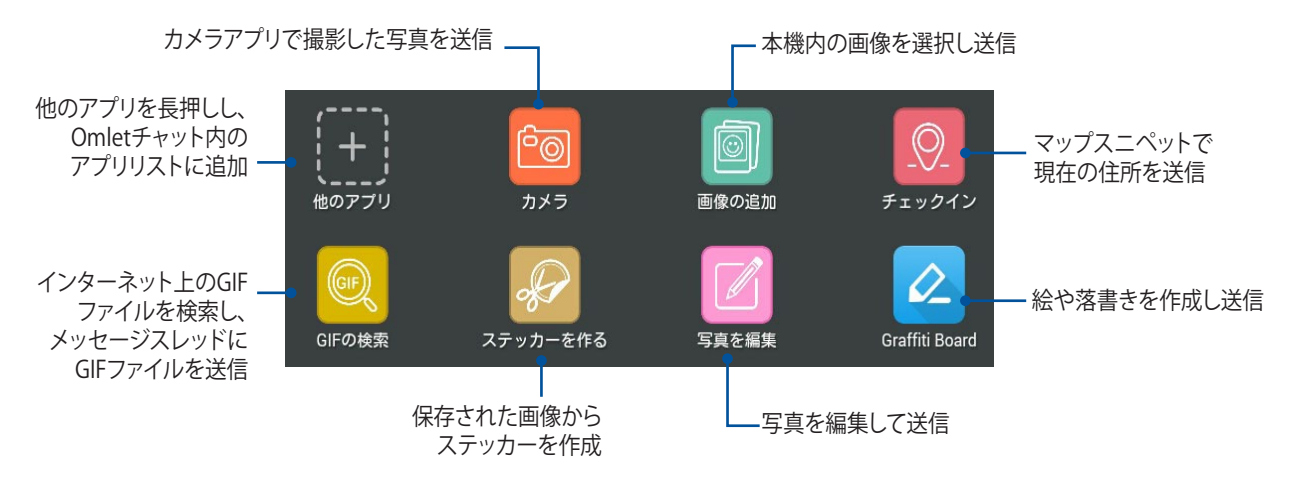

上の画面を上方向になぞるとこれらのアイコンが表示されます。

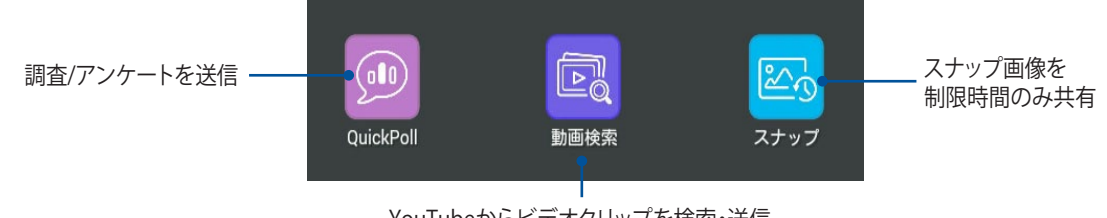

YouTubeからビデオクリップを検索・送信

64

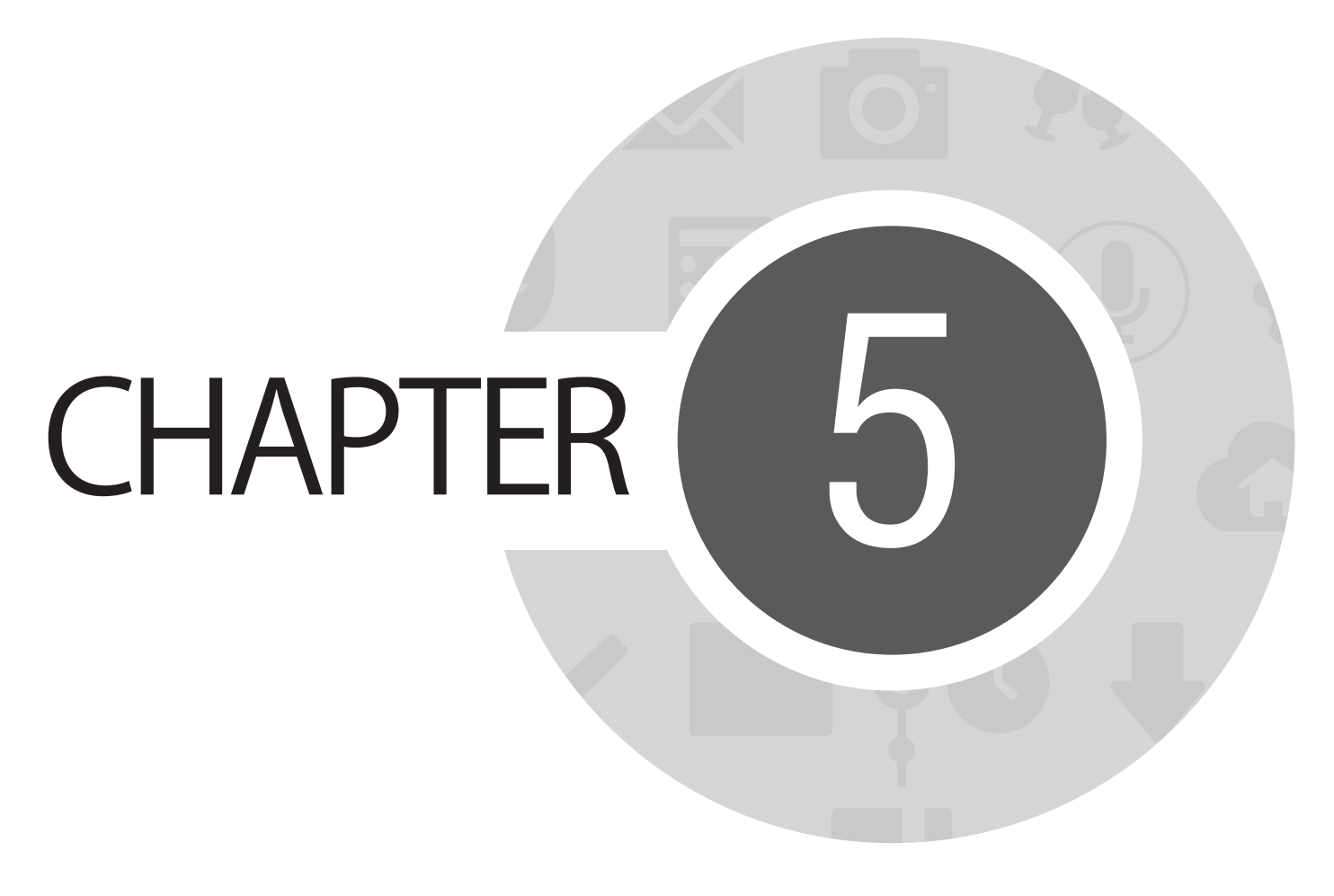

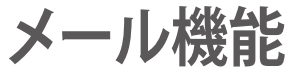

## **メール**

Exchange、Gmail、Yahoo! メール、Outlook、POP3/IMAPアカウントを追加すれば、本機でメールの作成・受 信・閲覧が可能です。メールアカウントと本機との間で、メールの連絡先の同期も可能です。

**重要:** メールアカウントの追加、追加したメールアカウントでのメールの送受信を行うには、インターネットに接 続する必要があります。

## **メールアカウントの作成**

メールアカウントのセットアップ

- 1. ホーム画面で「**メール**」をタップし、メールアプリを起動します。
- 2. 設定したいメールプロバイダーをタップします。
- 3. メールアドレスとアカウントを入力し、「**次へ**」をタップします。

**注:** 本機が受信/送信メールサーバー設定を自動的にチェックします。しばらくお待ちください。

- 4. 「**アカウント設定**」では、受信トレイの確認頻度、同期する日、受信メールの通知などの設定を行うこと ができます。完了したら「**次へ**」をタップします。
- 5. 発信メッセージに表示させたいアカウント名を入力し、「**次へ**」をタップし受信箱にログインします。

# **メールアカウントの追加**

手順

- 1. ホーム画面で「**メール**」をタップし、メールアプリを起動します。
- 2. ■→「設定」→ BD順にタップします。
- 3. 設定したいメールプロバイダーをタップします。
- 4. 画面の指示に従い、新しいメールアカウントの設定を完了します。

**注:** 「メールアカウントの作成」の手順3~手順5に従ってセットアップを行うこともできます。

# **Gmail**

GmailではGmailアカウントの新規作成、メールの送受信、メールの参照、同期を行うことができます。

# **Gmailアカウントの作成**

- 1. 「**Google**」→「**Gmail**」の順にタップします。
- 2. 「既存のアカウント」をタップしGmailアカウントとパスワードを入力し、▶をタップします。

#### **注:**

- Googleアカウントをお持ちでない場合は、「**新しいアカウント**」をタップします。
- サインインの際は、本機がGoogleサーバーと通信しアカウントを作成します。完了するまでしばらく時間がか かります。

3. Google パカワントを使用し、ユーザー設定とテータをハッフアップ・復元することかできます。▶ をタッ プし、Gmailアカウントにサインインします。

**重要:** 複数のメールアカウントをGmailに追加する場合は、メールアプリで全てのメールアカウントにアクセスす ることができます。

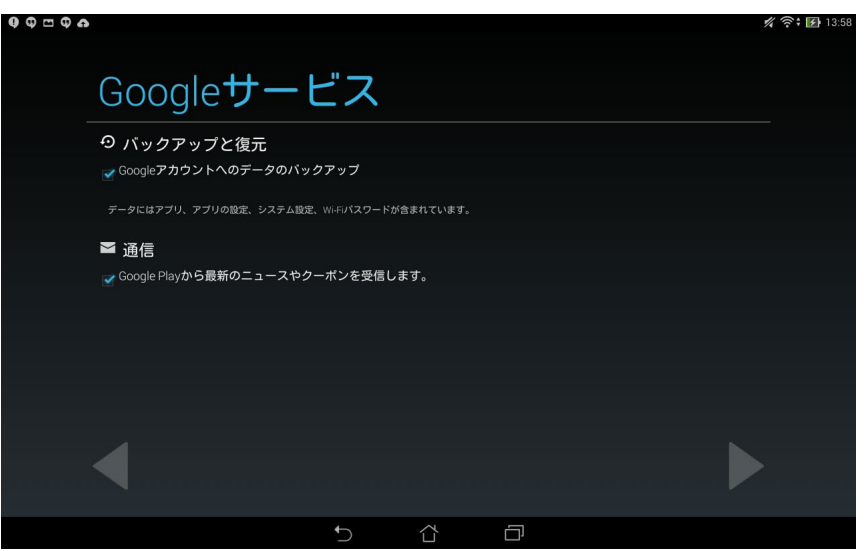

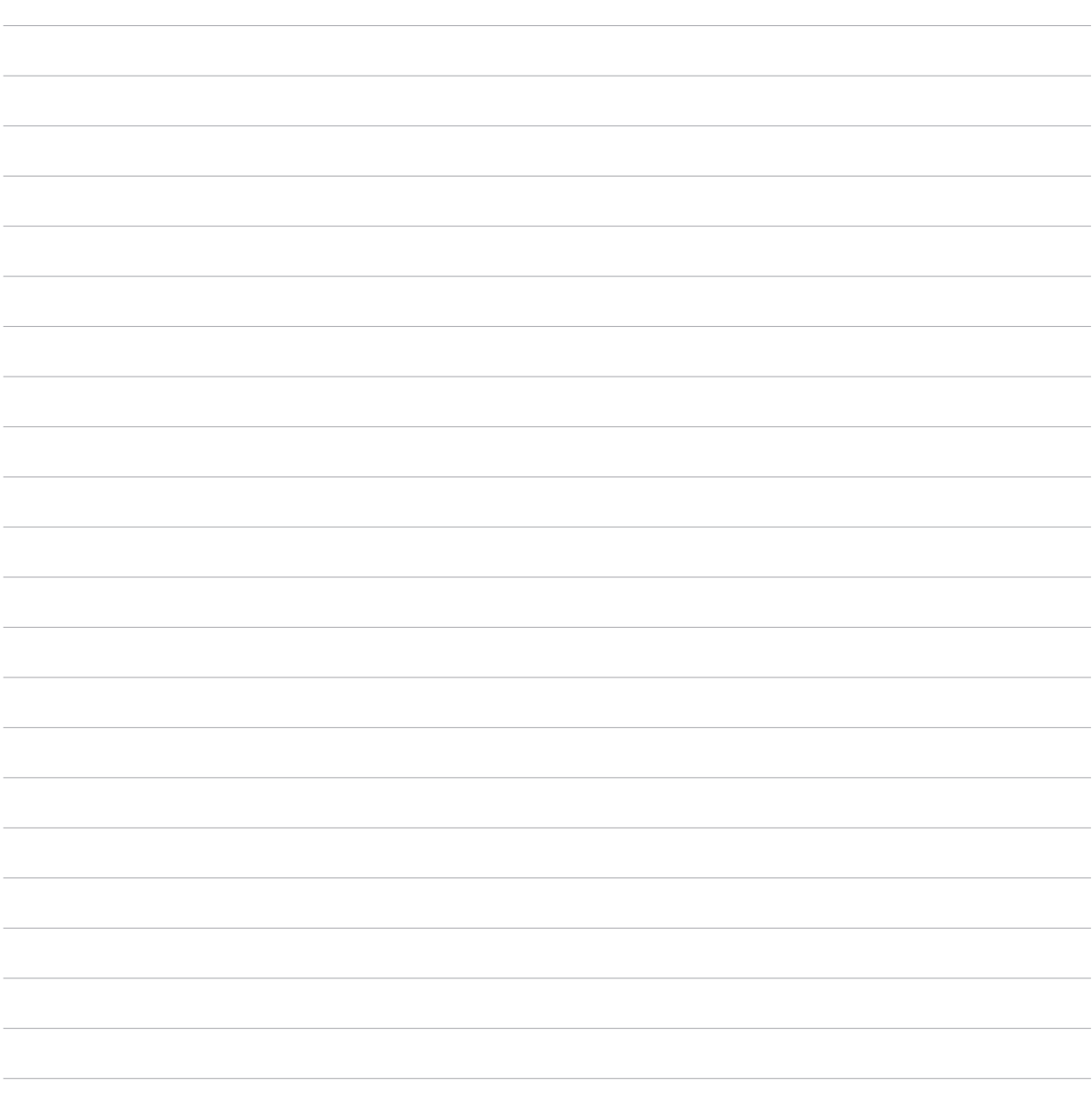

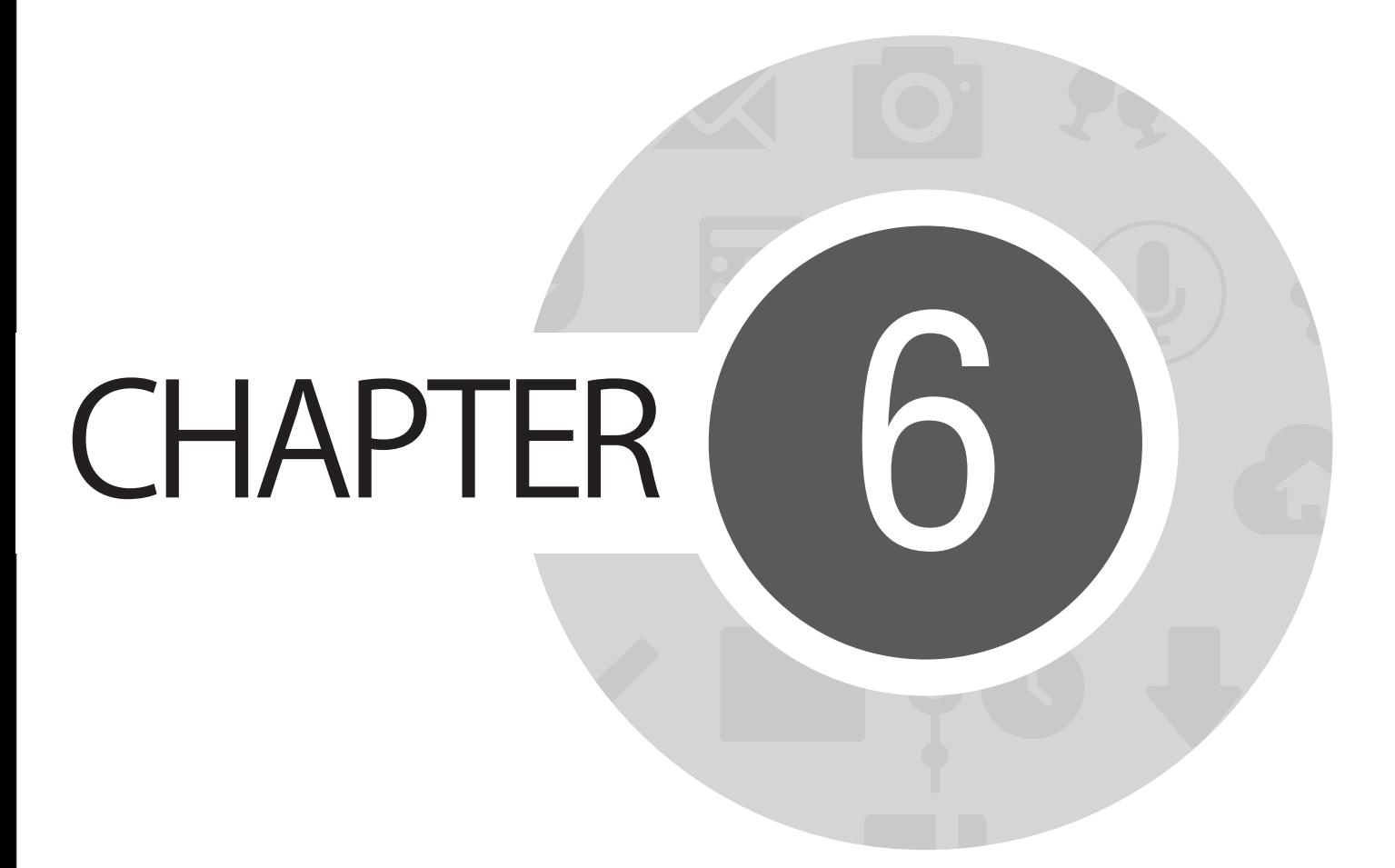

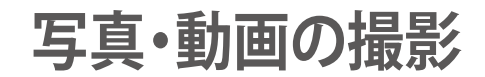

# **カメラアプリの起動**

本機に搭載のカメラアプリで、写真や動画を撮影することができます。カメラアプリを開くには、次のいずれ かの手順行います。

**ロックスクリーンから**

カメラアプリが起動されるまで ■ を下方向にドラッグします。

**ホーム画面から**

「**カメラ**」をタップします。

### **すべてのアプリ画面から**

**ホーム画面から■■■→「カメラ」の順にタップします。** 

## **音量キーを使用して**

本機がスリープ状態のときは、音量キーをダブルクリックし、ウェイクアップしてカメラアプリを起動します。

**注:** 音量キーでカメラアプリを起動する場合は、事前にこの機能を有効にする必要があります。「**設定**」→「**ロックス クリーン**」でインスタントカメラを「**ON**」にスライドし有効にします。
## **カメラを初めて使用する**

カメラを初めて起動すると、チュートリアルと撮影場所の2つの機能が起動します。

### **チュートリアル**

初めて本機のカメラを使用しカメラアプリを起動すると、次のチュートリアル画面が表示されます。次の手順 でこの機能を使用します。

- 1. チュートリアルを参照しない場合は「**無視**」を、参照する場合は「**開始**」をタップします。
- 2. 続いて撮影場所画面が表示されます。

#### **撮影場所**

チュートリアルの後に撮影場所の記録の設定画面が表示されます。この機能で、写真や動画用に自動的に場 所タグを作成することができます。次の手順に従って、この機能をご利用ください。

- 1. 撮影場所画面でカメラ画面に進むには「**いいえ**」を、場所タグのセットアップを行うには「**はい**」をタップ します。
- 2. 「**位置情報**」を「**ON**」にスライドすると場所タグ機能が有効になります。
- 3. 次の画面で「**同意する**」をタップすると、機能が完全に有効になります。続いてカメラ画面が開きます。

# **カメラのホーム画面**

各アイコンでカメラアプリの操作を行います。

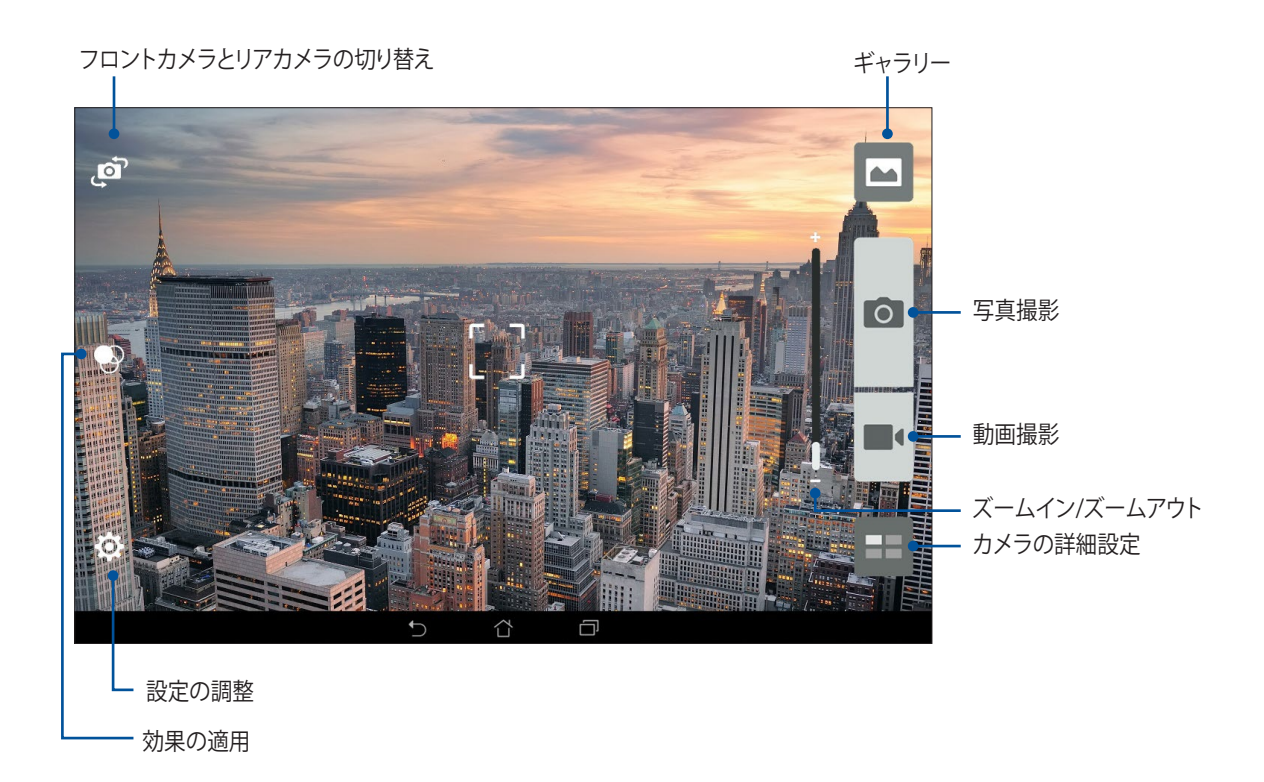

## **写真の設定**

次の手順でカメラの設定を行います。撮影した写真を調整することができます。

**重要:** 写真や動画を撮る前に設定を適用してください。

- 1. カメラのホーム画面で、☆ → 0 の順にタップします。
- 2. 下方向にスクロールし、使用可能なオプションを設定します。

#### **画像**

写真の画質に関する設定を変更できます。

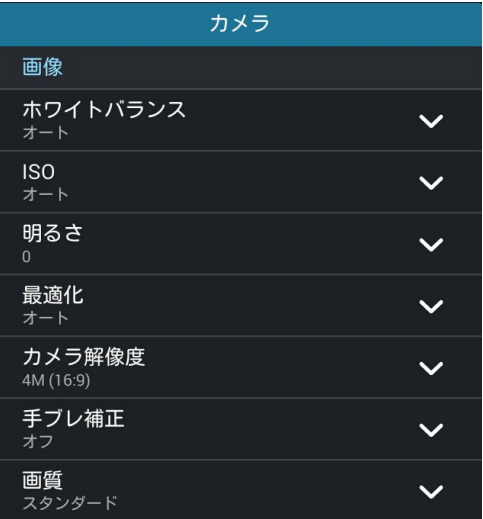

### **シューティングモード(撮影モード)**

「**タッチシャッター**」を有効にし、シャッターの速度「**セルフタイマー**」モードにするか、このオプションで「**連続 撮影**」にします。

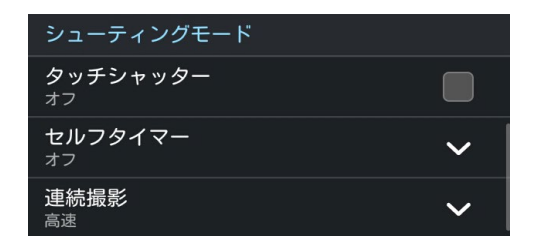

#### **フォーカス&露出**

「**フォーカスモード**」、「**タッチ自動露出**」または「**顔認識**」を有効にします。

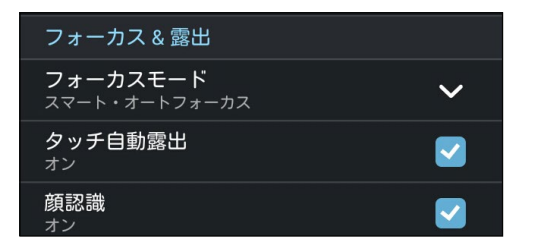

## **動画の設定**

次の手順でカメラの設定を行います。撮影した動画を調整することができます。

**重要:** 写真や動画を撮る前に設定を適用してください。

- 1. カメラのホーム画面で、 ◆ → の順にタップします。
- 2. 下方向にスクロールし、使用可能なオプションを設定します。

#### **画像**

動画の画質に関する設定を変更できます。

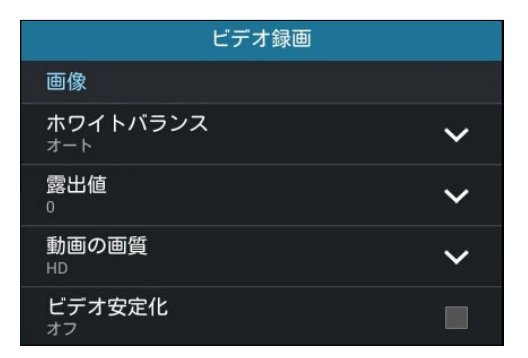

### **フォーカス&露出**

「**タッチ自動露出**」を有効にします。

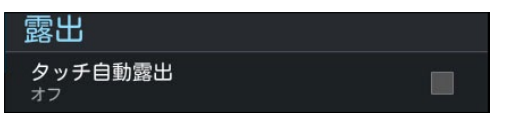

## **カメラ詳細機能**

詳細機能を利用することで、写真・動画の撮影がより楽しくより豊かなものになります。

**重要:** 写真や動画を撮る前に設定を適用してください。利用可能な機能は、モデルによって異なる場合があり ます。

### **タイムシフト撮影**

「**タイムシフト撮影**」を選択すると、シャッターボタンを押す2秒前にバースト(連続)撮影を行います。その結 果、画像の中から一番気に入ったものをギャラリーに保存することができます。

**注:** タイムシフト撮影機能はリアカメラでのみ利用できる機能です。

#### **タイムシフト撮影機能での写真撮影**

- 1. カメラアプリのホーム画面で、■■ をタップします。
- 2.  **→「タイムシフト撮影**」の順にタップします。
- 3. < 定たは音量キーをタップし、写真の撮影を開始します。

#### **タイムシフトビューア**

1. シャッターを押すと、撮影した写真の右側にタイムシフトビューアが表示されます。ビューアのボタンを 回転すると、撮影した写真を閲覧することができます。

**注:**「**Best**」をタップすると、お勧めの画像が選択されます。

2. 写真を選択し「**完了**」をタップし、ギャラリーに保存します。

### **HDR**

HDR(High-dynamic-range) 機能は、明暗部分を強調することで肉眼で見た映像により近い写真を合成する 技術です。HDRは明るい場所で取った写真の処理に適しています。

#### **HDR機能での写真撮影**

- 1. カメラアプリのホーム画面で、■■をタップします。
- 2.  **→「HDR**」をタップします。
- 3. EDR または音量キーをタップし、HDR画像の撮影を開始します。

#### **パノラマ**

パノラマを使用して様々な角度から写真を撮影することができます。広い範囲から撮影した写真を自動的に パノラマ写真に合成します。

#### **パノラマ写真の撮影**

- 1. カメラアプリのホーム画面で、■■ をタップします。
- 2. →「パノラマ」の順にタップします。
- 3. おもには音量キーをタップし、本機を左右いずれかの方向にゆっくり動かしながら写真を撮影し ます。

**注**: パノラマ撮影中は、複数のサムネール画像が時系列で表示されます。

4. 完了したら ⊘をタップします。

## **夜間**

この機能は、夜間や暗い場所での撮影に適しています。

**注:** 撮影中は本機が揺れないようご注意ください。写真の乱れの原因となります。

### **夜景機能での写真撮影**

- 1. カメラアプリのホーム画面で、■■をタップします。
- 2.  **→「夜景**」の順にタップします。
- 3. または音量キーをタップし、写真の撮影を開始します。

## **自分撮り**

高解像度リアカメラはシャッターボタンを押さずに、写真を撮影することができます。搭載の顔検出機能によ り顔を4つまで検出するため、自分撮り(グループ撮りも)が簡単に楽しめます。

#### **自分撮り機能での写真撮影**

- 1. カメラアプリのホーム画面で、■■をタップします。
- 2. →「自分撮り」の順にタップします。
- 3. 2 をタップし、写真に含む人数を選択します。
- 4. リアカメラは顔を検出するとカウントダウンを始め、自動的に写真を撮影します。
- 5. 撮影した写真の右側にタイムシフトビューアが表示されます。ビューアのボタンを回転すると、撮影した 写真を閲覧することができます。
- 6. 写真を選択し「**完了**」をタップし、ギャラリーに保存します。

### **単焦点**

単焦点で柔らかな背景のマクロ写真を撮影することができます。この機能はクローズアップした写真をより 詳細に撮影することができます。

#### **単焦点機能での写真撮影**

- 1. カメラアプリのホーム画面で、■■ をタップします。
- 2. →「単焦点」の順にタップします。
- 3. キントは音量キーをタップし、写真の撮影を開始します。

### **スマートリムーブ**

写真を撮影した後に不要な部分を削除することができます。

#### **スマートリムーブ機能での写真撮影**

- 1. カメラアプリのホーム画面で、■■ をタップします。
- 2.  **→「スマートリムーブ**」の順にタップします。
- 3. 「。または音量キーをタップし、写真の撮影を開始します。
- 4. 次の画面では、撮影した写真とその中で削除できる部分が表示されます。
- 5. ◯ をタップし、検出された部分を削除する、または 3 をタップし、カメラアプリに戻ります。

## **オールスマイル**

笑顔の写った写真を撮りやすくする機能です。この機能を有効にしシャッターボタンを押すと、顔を検出して から自動的に写真を最大5枚撮影します。

#### **オールスマイル機能での写真撮影**

- 1. カメラアプリのホーム画面で、■■をタップします。
- 2. **○■→「オールスマイル**」の順にタップします。
- 3. コまたは音量キーをタップし、写真の撮影を開始します。
- 5. 画面上の指示に従って一番気に入った写真を選択します。

### **美人効果**

顔を検出して、より美しくハンサムに加工することができます。各種効果により、顔を美しく加工します。

#### **美人効果機能での写真撮影**

- 1. カメラアプリのホーム画面で、■■をタップします。
- 2. →「美人効果」の順にタップします。
- 3. (\* をタップし、写真の撮影を開始します。

### **GIFアニメーション**

GIFアニメーション写真を作成することができます。

#### **GIUFアニメーション機能での写真撮影**

- 1. カメラアプリのホーム画面で、■■をタップします。
- 2.  **→「GIFアニメーション**」をタップします。
- 3. GIF をタップし、写真の撮影を開始します。

### **低速度撮影機能**

低速度撮影機能を使用すると、低速度撮影再生用の静止写真を自動的に撮影することができます。低速度 撮影再生では、撮影時間は長くなりますが、再生時は早送りのように再生されます。

#### **低速度撮影機能での写真撮影**

- 1. カメラアプリのホーム画面で、■■ をタップします。
- 2. ■■ →「低速度撮影」の順にタップします。
- 3. 3. うちもんをリンプし、写真の撮影を開始します。

## **Party Link**

この機能を有効に、グループを新規作成する、または既存のグループに参加し、リアルタイムで写真を共有す ることができます。インターネット接続が利用できない場合でも、友達と一緒に写った写真をすぐに送受信 することができます。

**重要:** 送受信を行うデバイスにもParty Linkがインストールされている必要があります。

#### **写真の共有**

本機で撮影した写真を共有する:

- 1. カメラを起動し ■■ をタップします。
- 2. <u>◆ →「OK</u>」をタップします。

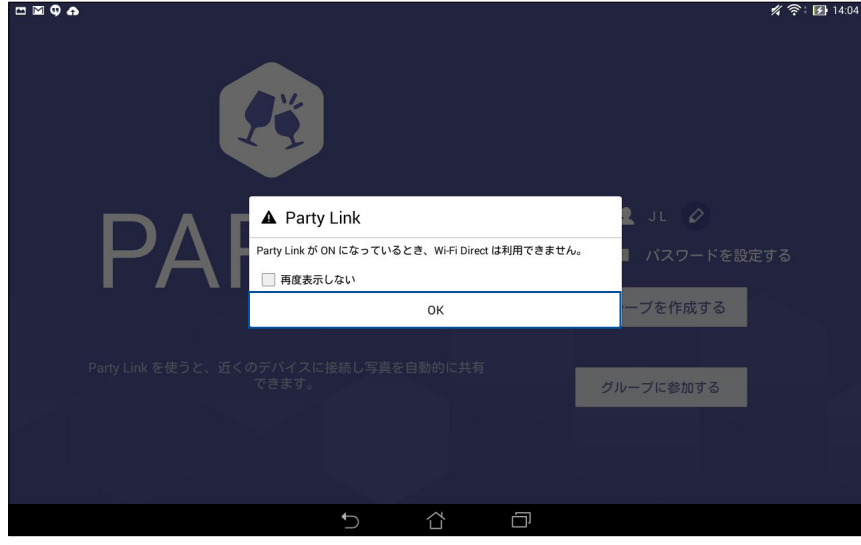

3. (オプション) Party Linkのホーム画面で次の項目を設定します。

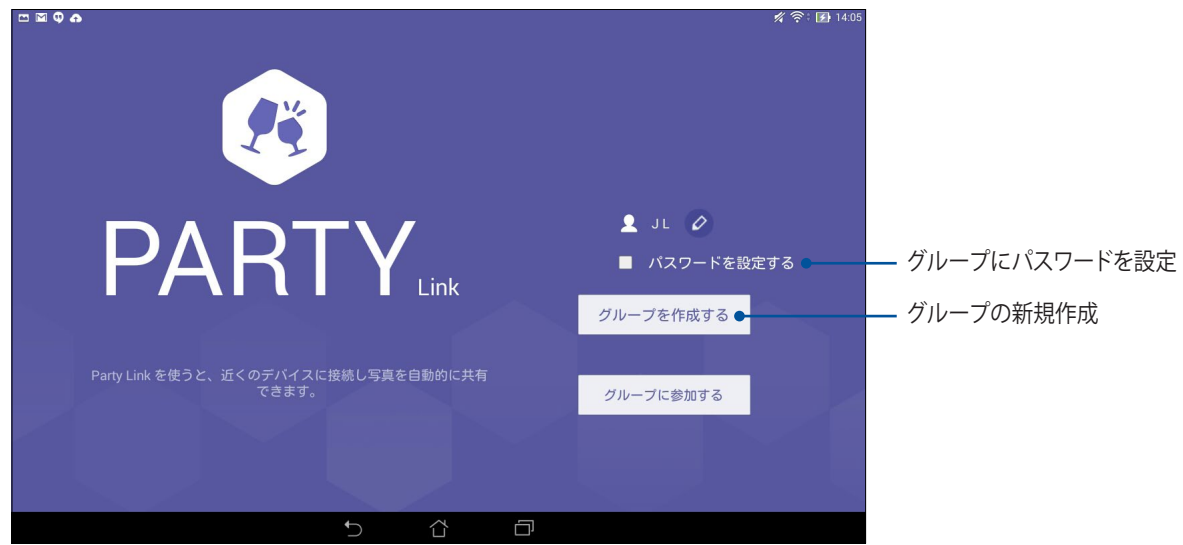

4. 「**グループを作成する**」または「**グループに参加する**」をタップし、撮影した写真を共有します。

**重要:** パスワードで保護するグループを作成した場合、写真を受信するユーザーはそのパスワードを共有する必 要があります。

## **写真の受信**

Party Link使用デバイスから写真を受信する:

- 1. カメラを起動し ■■ をタップします。
- 2. <del>■■■ →「OK」をタップします。</del>

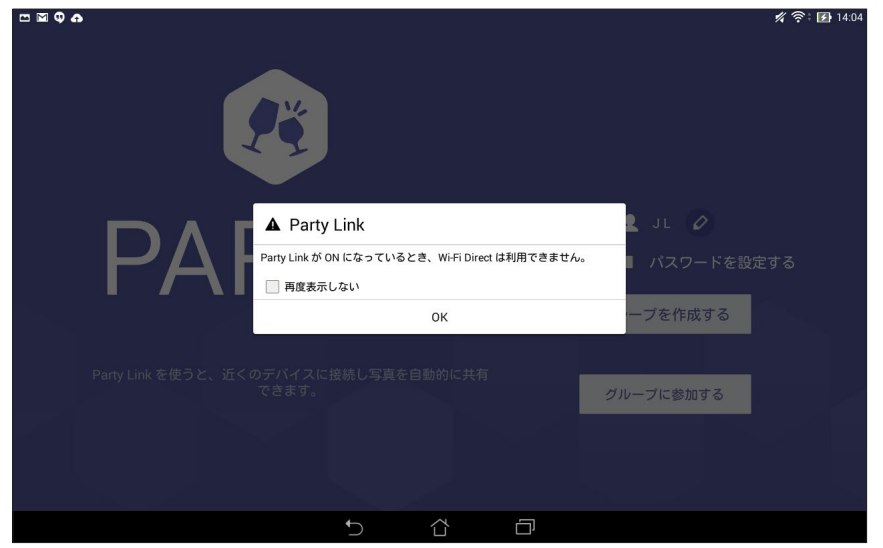

- 3. 「**グループに参加する**」→「**スキャンする**」の順にタップし、他のParty Link使用デバイスを検索します。
- 4. リストから参加したいグループをタップし、「**参加する**」をタップします。
- 5. (オプション)グループがパスワードで保護されている場合、続行するにはパスワードが必要です。

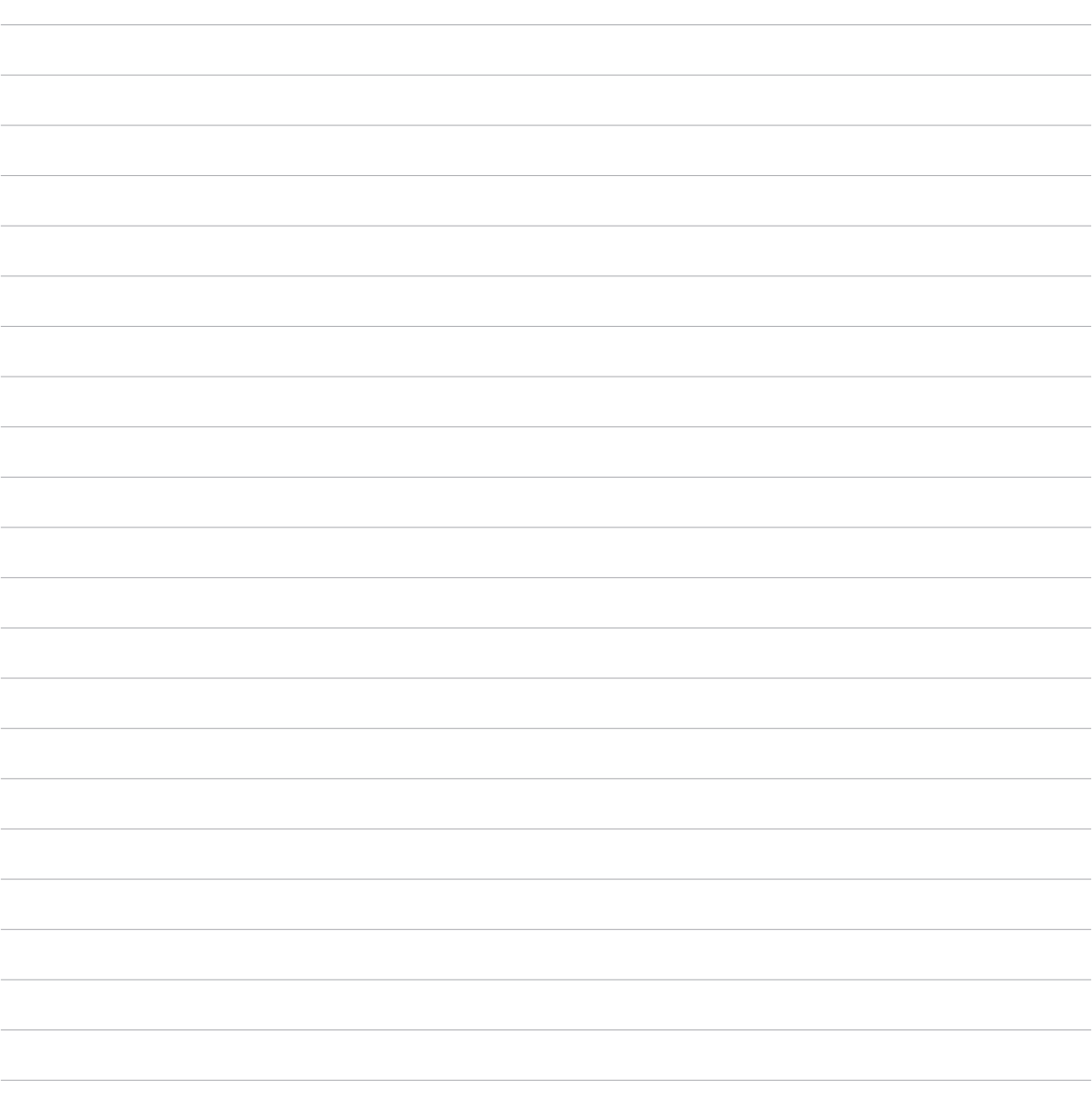

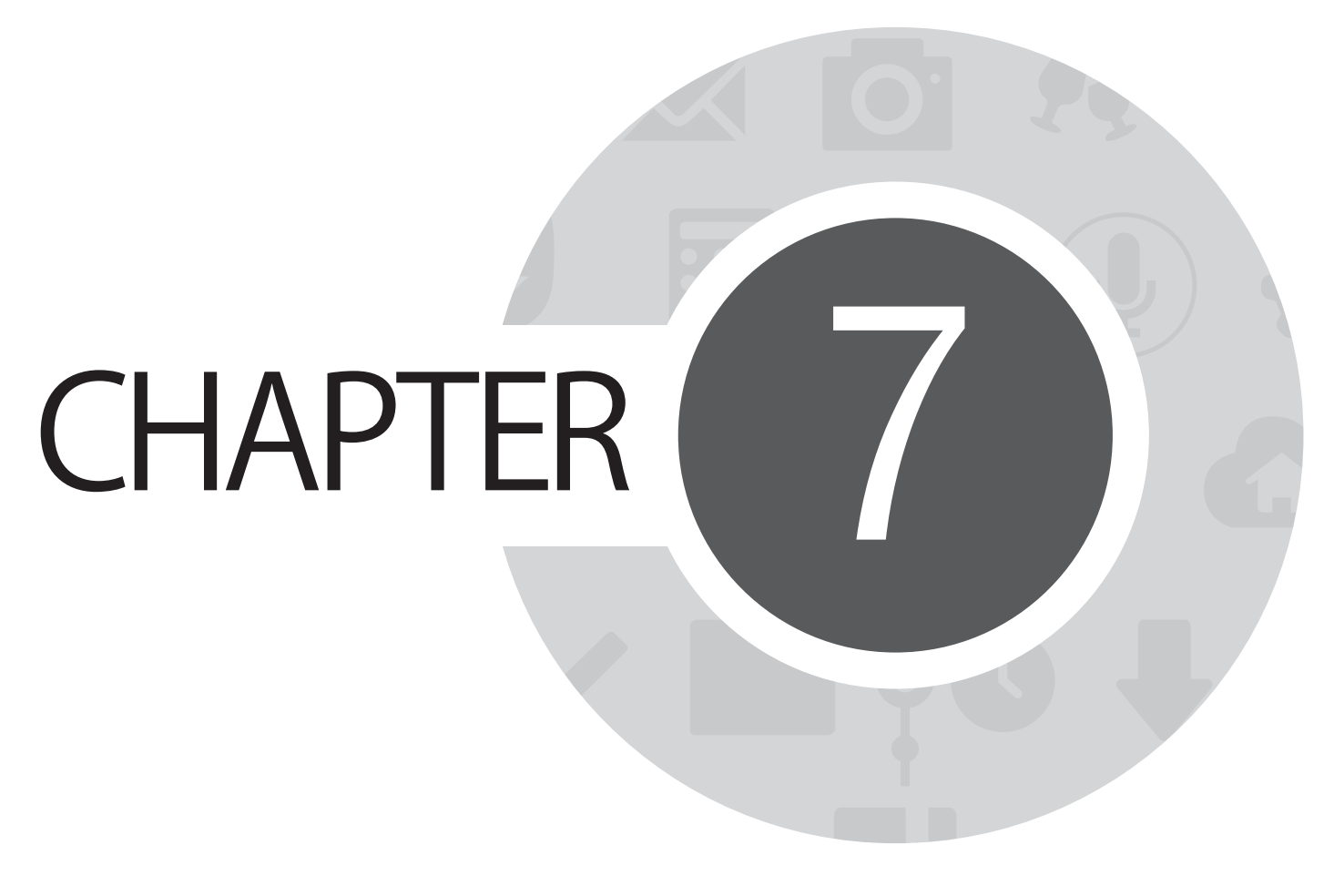

**ギャラリー**

## **ギャラリーの使用**

ギャラリーでは画像の参照や動画の再生が可能です。

また、本機に保存した画像や動画ファイルの編集、共有、削除も可能です。ギャラリーでは、スライドショーの 再生や画像/動画ファイルの参照が可能です。

ギャラリーを起動するには、■■■→「ギャラリー」の順にタップします。

### **メイン画面**

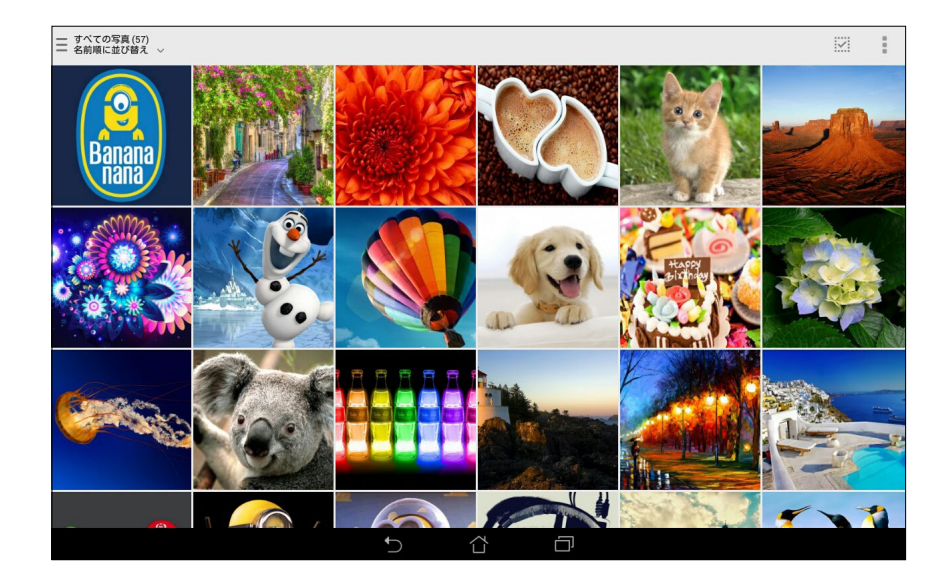

## **他のソースの場所からファイルを参照する**

デフォルト設定では、本機内の全てのファイルがアルバムとしてギャラリーに表示されます。 他の場所にあるファイルを本機で表示する

- 1. メイン画面から | をタップします。
- 2. ソースを選択すると、そのファイルが表示されます。

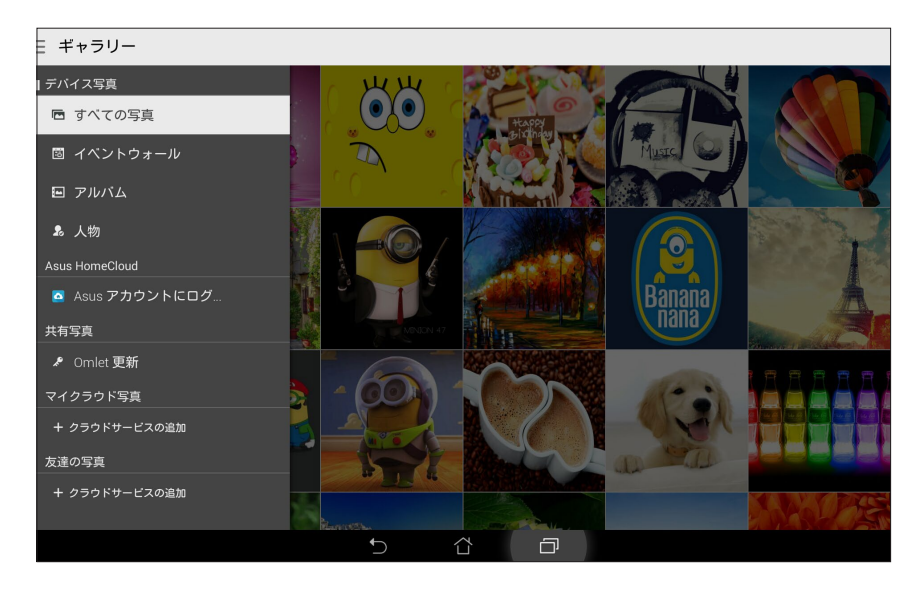

**重要:** 「**マイクラウド写真**」と「**友達の写真**」内のファイルを参照するには、インターネット接続が必要です。

### **ギャラリーのファイルを共有する**

手順

- 1. ギャラリー画面から、共有したいファイルが保存されているフォルダーをタップします。
- 2. フォルダーを開き、 …… をタップしてファイルを選択します。
- 3. 共有したいファイルをタップします。選択すると画像の上にチェックマークが表示されます。
- 4. < をタップし、画像を共有したい場所をリストから選択します。

### **ギャラリーからファイルを削除**

手順

- 1. ギャラリー画面から、削除したいファイルが保存されているフォルダーをタップします。
- 2. フォルダーを開き、 …… おタップしてファイルを選択します。
- 3. 削除するファイルをタップします。選択すると画像の上にチェックマークが表示されます。
- 4. **前**をタップします。

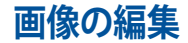

ギャラリーでは、独自の画像編集ツールで本機に保存した画像を編集することができます。 手順

- 1. ギャラリー画面から、編集したいファイルが保存されているフォルダーをタップします。
- 2. フォルダーを開き、タップしてファイルを選択します。
- 3. 画像が開いたら、もう一度タップすると各種機能が表示されます。
- 4. をタップすると、編集用のツールバーが表示されます。
- 5. ツールバー上のアイコンをタップし、画像の編集を行います。

### **サムネイルや画像をズームイン/アウト**

ギャラリー画面や画像を選択し、スクリーンパネル上で2本の指を広げると、画像がズームインします。指を 狭めるとズームアウトします。

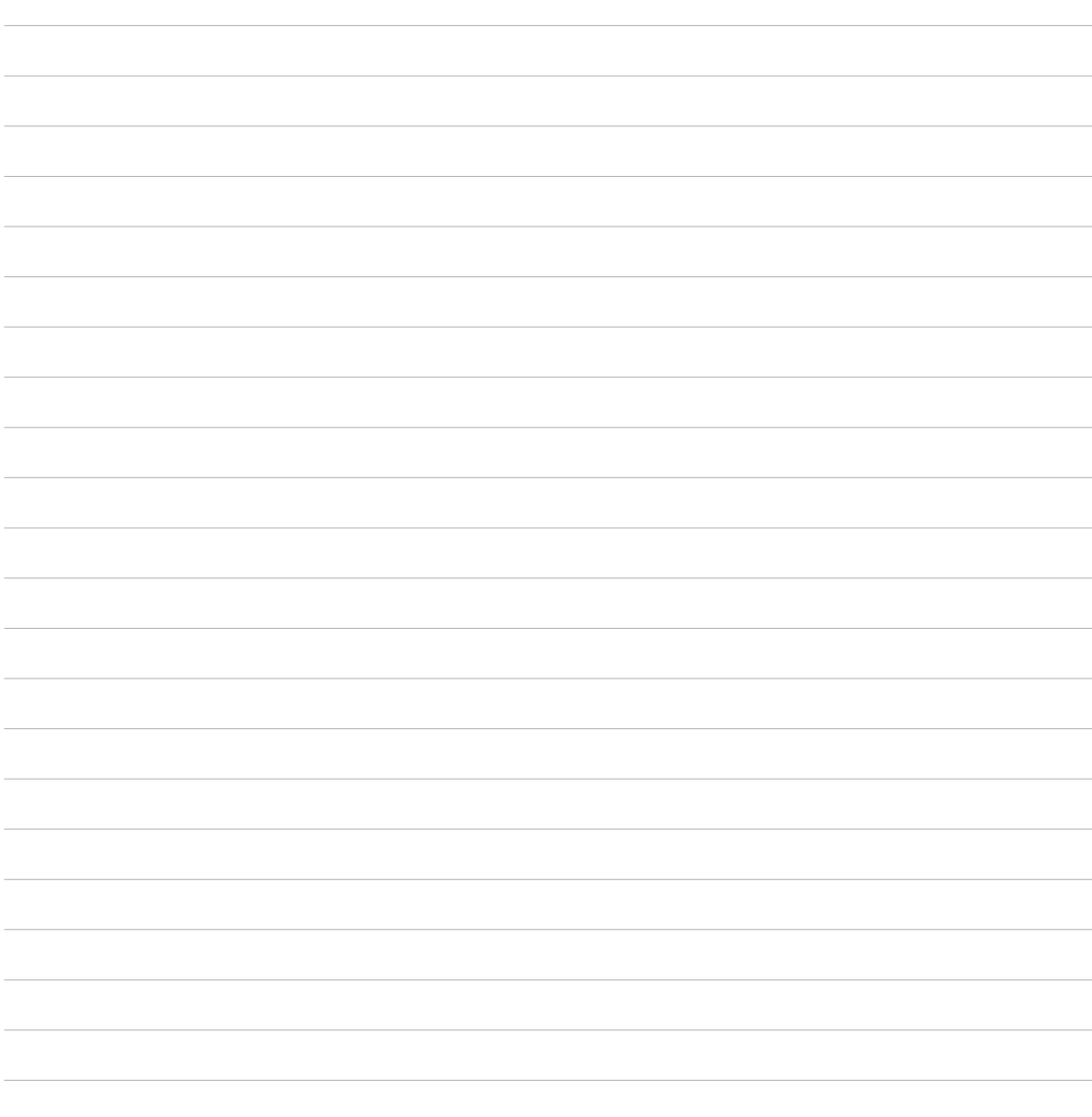

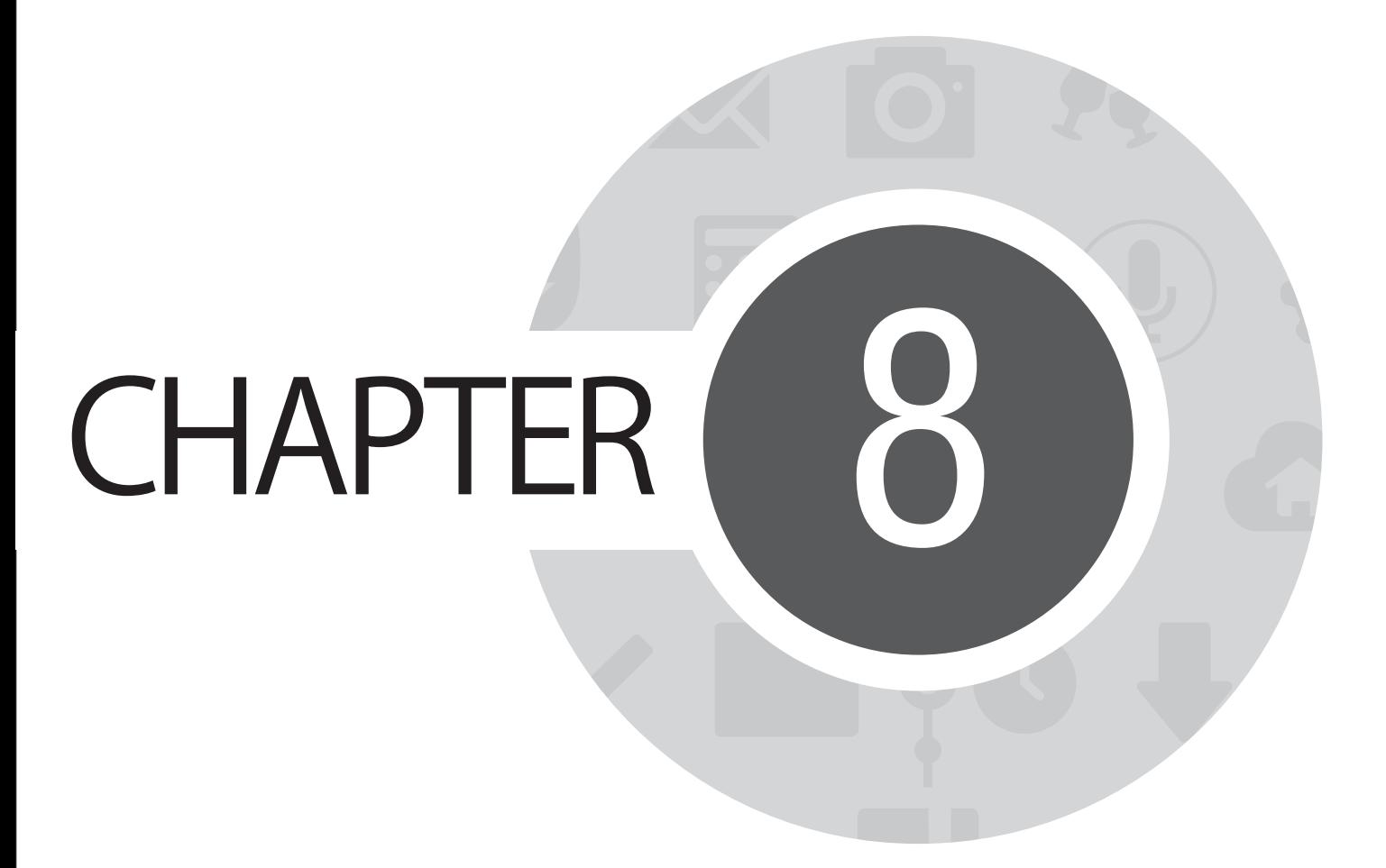

**仕事は楽しく、遊びはもっと楽しく**

## **Supernote**

Supernoteを使用すれば、メモを取る作業が楽しくなります。他の携帯端末とのデータの同期も簡単です。 直感的に設計されており、タッチスクリーンに書き込んだ手書きデータや絵を、ノートとして保存することが できます。また、他のアプリからマルチメディアファイルを追加し、ソーシャルネットワークやクラウドストレー ジアカウントを通じて共有することもできます。

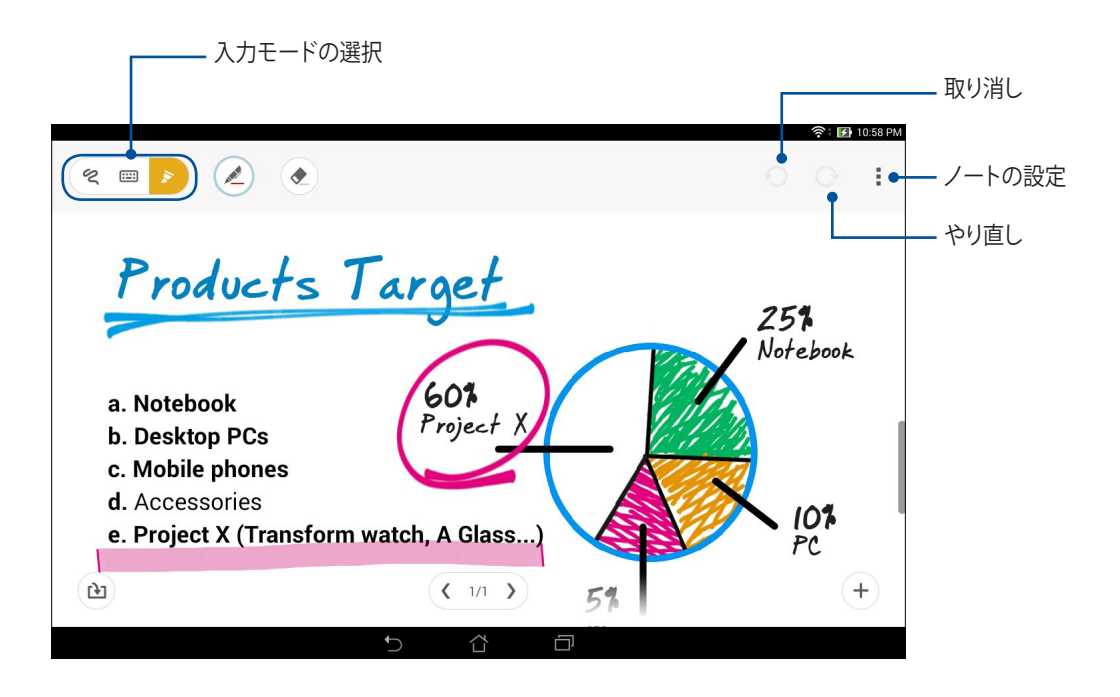

#### **アイコンについて**

選択した入力モードに応じ、メモ入力時に次のようなアイコンが表示されます。

- 描画モードでは、あなたのノートにいくつかの内容を消去するには、このアイコンをタップします。
- $\infty$ 手書き入力を行います。
- $\mathbf{z}$ 絵や落書きを入力します。
- $\mathbf{A}$ 「書く」モード、「タイプ」モードでこのアイコンをタップするとテキストの色と太さの変更が可能です。
- 「描く」モードでこのアイコンをタップすると、絵を描くためのツール、ペンの色とサイズを選択することが  $\frac{1}{\sqrt{2}}$ できます。
- 「描く」モードでこのアイコンをタップすると、コンテンツを削除することができます。  $\bullet$
- 写真や動画、オーディオ、タイムスタンプをメモに追加します。  $\mathbf{P}$
- $(+)$ 新規ページを作成します。

## **ノートの作成**

次の手順でSupernoteで新しいファイルを作成します。

- 1. ホーム画面から ■■■→「Supernote」の順にタップします。
- 2. 「**新しいノートの追加**」をタップします。
- 3. ファイルに名前を付け、ページサイズを「**パッド用**」または「**Phone用**」から選択します。
- 4. テンプレートを選択し、メモを作成します。

### **クラウドでのノートの共有**

次の手順で、クラウド上でノートを共有することができます。

- 1. Supernoteのホーム画面で共有したいノートを長押しします。
- 2. ポップアップが表示されますので、「**Cloud Syncを有効にする**」をタップします。
- 3. ASUS WebStorageアカウントのユーザー名とパスワードの詳細を入力し、クラウド同期を行います。
- 4. ノートが正常にクラウドに同期されると、クラウドアイコンが共有したノートの上部に表示されます。

### **メモの共有**

ノートだけではなくSupernoteで入力したメモも、クラウドストレージアカウントや共有アプリに共有するこ とができます。

- 1. 共有したいメモを含むノートを開きます。
- 2. 共有したいメモを長押しします。
- 3. ポップアップが表示されますので、「**共有**」をタップし、共有する際のファイルフォーマットを選択します。
- 4. 次の画面でメモを共有したいクラウドストレージのアカウントや共有アプリを選択します。
- 5. 表示される指示に従って、作業を実行します。

## **カレンダー**

大切なイベントなどを追加し、スケジュールを管理するのに最適なアプリです。イベントの作成はもちろん、 メモやリマインダーの追加、カウントダウンの設定もできますので、大切なイベントを見逃しません。

## **イベントの作成**

- 1. ■■■→「カ**レンダー**」の順にタップします。
- 2. 「**予定を作成**」をタップし、イベントを作成します。
- 3. 必要な情報を入力します。
- 4. 完了したら「**完了**」をタップし保存します。

### **カレンダーへのアカウントの追加**

イベントの作成の他にも、イベントをオンラインアカウントと自動同期することもできます。この機能を使用 するには、次の手順でアカウントをカレンダーに追加する必要があります。

- 1. 「**カレンダー**」を起動します。
- 2. ■→「アカウント」の順にタップします。
- 3. 追加したいアカウントをタップします。
- 4. その後は画面上の指示に従って、アカウントをカレンダーに追加します。

### **アカウントからのイベントの作成**

カレンダーの同期を行うアカウントを追加した後、次の手順でそれらのアカウントの通知を作成することが できます。

**注**: 次の手順を続行する際は、事前にオンラインアカウントをカレンダーに追加する必要があります。詳細につい ては、本マニュアルの「カレンダーへのアカウントの追加」をご参照ください。

- 1. ホーム画面から ■■■→「カレンダー」の順にタップします。
- 2. 「**予定を作成**」をタップし、イベントを作成します。
- 3. 「**マイカレンダー**」をタップし、カレンダーと同期されているアカウントを参照します。
- 4. 新しいイベントの作成先となるアカウントを選択します。
- 5. 必要な情報を入力します。

## **What's Next**

大切な人からのメッセージ、メール、着信電話など、もう大切なイベントを見逃すことはありません。イベン ト、お気に入りやVIPグループ、天気予報の更新設定等を設定し、「What's Next」の通知機能やリマインダー 機能を利用することができます。「What's Next」の通知は、ロックスクリーン、システム通知パネル、「What's Next」のウィジェットやアプリで参照することができます。

「What's Next」を初めて使用するときは、カレンダーのアカウントを設定する、または本機のカレンダーアプ リを使用する必要があります。

#### **注:**

- 大切な人から不在着信や未読メッセージ、電子メールの通知を受信するため、お気に入りの連絡先やVIPの グループを設定します。
- カレンダーでのイベント作成についての詳細は、「カレンダー」をご参照ください。
- 天気情報の取得についての詳細は「天候」をご参照ください。

## **やることリスト**

重要でないイベントや情報も見逃しません。通話やメール、SMSメッセージに返信できないときでも、忘れ ないようにマークを付けることで、後で処理ができるようにアシストするツールです。

未読メール、読みたいウェブサイト、不在着信電話などを「後で返信」、「後で読む」、「後で電話」の項目に追加 し、後でやるタスクとし、時間ができたときに実行できるようにします。

#### **注:**

- 次のアプリは「やることリスト」をサポートしています。 Google Maps、Google Chrome、Google Play、YouTube、iMDb
- すべてのアプリで「やることリスト」のタスクの共有と追加ができるわけではありません。

## **タスクの作成と参照**

後でやるタスクとして追加しておけば、時間ができたときにタスクを「やることリスト」で実行することができ ます。

#### 手順

- 1. ホーム画面から「**すべてのアプリ」→ ■■■ →「やることリスト**」の順にタップします。
- 2. 実行したいタスクを選択します。

#### タスクの作成

「やることリスト」画面で ← をタップし、タスクを作成します。

# **天候**

天気予報をリアルタイムで参照することができます。他の地域の天気予報を参照することもできます。

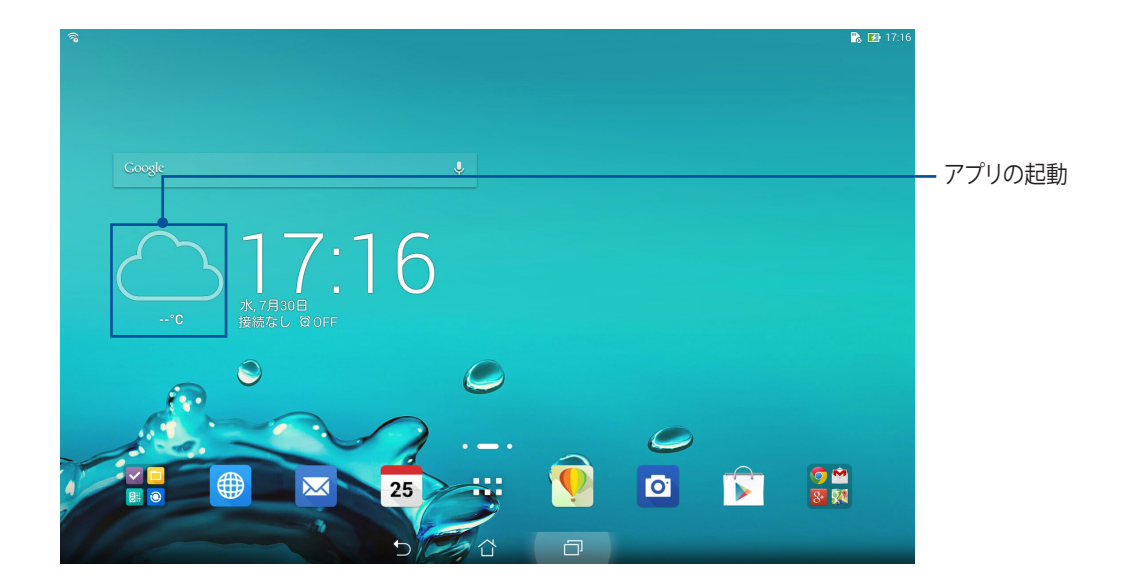

# **ホーム画面**

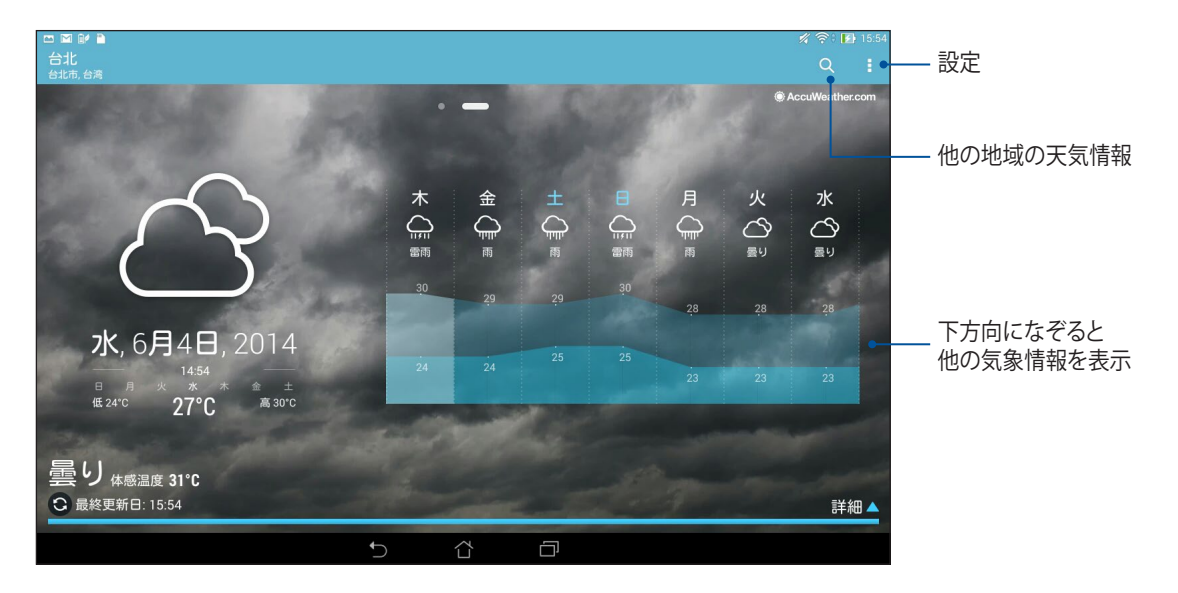

## **時計**

タイムゾーンのカスタマイズ、アラーム、ストップウォッチ機能などを利用することができます。

## **アプリの起動**

次のいずれかの手順で起動します。

• 本機のホーム画面で、デジタル時計をタップします。

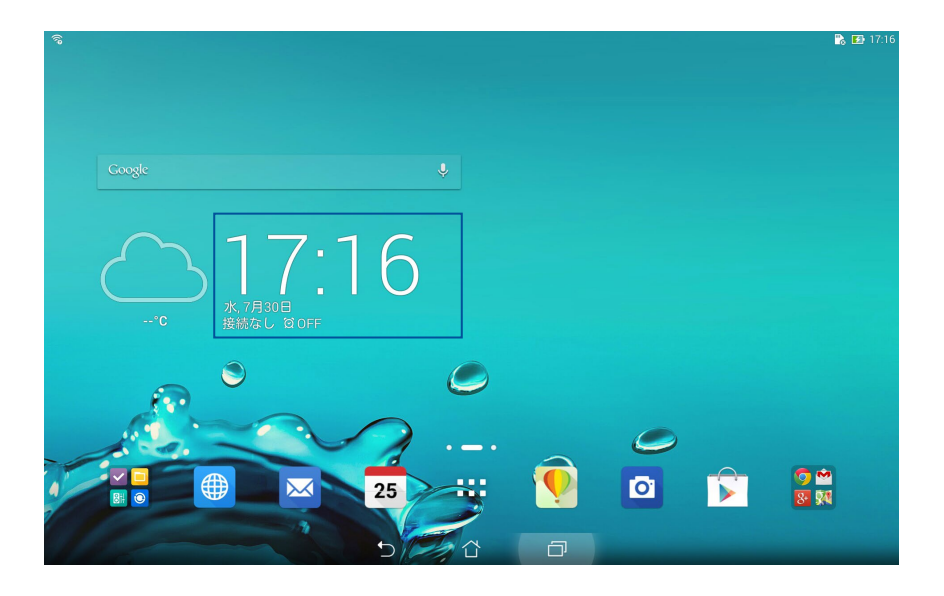

• ホーム画面から ■■■ →「時計」の順にタップします。

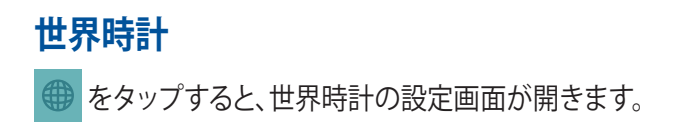

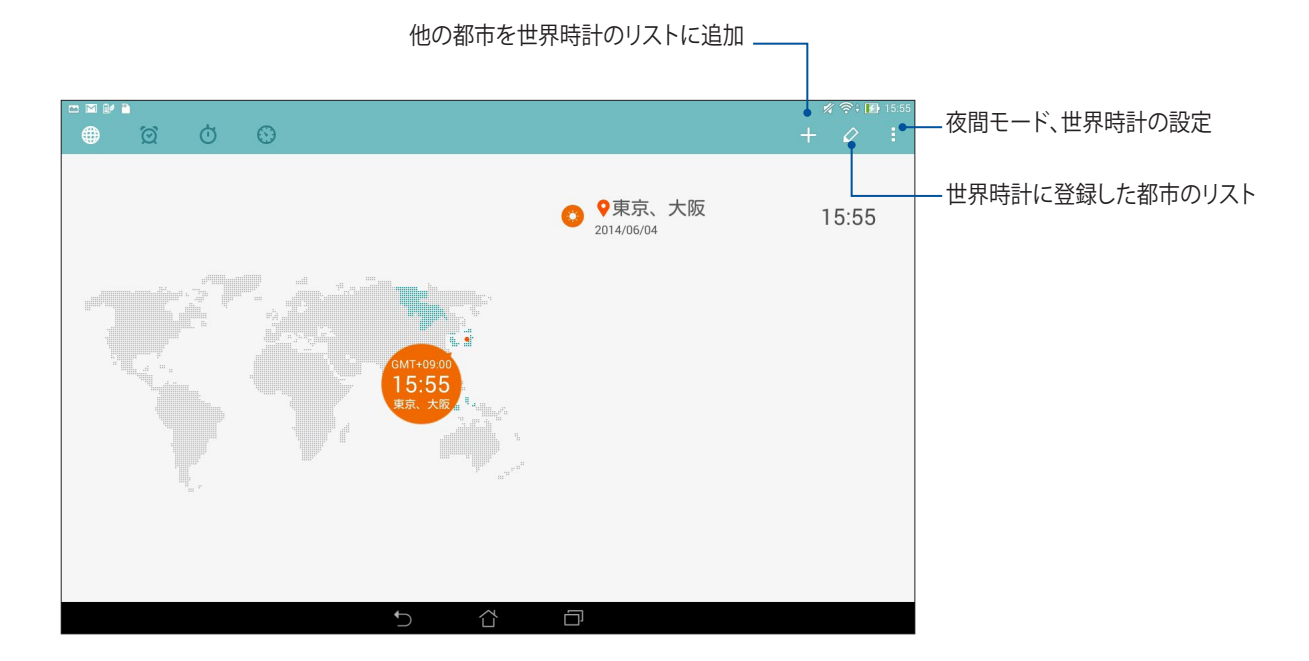

107

## **アラームクロック**

6 をタップすると、アラームクロックの設定画面が開きます。

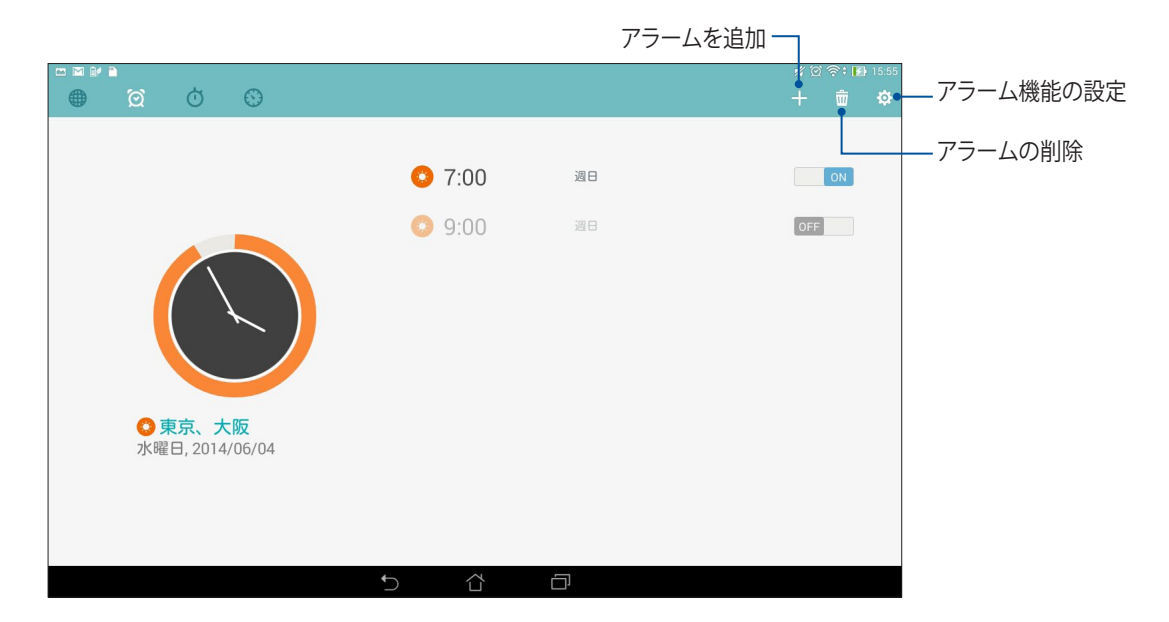
# **ストップウォッチ**

ሐ

をタップすると、ストップウォッチ機能が起動します。

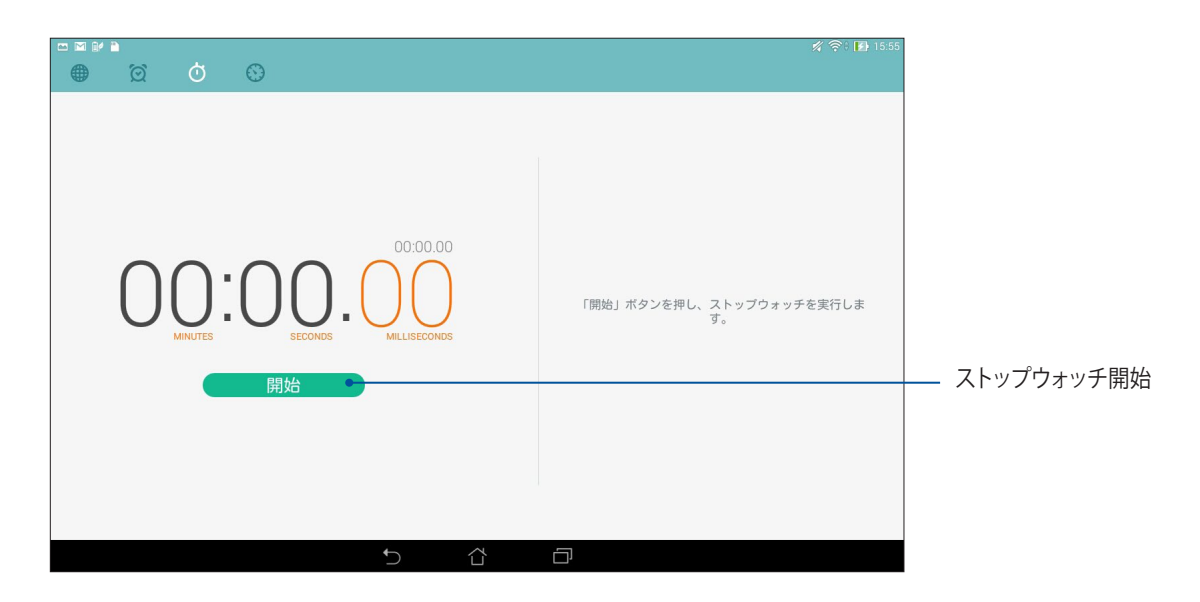

### **タイマー**

本機には様々なタイマー機能が搭載されています。

#### **タイマーの設定**

1. © をタップすると、タイマー機能が起動します。

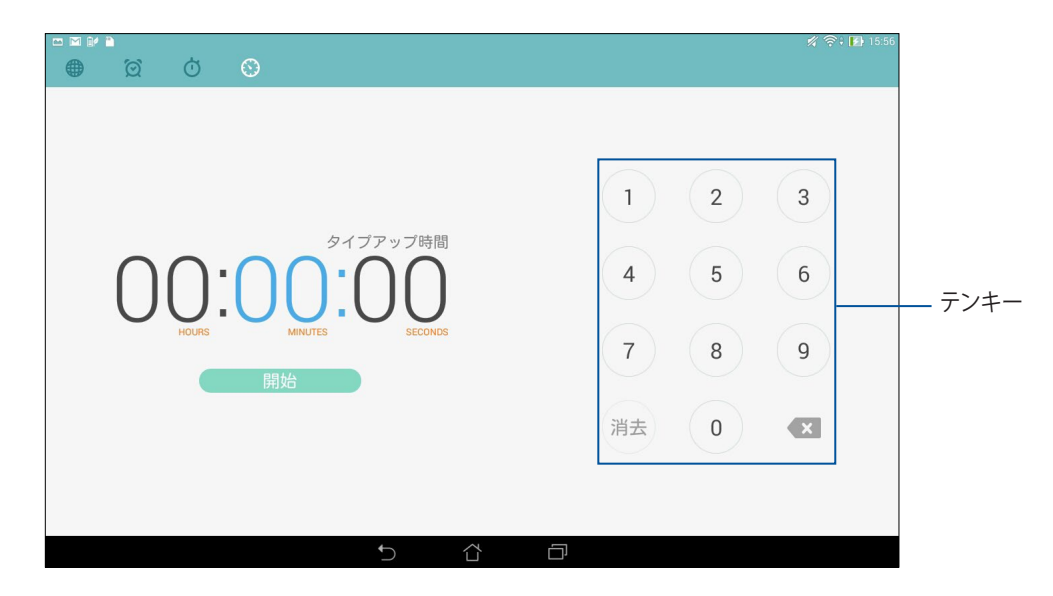

2. テンキーで時間を入力し、「**開始**」をタップしタイマーを実行します。

### **タイマー設定の追加と削除**

タイマーの設定の追加と削除が可能です。手順

- 1. © をタップすると、タイマー機能が起動します。
- 2. 以前に作成した場合、タイマーの設定がタイマーのホーム画面に表示されます。タイマーのホーム画 面のアイコンで、タイマーの設定を追加/削除します。

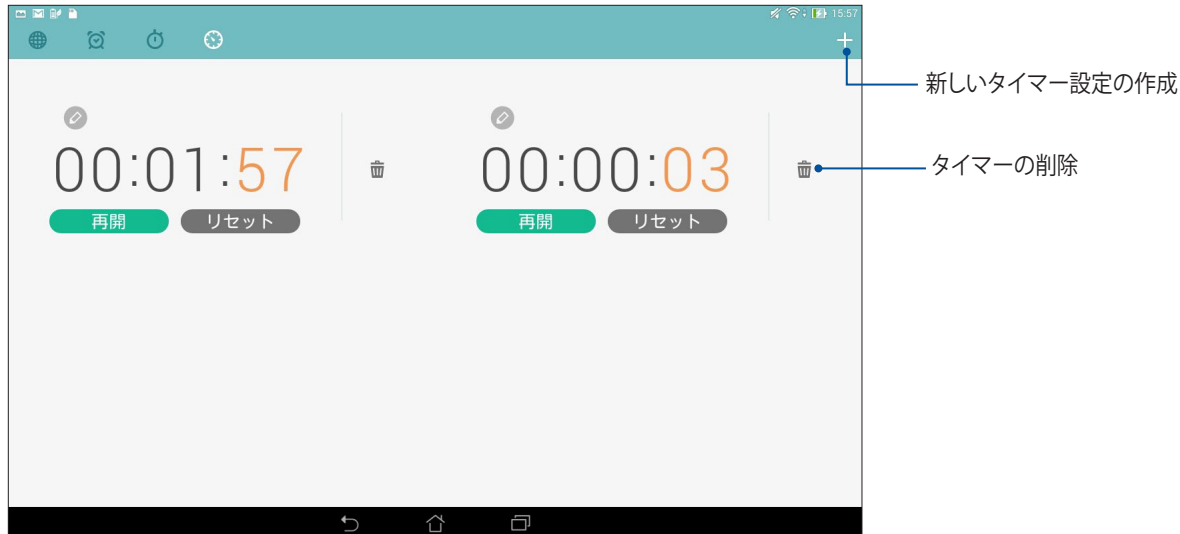

# **ファイルマネージャー**

内部ストレージまたは外付けストレージ内のデータへのアクセス、管理を行うことができます。

## **内部ストレージへのアクセス**

手順

- 1. ホーム画面から ■■■→「ファイルマネージャー」の順にタップします。
- 2. **ミ を**タップし、「内部ストレージ」をタップし、本機の内部ストレージのコンテンツから項目を選択して 参照します。

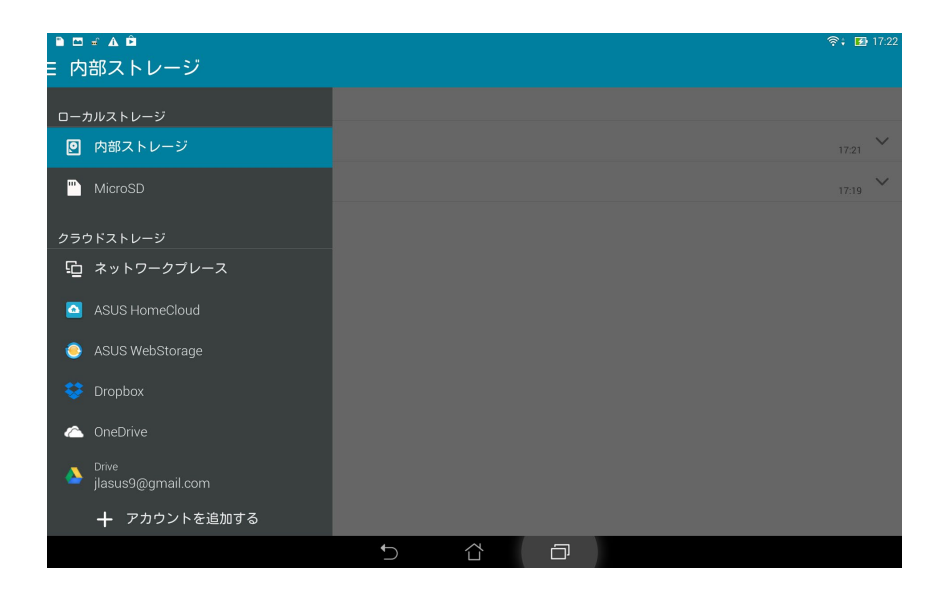

# **外付けストレージへのアクセス**

外付けストレージへの直接アクセス

1. 本機にmicroSDカードを挿入します。

注:詳細については、「メモリカードの取り付け」をご参照ください。

- 2. ホーム画面から■■■→「ファイルマネージャー」の順にタップします。
- 3. →「**MicroSD**」をタップすると、microSDカード内のコンテンツを参照することができます。

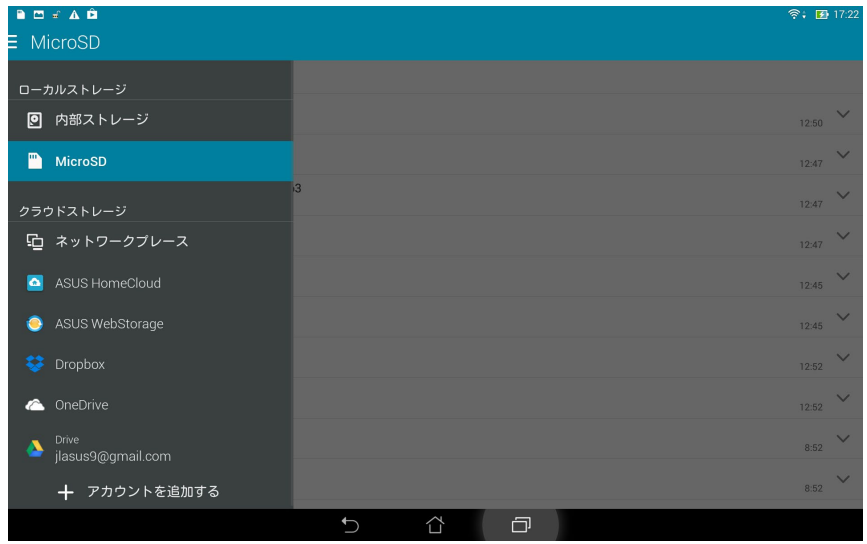

# **クラウドストレージへのアクセス**

**重要:** クラウドストレージのファイルを表示するには、Wi-Fi接続が必要です。

クラウドストレージに保存されたファイルへのアクセス

- 1. ホーム画面から ■■■ →「ファイルマネージャー」の順にタップします。
- 2. <mark>ミ</mark>をタップし、「クラウドストレージ」からクラウドを選択します。

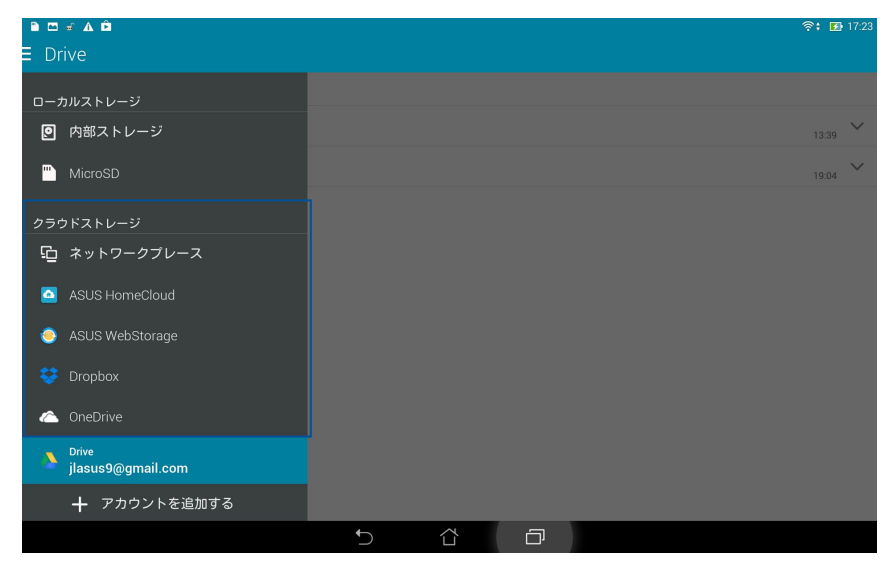

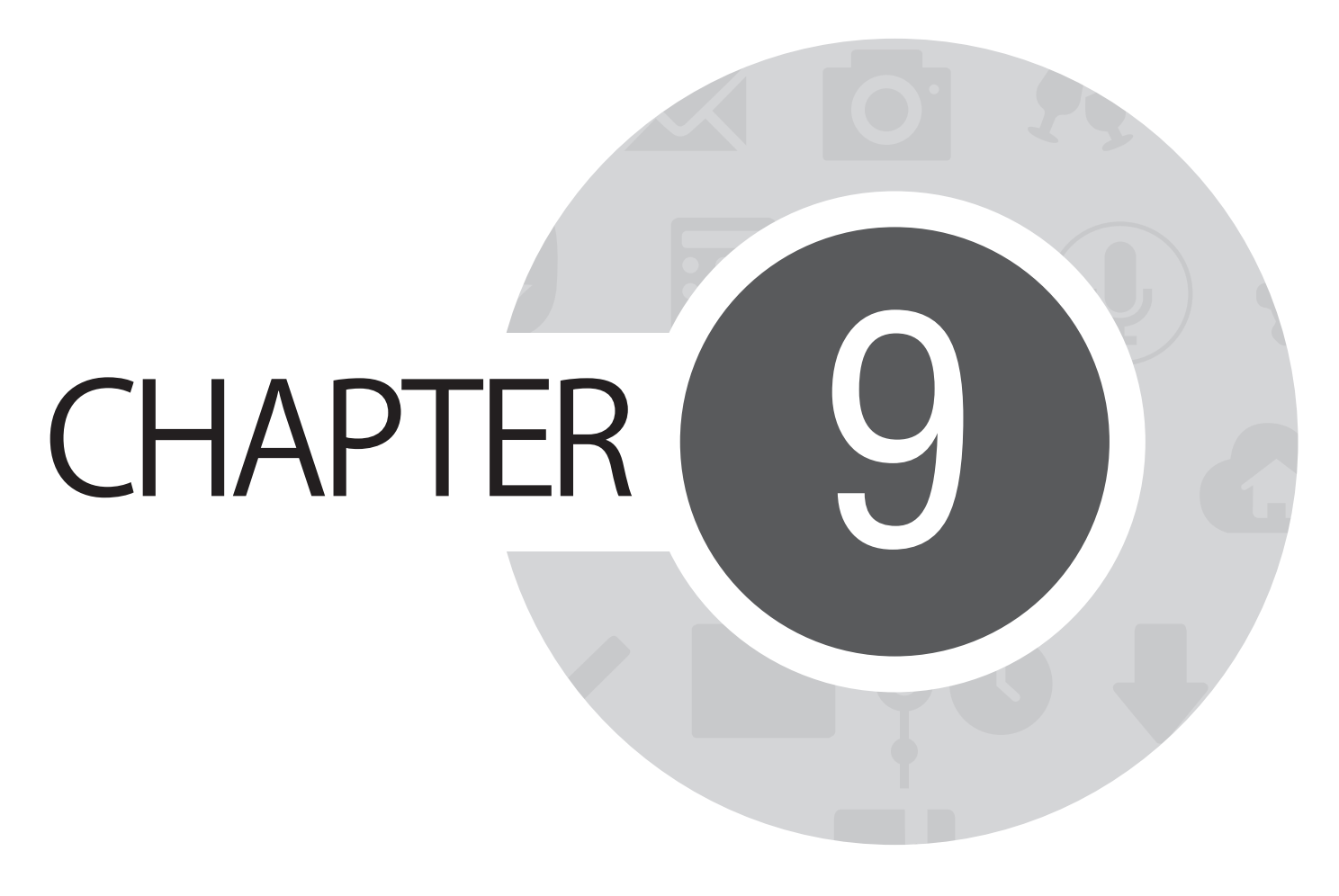

**インターネット**

## **ブラウザー**

ブラウザーの美しく直感的なZenインターフェースはChrome系ブラウザーエンジンを使用しており、ページ の読み込みが速く快適なウェブサーフィンをお楽しみいただけます。また、ウェブコンテンツの共有やメール での転送、後で実行するタスクとして送信することもできます。

**ロックスクリーンからのブラウザーの起動**

ブラウザーが起動するまで (サを下方向にドラッグします。

### **ホーム画面からのブラウザーの起動**

ホーム画面から (サ)をタップします。

**すべてのアプリ画面からのブラウザーの起動**

ホーム画面から ■■■→「ブラウザー1の順にタップします。

### **ページの共有**

共有したいページを選択し、■をタップします。

- ページを共有するには、「**ページの共有**」をタップし共有先のアカウントまたはアプリを選択します。
- 後で読みたいページを送信するには、「**後で読む**」をタップします。このページはアプリ「やることリスト」 のタスクとして追加されます。

#### **注:**

- 本機がWi-Fiネットワークまたはモバイルネットワークに接続されている必要があります。
- モバイルネットワークを使用する際は、接続料金が高額となる場合があります。ご注意ください。
- 詳細は「Wi-Fiネットワークへの接続」をご参照ください。
- 「**すべてのアプリ**」から「やることリスト」のタスクを開きます。

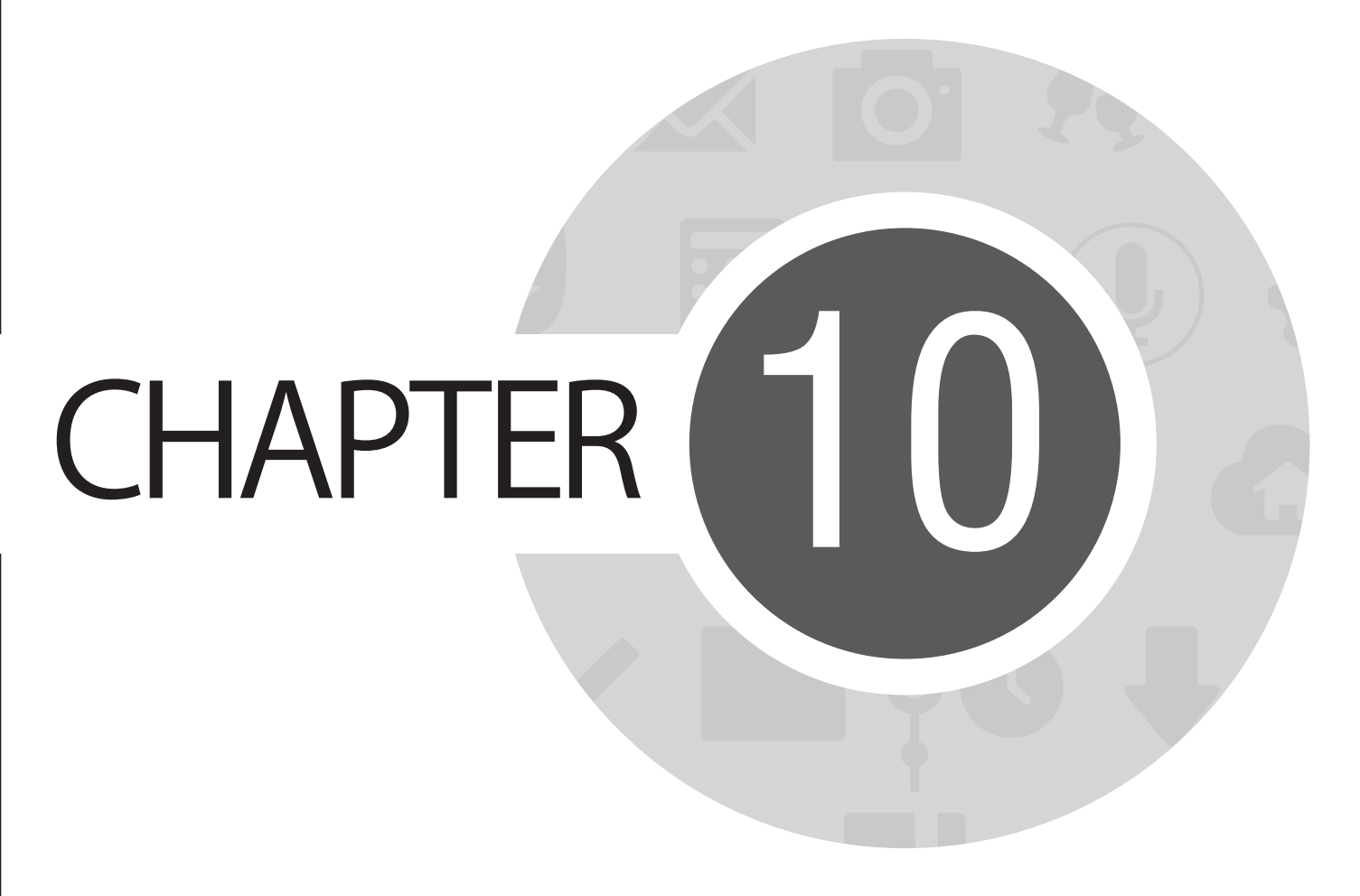

**エンターテイメントセンターとして**

# **ヘッドセットの使用**

ヘッドセットを接続すれば、通話や音楽を楽しむことができます。

## **オーディオジャックへの接続**

3.5mmヘッドセットを本機のマイクロホン/ヘッドホン·コンボジャックに接続します。

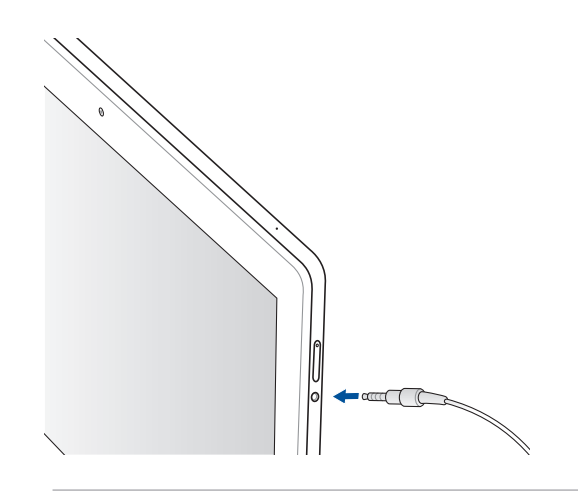

#### **警告:**

- マイクロホン/ヘッドホン・コンボジャックに他の物を接続しないでください。
- 電力を出力するケーブルをマイクロホン/ヘッドホン・コンボジャックに接続しないでください。
- 大音量で長い時間音声を聴くと、難聴などの原因となる恐れがあります。

#### **注:**

- 互換性のあるヘッドセットのみを使用することを強くお勧めします。
- 音楽の再生中にヘッドセットを抜くと、再生が自動的に一時停止します。
- 動画の再生中にヘッドセットを抜くと、再生が自動的に一時停止します。

# **Audio Wizard**

AudioWizardでは本機のサウンドモードをカスタマイズし、用途に合ったクリアなサウンドを提供します。

# **AudioWizardの使用**

手順

- 1. ホーム画面から ■■■→「AudioWizard」の順にタップします。
- 2. AudioWizardウィンドウで有効にしたいサウンドモードを選択し、「**完了**」をタップし設定を保存します。

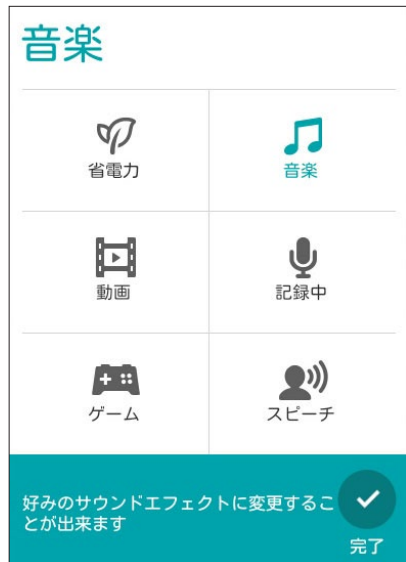

# **Play ゲーム**

最新のオンラインゲームを取得し、ソーシャルメディアのアカウントで共有することができます。また、マルチ プレイヤーゲームに参加し、ゲームのテクニックを競うこともできます。

**重要:** Play ゲームの機能を最大限に活用するため、Googleアカウントでログインしてください。

#### **Play ゲームの使用**

手順

- 1. ホーム画面から ■■■→「Play ゲーム」の順にタップします。
- 2. オプションを選択します。

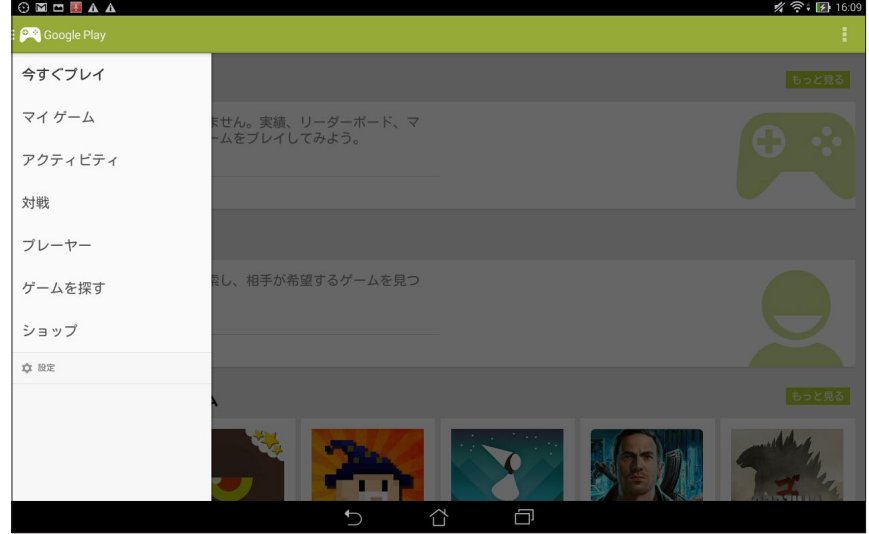

- **今すぐプレイ** ゲームのログ Google+の連絡先のゲームログも表示可能です。
- **マイゲーム** ゲームログを表示します。 **全てのマイゲーム、最近のゲーム、インストール済み**
- **アクティビティ** 最近プレイしたゲームを表示します。
- **対戦** 招待状とゲームマッチメールを表示します。
- **プレーヤー** Playストアでゲーム中のGoogle連絡先内のプレーヤーを表示します。 **すべて、アクティブなプレイヤー、友達候補**
- **ゲームを探す** ゲームをカテゴリー別に表示します。 **おすすめ、人気、人気のマルチプレーヤー型ゲーム**
- **ショップ** Playストアの「**ゲーム**」カテゴリーを起動します。

# **音楽**

本機で音楽ファイルを再生することができます。本機内に保存したファイルだけでなく、外付けストレージ内 のファイルも再生することができます。

#### **音楽の起動**

ホーム画面から →「**音楽**」の順にタップします。

### **デバイスからの音楽再生**

デフォルト設定では、本機の内部ストレージに保存された音楽ファイルを全て再生します。タップすれば再生 が始まります。

#### **SDカードからの音楽再生**

手順

1. SDカードをしっかり本機に挿入してください。

**注:** SDカードの挿入方法については、「micro SDカードの挿入」をご参照ください。

- 2. 音楽のホーム画面から ニ をタップします。
- 3. 「**マイデバイス**」から「**音楽**」をタップしSDカード内の音楽ファイルを参照します。

## **クラウドストレージからの音楽再生**

**重要:** クラウドストレージのファイルを表示するには、Wi-Fi接続が必要です。

本機では、次のクラウドに保存された音楽ファイルを再生することができます。

- ASUS Webstorage
- Dropbox
- OneDrive
- Drive

#### **クラウドストレージのアカウントの追加**

クラウドストレージに保存された音楽ファイルを再生する

- 1. 音楽のホーム画面から ニ をタップします。
- 2. 「**クラウド音楽**」で「**クラウドサービスの追加**」を選択します。
- 3. クラウドストレージを選択し、そのクラウドに保存された音楽ファイルを再生します。
- 4. 画面の指示に従い、クラウドストレージにサインインします。

#### **クラウドストレージからの音楽再生**

- 1. 音楽を起動し、■ をタップします。
- 2. 「**クラウド音楽**」でクラウドストレージを選択し、そのクラウドに保存された音楽ファイルを再生します。

## **音声レコーダ**

音声レコーダアプリを使用すれば、本機でオーディオファイルを録音することができます。

**音声レコーダの起動**

ホーム画面から ■■■→「音声レコーダ」の順にタップして起動します。

### **音声レコーダのホーム画面**

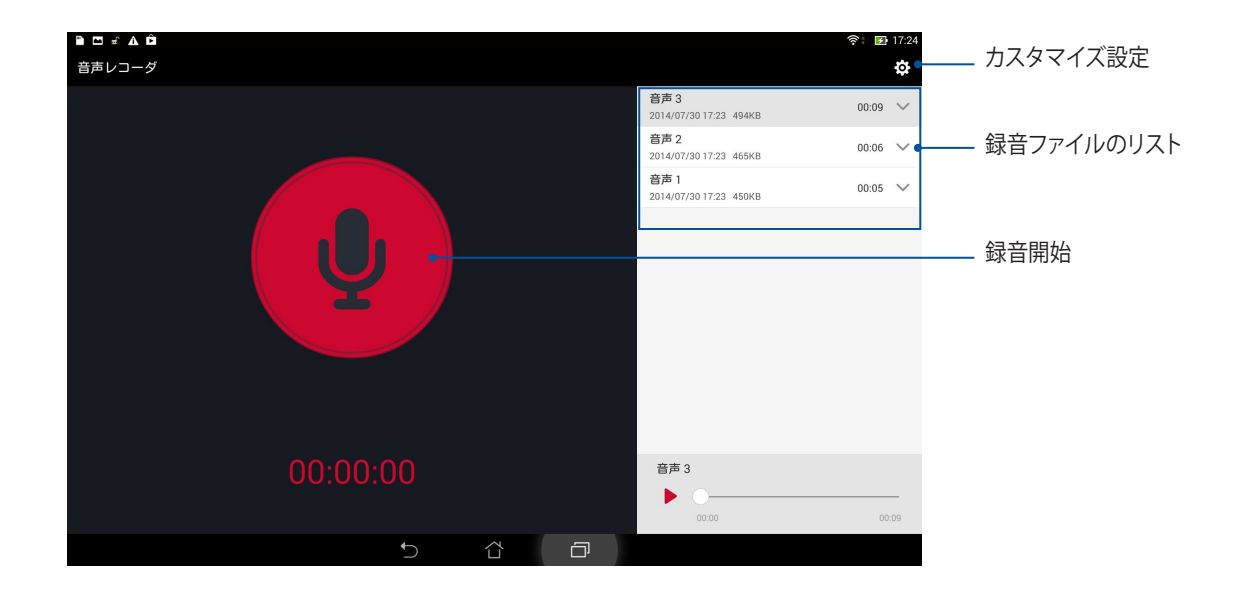

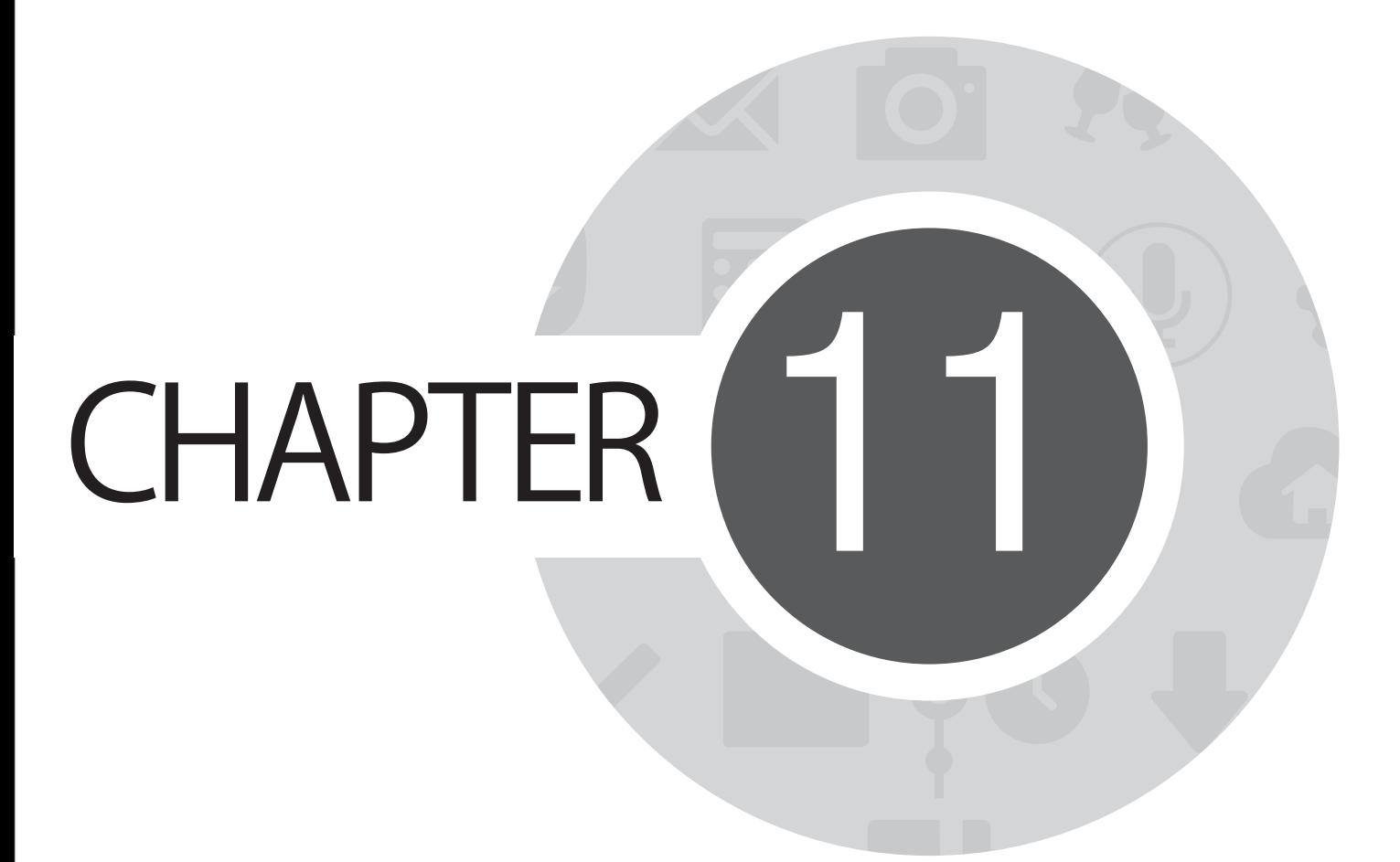

# **Zenのお手入れ**

### **本機を最新状態に保つ**

本機のアプリや機能を最新の状態に保つことで、本機を常に快適にご使用いただけます。

#### **システム更新**

手順

- 1. ホーム画面から ■■■→「設定」の順にタップします。
- 2. 設定画面を下方向にスライドしてその他の機能を表示し、「**タブレット情報等**」をタップします。
- 3. 「**システム更新**」の順にタップします。

**注:**「**システム更新**」ウィンドウの「**最終更新日時**」では、最後にシステム更新をした時間を確認することができ ます。

# **ストレージ**

本機の内部ストレージ、外付けストレージ、オンラインストレージにデータやアプリ、ファイルを保存すること ができます。オンラインストレージを使用する際は、インターネット接続が必要です。付属のUSBケーブルを 使用し、コンピューターと本機とでデータの転送が可能です。

# **バックアップとリセット**

本機を使用し、データやWi-Fiのパスワード、その他設定をGoogleサーバーにバックアップすることができ ます。

- 1. ホーム画面から ■■■→「設定 |→「バックアップとリセット」の順にタップします。
- 2. 次の作業を実行することができます。
	- **データのバックアップ:**  データやWif-Fiのパスワード、その他の設定をGoogleサーバーにバックアップします。
	- **バックアップアカウント:** バックアップ用のアカウントを指定します。バックアップを保存するときに使用します。
	- **• 自動復元:**  アプリを再インストールしたときに、バックアップした設定とデータを復元します。
	- **• データの初期化:**  本機内のデータを全て削除し、工場出荷時の設定に戻します。

# **セキュリティ**

本機に搭載のセキュリティ機能で、本機への不正なアクセスや着信通話を防ぐことができます。

### **スクリーンのロック解除**

ロックされたスクリーンをロック解除する方法を選択することができます。 手順

- 1. ホーム画面から ■■■→「設定」→「ロックスクリーン」の順にタップします。
- 2. 「**画面のロック**」をタップし、ロック解除の方法をオプションから選択します。

#### **注:**

- 詳細は「ロック解除のオプション」をご参照ください。
- 選択したオプションを解除するには、「**なし**」を選択します。

#### **ロック解除のオプション**

本機のロックスクリーンのロック解除の方法をオプションから選択します。

• **スライド:** 画面上をスライドしてロック解除します。

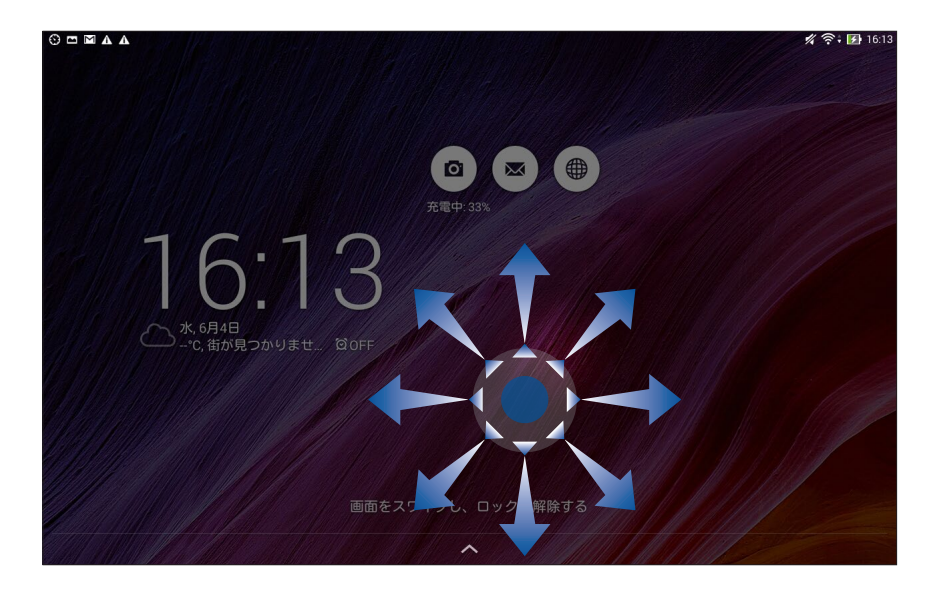

• **フェイスアンロック:** ロックスクリーンの黒いウィンドウにあなたの顔を表示し、ロック解除します。

#### **重要:**

- **•** 「フェイスアンロック」の安全性はパターン、PIN、パスワードより低くなります。
- 顔が似ている第三者がロック解除してしまう恐れがあります。
- 顔認証に使用する顔データは本機に保存されます。

フェイスアンロックのセットアップ

- 1. 「**画面ロックを選択**」画面で「**フェイスアンロック**」をタップします。
- 2. 「**フェイスアンロックについて**」を読み、「**セットアップ**」をタップします。
- 3. セットアップの説明を読み、「**続行**」をタップします。
- 4. 本機を目の高さに合わせ、顔が画面に収まるように位置を調整し、撮影します。

**注:** 緑の点線の枠は、顔を認識し写真を撮影していることを示します。

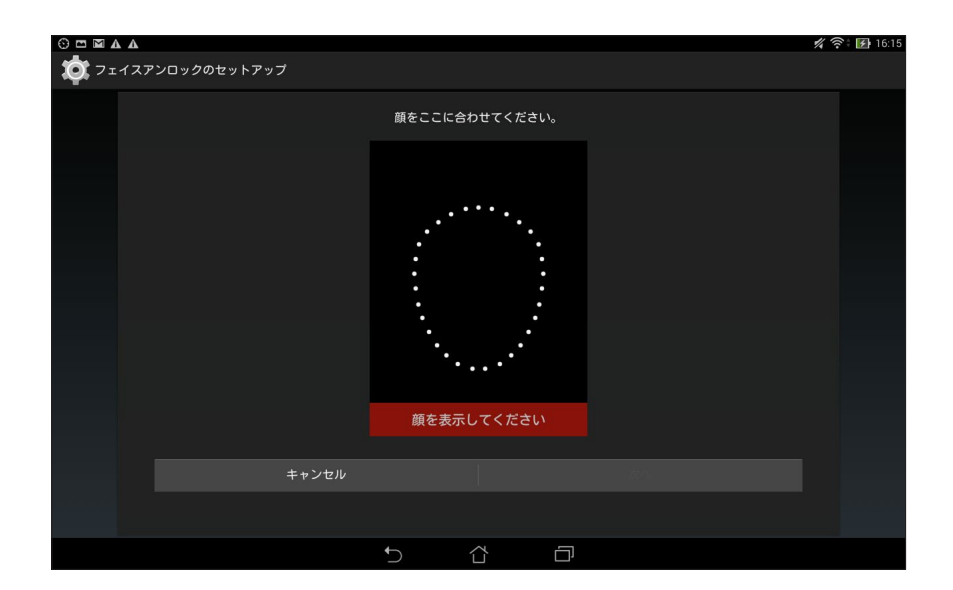

- 5. 撮影が終わったら、「**続行**」をタップします。
- 6. 顔が正しく認識されない場合は、別の解除オプションを推奨するメッセージが表示されます。パター ンは指で画面上の複数の点をなぞってパターンを作成します。PINは数字でPINを作成します。

**重要:** ロック解除用のPINとパターンは忘れないようにしてください。

7. セットアップが終了したら「**OK**」をタップします。

• **パターン:** 指で線をなぞり、パターンを作成します。

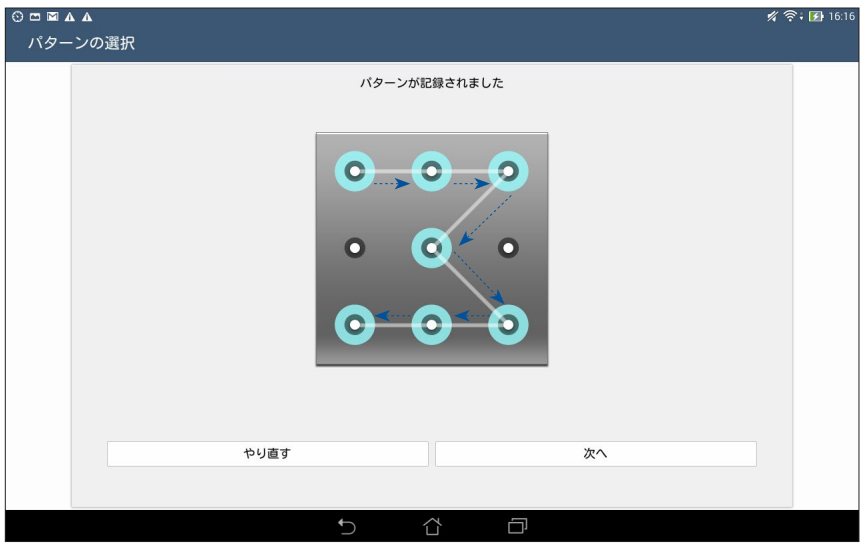

**重要:** 点は最低4つ以上使用し、パターンを作成してください。ロック解除用のパターンは忘れないようにしてくだ さい。

• **PIN:** 4つ以上の数字でPINを作成します。

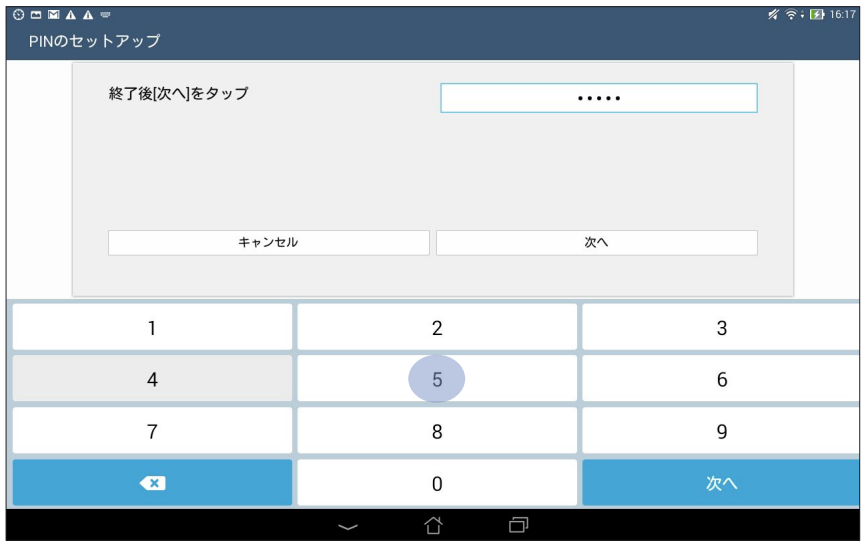

#### **重要:** ロック解除用のPINは忘れないようにしてください。

• **パスワード:** 最低4文字でパスワードを作成します。

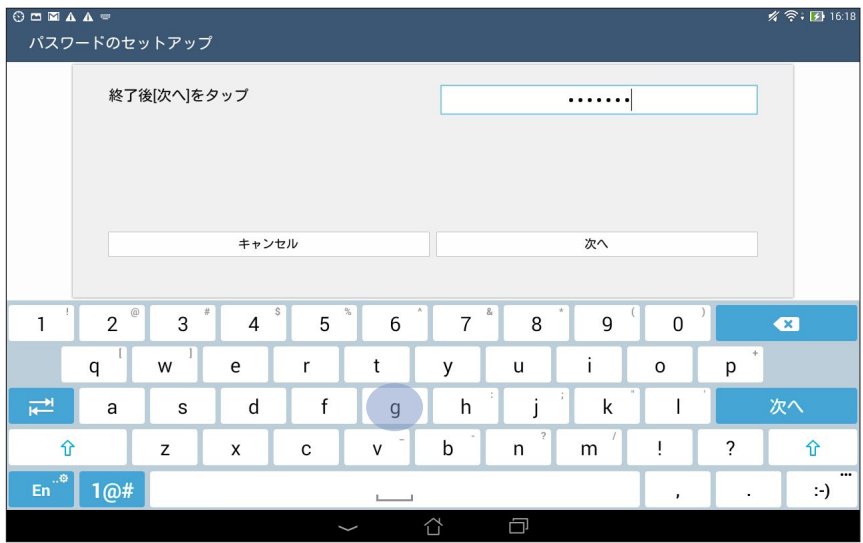

#### **重要:** ロック解除用のパスワードは忘れないようにしてください。

#### **その他のセキュリティ機能**

画面のロックの他にも、次のような機能を利用することができます。

- **クイックアクセス:**クイックアクセスのスイッチを「**ON**」にすると、ロックスクリーンでアプリを起動するこ とができます。
- **「What's Next**」**ウィジェット:**「What's Next」ウィジェットのスイッチを「**ON**」にすると、ロックスクリーン でこのウィジェットを起動することができます。
- **所有者情報:** タップすると、ロックスクリーンで表示させたい情報を入力・編集することができます。

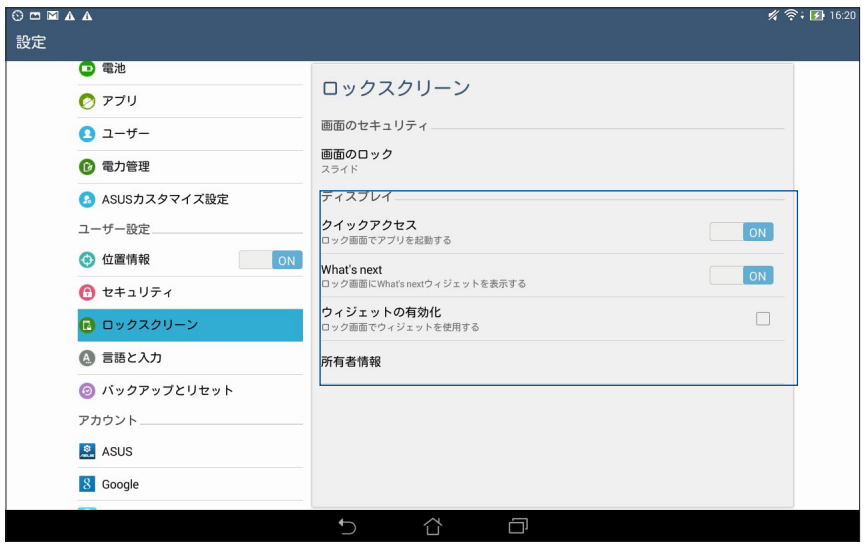

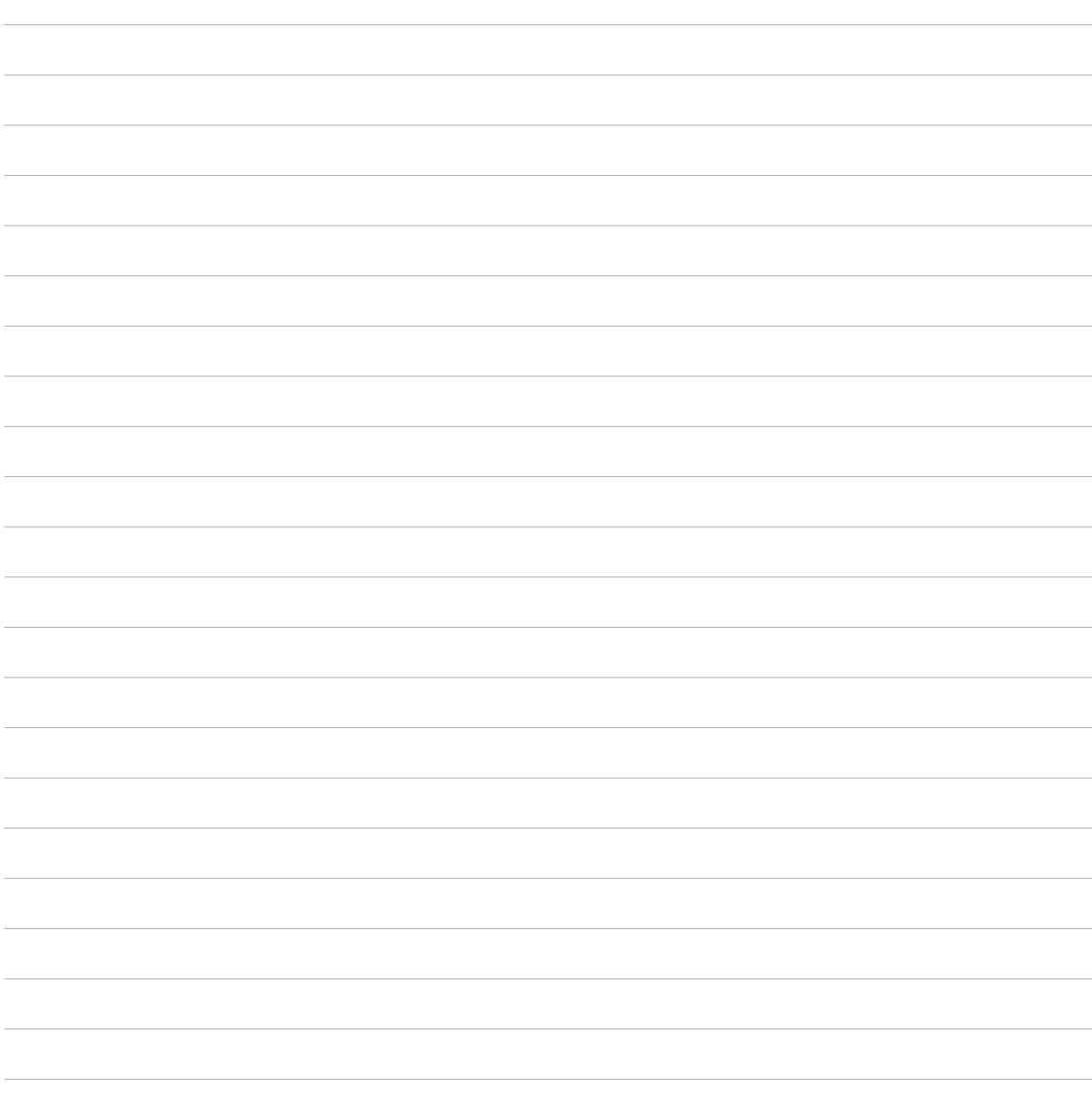

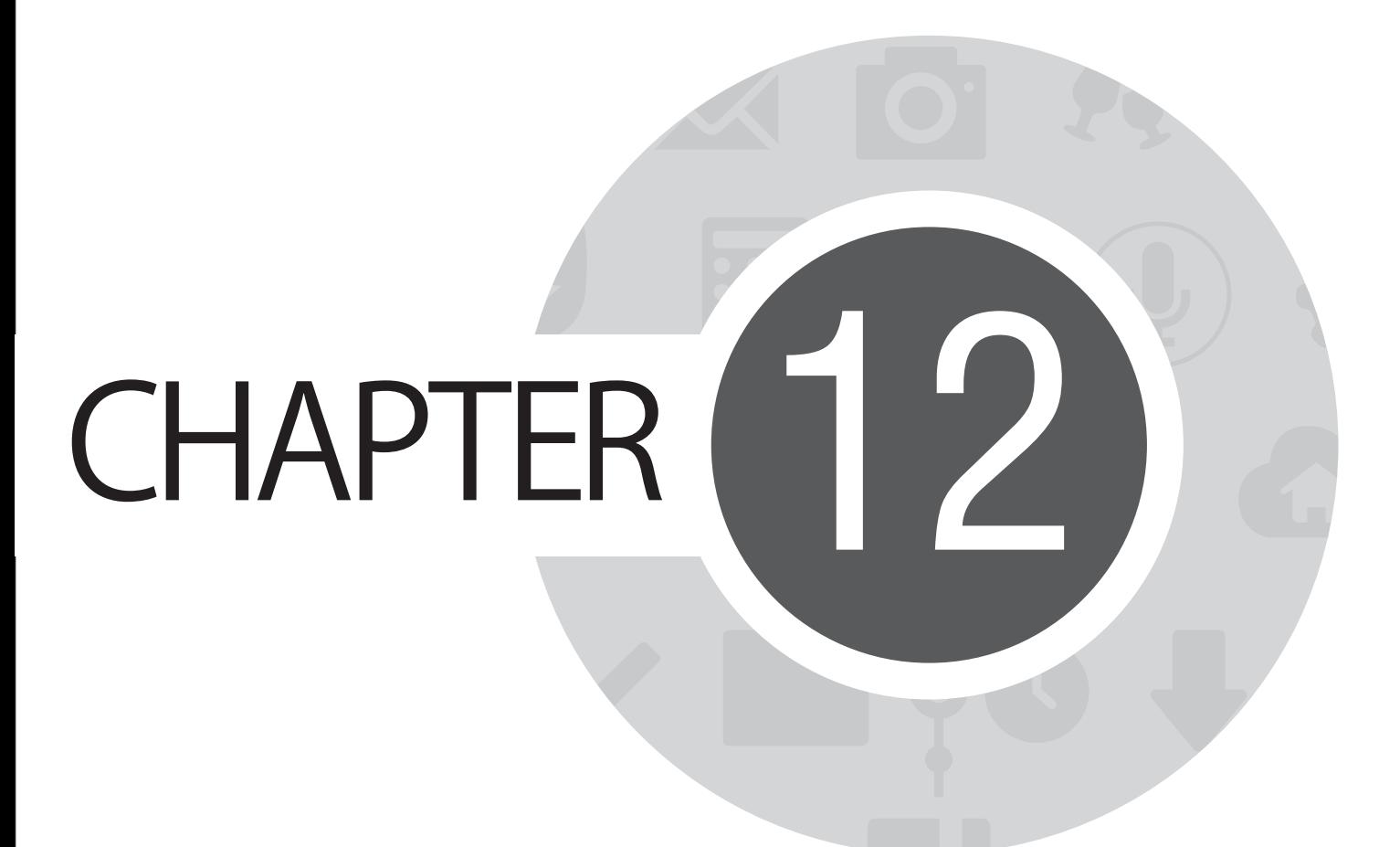

# **Wi-Fi/Bluetooth等への接続**

### **Wi-Fi**

本機に搭載のWi-Fi 技術により、無線接続をご利用いただけます。無線環境で ソーシャルメディアのアカウ ントの更新、インターネットサーフィン、データやメッセージのやり取りが可能です。

#### **Wi-Fiを有効にする**

手順

- 1. ホーム画面で ■■■ をタップし、「**設定**」をタップします。
- 2. Wi-Fi スイッチを右方向にスライドし、Wi-Fiをオンにします。

**注:** クイック設定画面でもWi-Fi をオンにすることができます。詳細は「クイック設定」をご参照ください。

#### **Wi-Fi ネットワークへの接続**

手順

- 1. 設定画面で「**Wi-Fi**」をタップすると、検出されたWi-Fi ネットワークが表示されます。
- 2. ネットワークをタップして選択し接続します。セキュリティにより保護されている場合、パスワードまたは キーの入力が必要となります。

**注:**

- 本機は接続したことのあるネットワークを検出すると、自動的に再接続します。
- バッテリーの電力消費を抑えるため、使用しないときはWi-Fi 接続をオフにすることをお勧めします。

# **Wi-Fi の無効化**

#### 手順

- 1. ホーム画面で ■■■ をタップし、「設定」をタップします。
- 2. Wi-Fi スイッチを左方向にスライドし、Wi-Fi をオフにします。

**注:** クイック設定画面でもWi-Fi をオフにすることができます。詳細は「クイック設定」をご参照ください。

# **Bluetooth**

本機に搭載のBluetooth機能で、他のBluetooth対応デバイスとの間で近距離間でのファイルの送受信や マルチメディアファイルのストリーミング等のデータ通信が可能です。Bluetoothではメディアファイルの 共有、データのやり取り、Bluetoohプリンターの使用、Bluetoothスピーカーでの音楽ファイルの再生など が可能です。

# **Bluetoothの有効化**

手順

- 1. ホーム画面で **■■■**をタップし、「設定」をタップします。
- 2. Bluetoothスイッチを右方向にスライドし、Bluetoothをオンにします。

**注:** クイック設定画面でもBluetooth をオンにすることができます。詳細は「クイック設定」をご参照ください。

# **本機とBluetoothデバイスのペアリング**

Bluetoothデバイスに初めて接続する際は、本機とのペアリングを実行する必要があります。一度実行したペ アリングの設定は自動的に本機に保存されます。

#### 手順

1. 設定画面で「**Bluetooth**」をタップすると、利用可能なデバイスがすべて表示されます。

#### **重要:**

- ペアリングしたいデバイスが表示されない場合は、そのデバイスのBluetooth機能がオンになっており、検出 可能な状態であることを確認します。
- Bluetooth機能をオンにし検出可能な状態にする方法は、デバイスの取扱説明書をご参照ください。
- 2. 「**デバイスの検索**」をタップし、Bluetoothデバイスをスキャンします。
- 3. 利用可能なデバイスのリストからペアリングを行うBluetoothデバイスをタップします。画面上の指示に 従ってペアリングを行います。

**注:** バッテリーの電力消費を抑えるため、使用しないときはBluetooth接続をオフにすることをお勧めします。

# **本機とBluetoothデバイスのペアリングの解除**

#### 手順

- 1. 設定画面で、「**Bluetooth**」をタップすると、利用可能なデバイスとペアリング済みのデバイスがすべて 表示されます。
- 2. ペアリング済みのデバイスのリストから、ペアリングを解除したいデバイスの をタップし、「**ペアの 解除**」をタップします。

# **PlayTo**

PlayToアプリでは、本機の画像をストリーミング対応のディスプレイに表示することができます。これにより、 外付けディスプレイを本機のデュアルモニターとして使用できます。

#### **PlayToの起動**

PlayToを起動するには、2つの方法があります。

#### **クイック設定から**

- 1. 本機と併用したいストリーミング対応のディスプレイをセットアップします
- 2. 本機でクイック設定を起動し、「**PlayTo**」をタップします。
- 3. ストリーミング対応のディスプレイに表示されたSSIDを参照し、本機と同じSSIDを選択してペアリング を実行します。

接続が確立されると、本機のコンテンツがストリーミング対応ディスプレイに表示されます。

#### **設定から**

- 1. ホーム画面から ■■■→「設定1をタップします。
- 2. 「**無線とネットワーク**」で「**その他**」をタップします。続いて「**PlayTo**」をタップします。
- 3. ストリーミング対応のディスプレイに表示されたSSIDを参照し、本機と同じSSIDを選択してペアリング を実行します。

接続が確立されると、本機のコンテンツがストリーミング対応ディスプレイに表示されます。

# **クラウド**

ASUS WebStorageやDrive、OneDrive、Dropbox等のクラウドサービスを使用し、複数のデバイス間でのデ ータのバックアップやファイルの共有と同期が行えます。

## **ASUS WebStorage**

ASUS WebStorageに登録すれば、最大5GBのクラウドフリースペースを利用することができます。画像のア ップロード/共有、複数のデバイス間でのファイルの共有、本機との間でのファイルの共有などに、ぜひご活 用ください。

**注:** 自動アップロード機能を利用する場合は、ASUS WebStorageの「**設定**」→「**Instant Upload**」→で「**Instant Upload**」を有効にしてください。

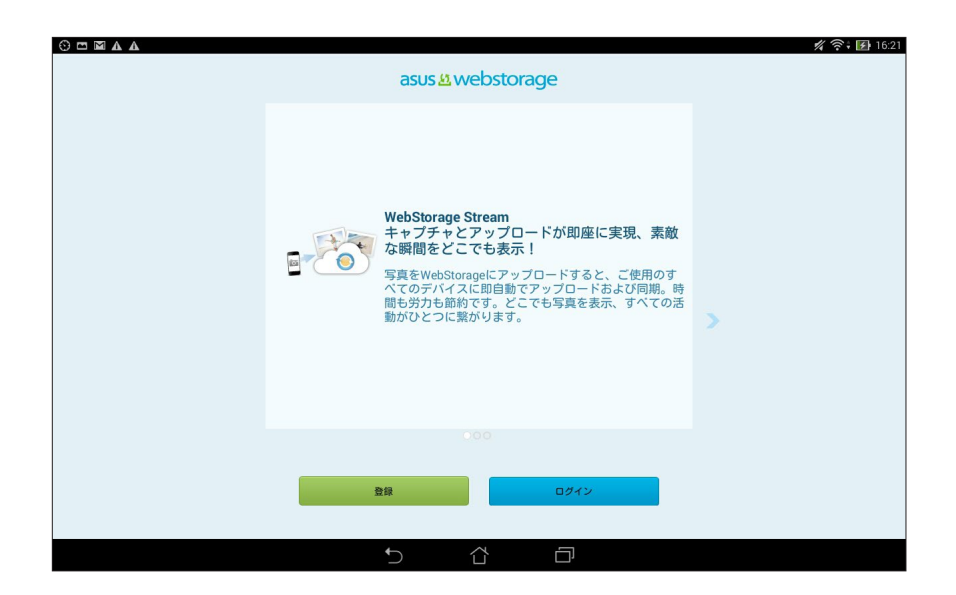

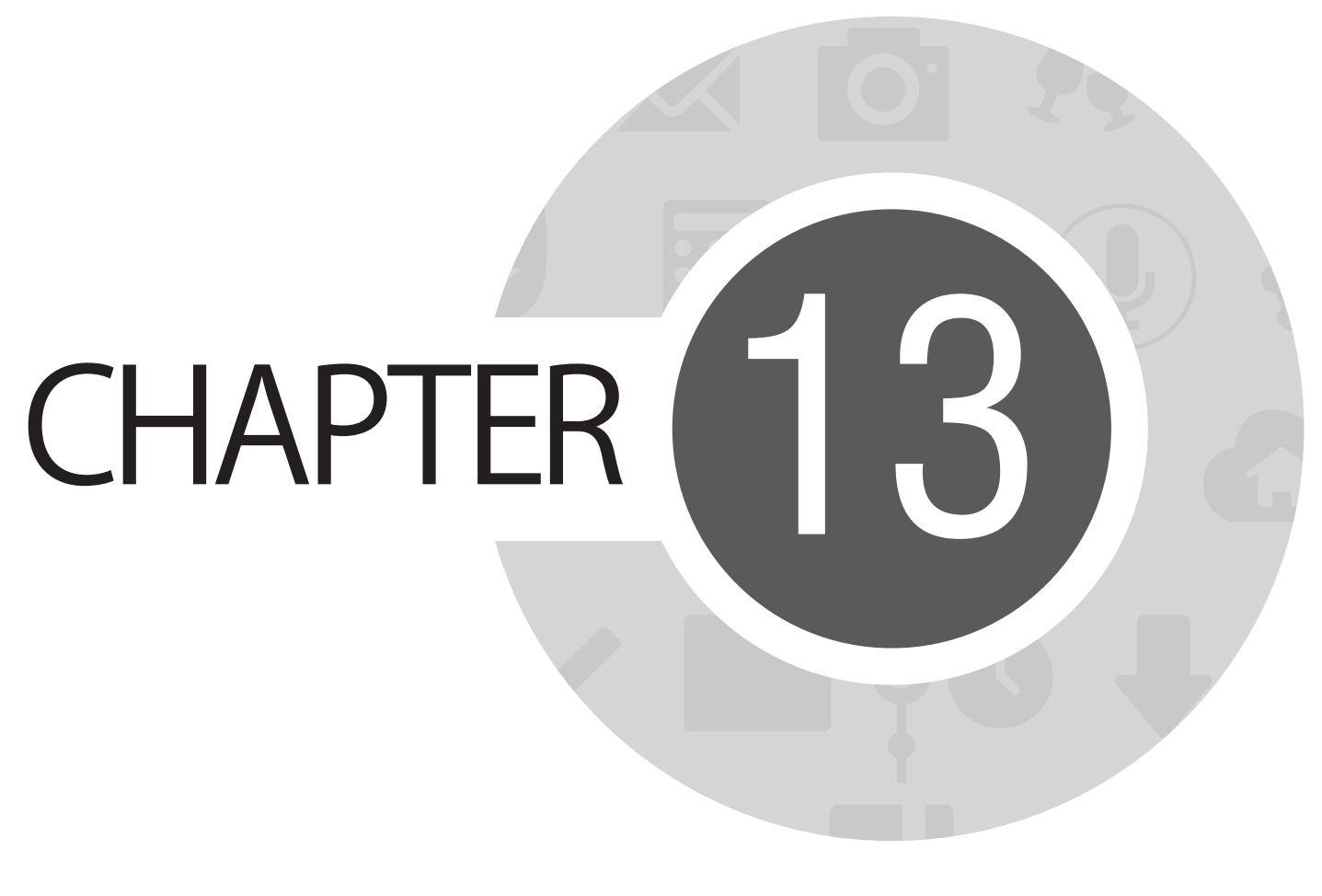

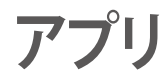

# **アプリの切り替え**

複数のアプリを使用している状態でも、簡単にアプリを切り替えることができます。 セマ をタップすると、最近起動したアプリが表示されます。

- アプリを参照するには、アプリをタップします。
- アプリを削除するには、アプリを左または右になぞります。

# **アプリのロック**

アプリに4~12桁のパスワードを設定し、他の人が開けないように設定することができます。 手順

- 1. 「**すべてのアプリ**」→ →「**App Lock**」の順にタップします。
- 2. 4~12桁でパスワードを作成し、「**OK**」をタップします。

パスワードを変更する

- 1. 「**すべてのアプリ**」→ →「**App Lockの設定**」の順にタップします。メッセージが表示されたら、パスワー ドを入力します。
- 2. 「**パスワードの変更**」をタップし、古いパスワードと新しいパスワードを入力します。
# **アプリのダウンロード**

Playストアから本機にアプリやゲームをダウンロードすることができます。アプリやゲームの中には有料のも のもあります。

手順

- 1. ホーム画面で「**Playストア**」をタップします。
- 2. 画面の指示に従い、Gmailアカウントにサインインします。アカウント未作成の場合は作成してくだ さい。
- 3. サインイン後は、Playストアからアプリをダウンロードし本機に追加することができます。

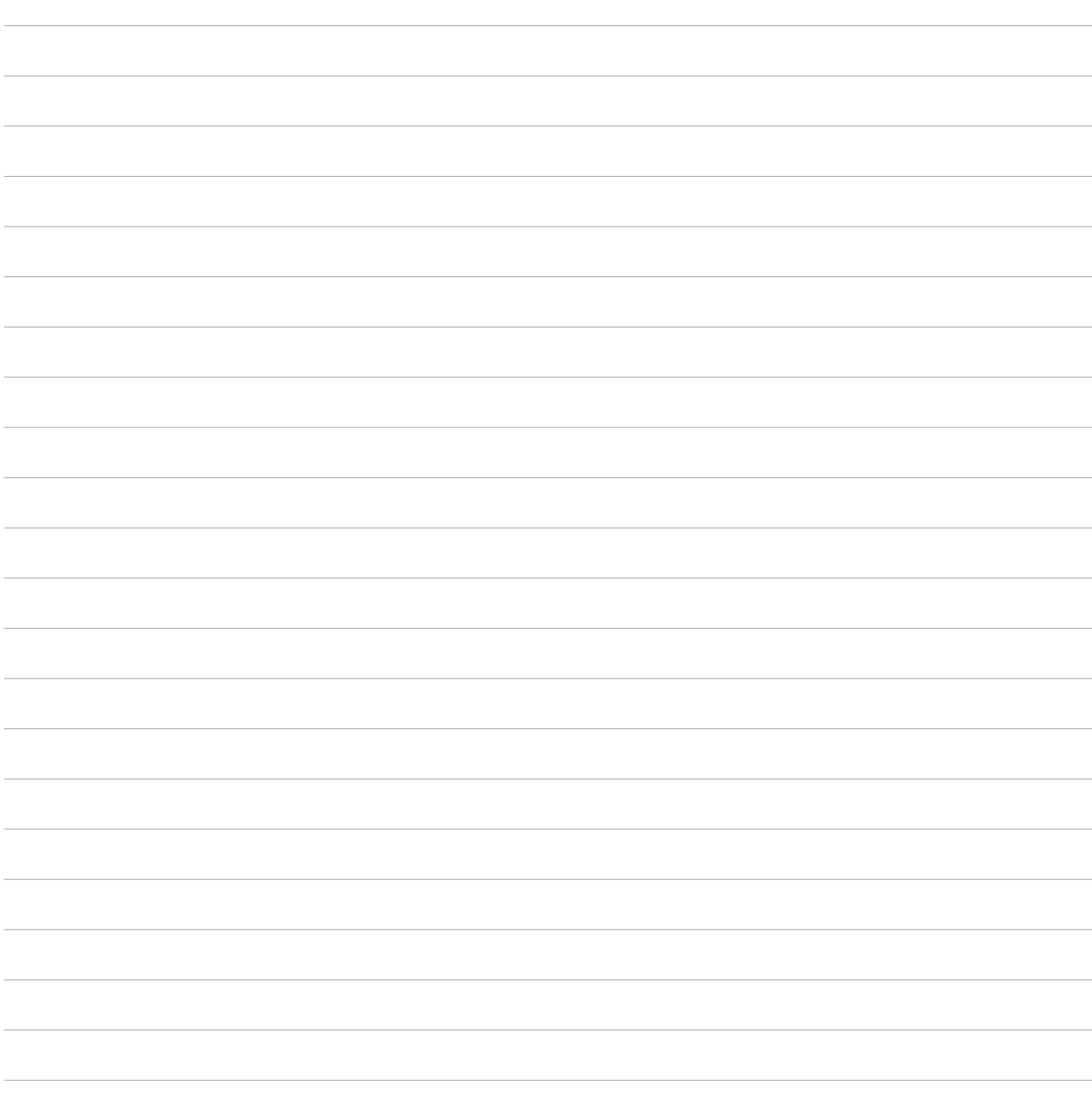

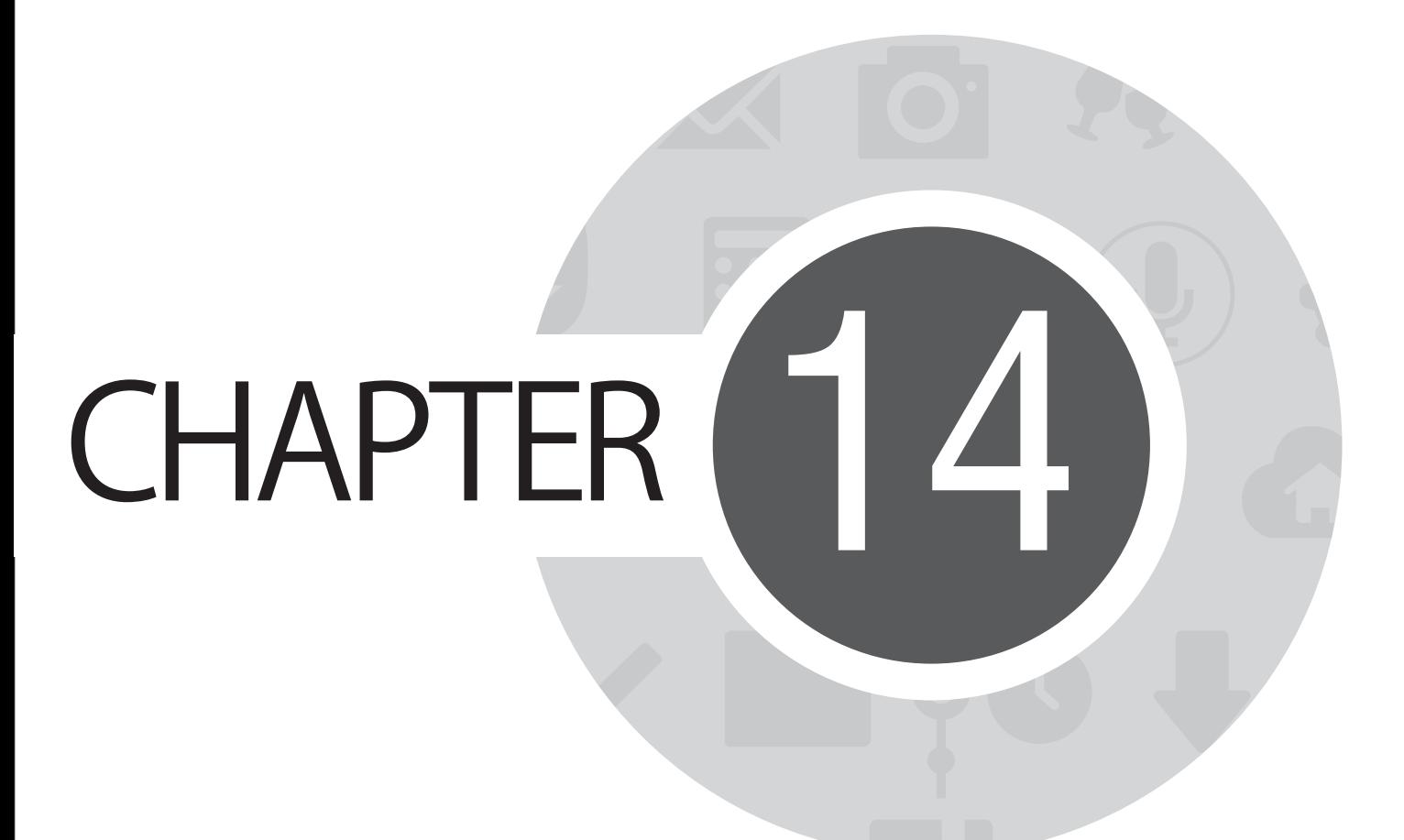

**その他の便利な機能**

# **省電力設定**

本機がアイドリング状態、ネットワークに接続中の状態でも、バッテリーの電力を効果的に使用することで、 バッテリー残量を長持ちさせます。メールの参照や動画の再生など、よく使用する用途に対応したカスタマ イズ設定が可能です。

## **省電力設定のセットアップ**

電力の最大化/最適化/カスタマイズを行い、使用電力を最大限に抑えることができます。 手順

- 1. すべてのアプリから「**省電力設定**」の順にタップします。
- 2. 省電力設定のスイッチを「**ON**」にします。

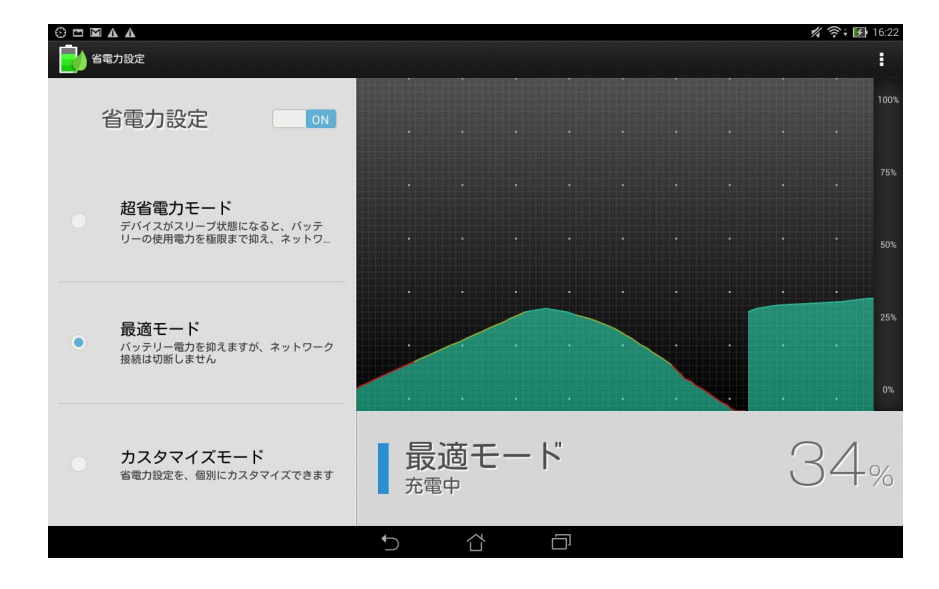

- 3. モードの選択
	- **超省電力モード:** 本機がアイドリング状態のとき、ネットワーク接続を切断します。
	- **最適モード:** ネットワーク接続を維持したまま、使用電力を最大限に抑えます。
	- **カスタマイズモード:** よく使用する各用途別に電力設定を行います。

## **省電力設定のカスタマイズ**

メールの参照やインターネットサーフィン、音楽の再生など、よく使用する用途に合わせ、画面の明るさを調 整することができます。また、特定のアプリに対して電力設定を行う、本機がスリープ状態のときにネットワー ク接続を切断する、といった設定も可能です。

手順

- 1. 「**省電力設定**」で「**カスタマイズモード**」を選択します。
- 2. アクティドティを選択し、 お をタップし明るさを%で設定します。
- 3. ネットワークを自動的に切断する場合は、「プッ**シュ通知を使用するIMとアプリ**」を選択します。本機は アイドリング状態に移行すると、自動的にネットワーク接続を切断し、ウェイクアップすると自動的に再 接続します。

# **ASUS Splendid**

ASUS Splendidではディスプレイの設定を簡単に行うことができます。

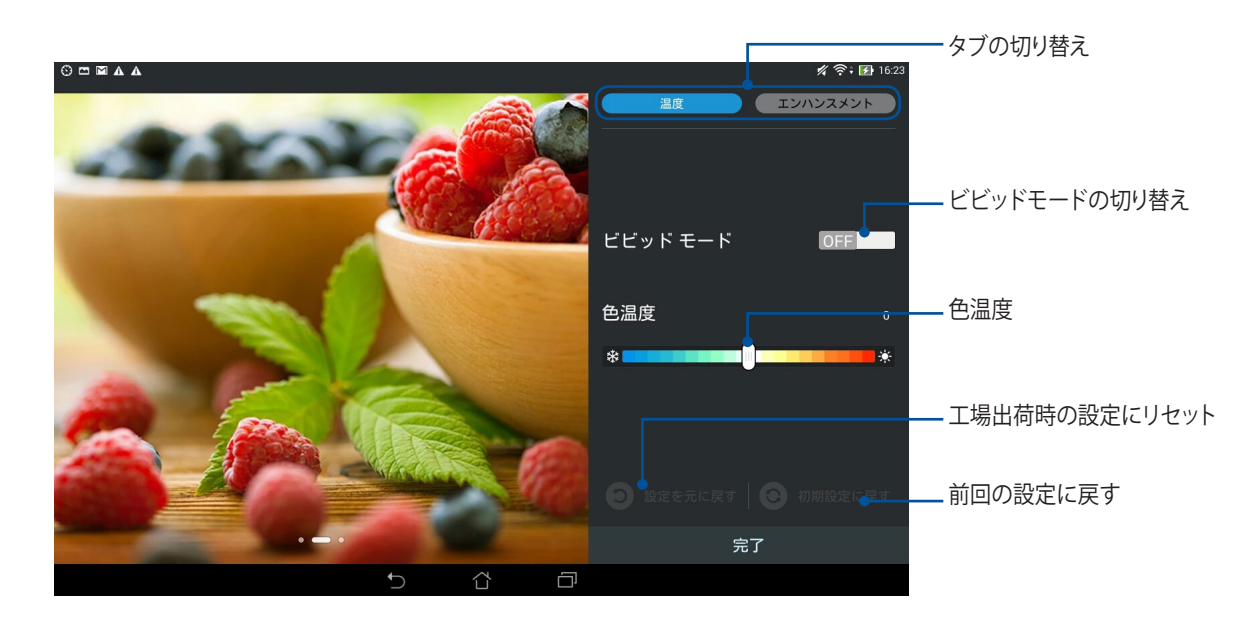

#### 手順

- 1. ホーム画面から ■■■→「Splendid」の順にタップします。
- 2. 画面の色温度、コントラストを調整します。
- 3. 「**完了**」をタップし、設定を保存します。

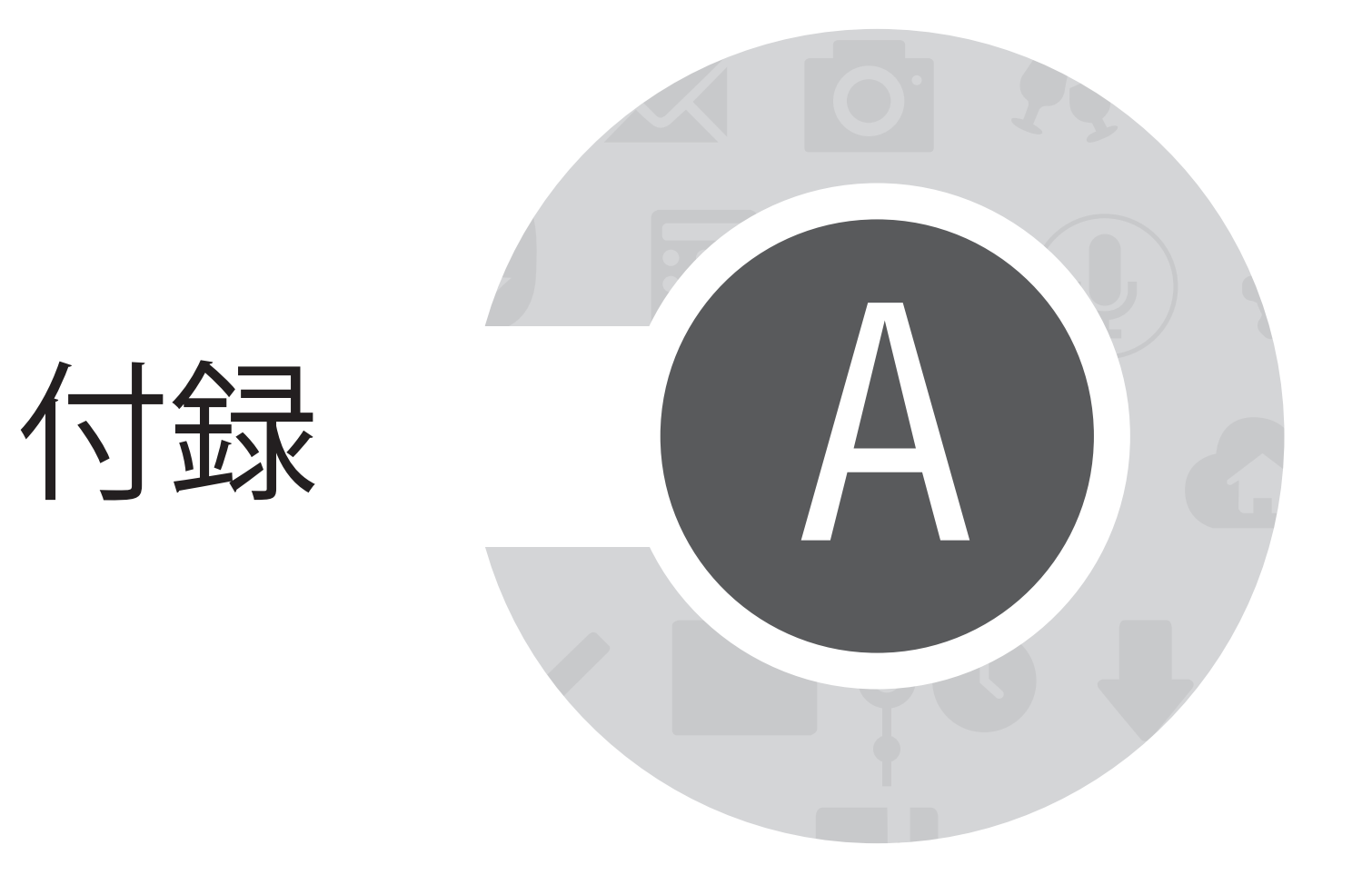

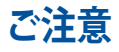

#### **EC Declaration of Conformity**

This product is compliant with the regulations of the R&TTE Directive 1999/5/EC. The Declaration of Conformity can be downloaded from http://support.asus.com.

## **聴覚障害を防ぐため**

イヤホンやヘッドホンからの過度な音圧は、難聴などの聴覚障害の原因となる場合があります。ボリ ュームコントロールやイコライザーを基準値以外に設定した場合、イヤホンやヘッドホンの出力電圧 が増加し音圧が高くなることがあります。ご注意ください。

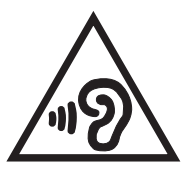

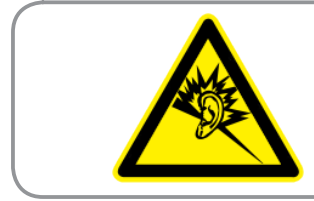

**À pleine puissance, l'écoute prolongée du baladeur peut endommager l'oreille de l'utilisateur.**

For France, headphones/earphones for this device are compliant with the sound pressure level requirement laid down in the applicable EN50332-1:2000 and/or EN50332-2:2003 standard required by French Article L.5232-1.

# **CE Mark Warning**  $CE$  0682 $\odot$

#### **CE marking for devices with wireless LAN/ Bluetooth**

This equipment complies with the requirements of Directive 1999/5/EC of the European Parliament and Commission from 9 March, 1999 governing Radio and Telecommunications Equipment and mutual recognition of conformity.

The highest CE SAR value for the device is 1.68 W/Kg.

This equipment may be operated in:

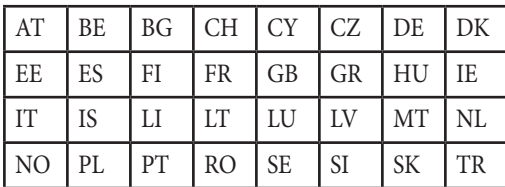

DFS controls related to radar detection shall not be accessible to the user.

This device is restricted for indoor use only when operating under 5150 MHz to 5350 MHz of frequency range.

## **Rechargeable Battery Recycling Service in North America**

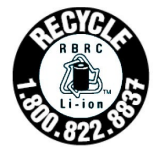

For US and Canada customers, you can call 1-800-822-8837 (toll-free) for recycling information of your ASUS products' rechargeable batteries.

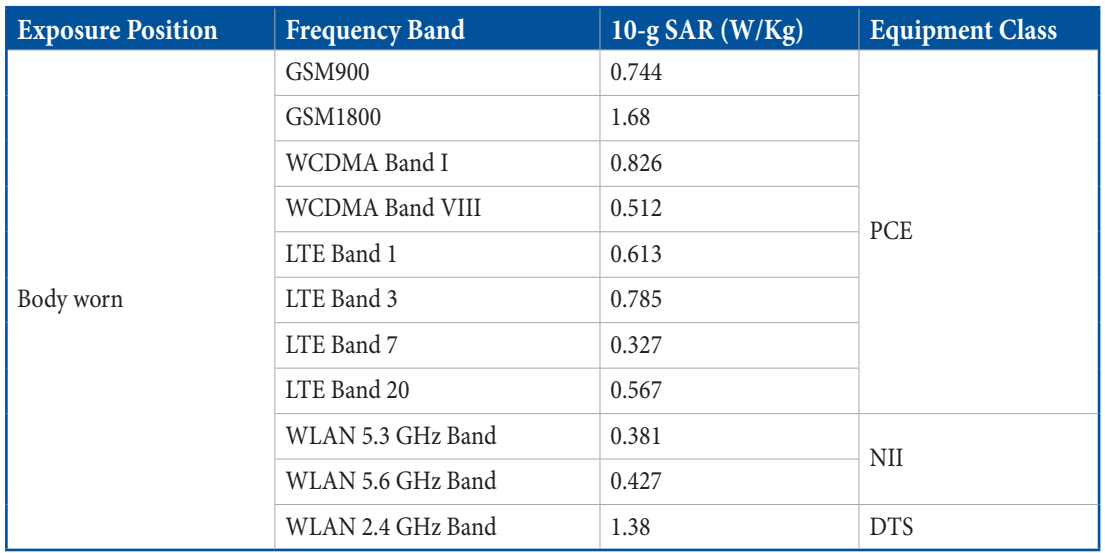

#### **Highest SAR Summary for EU and Singapore**

#### **RF Exposure information (SAR) - CE**

This device meets the EU requirements (1999/519/EC) on the limitation of exposure of the general public to electromagnetic fields by way of health protection.

The limits are part of extensive recommendations for the protection of the general public. These recommendations have been developed and checked by independent scientific organizations through regular and thorough evaluations of scientific studies. The unit of measurement for the European Council's recommended limit for mobile devices is the "Specific Absorption Rate" (SAR), and the SAR limit is 2.0 W/Kg averaged over 10 gram of body tissue. It meets the requirements of the International Commission on Non-Ionizing Radiation Protection (ICNIRP).

For next-to-body operation, this device has been tested and meets the ICNRP exposure guidelines and the European Standard EN 62311 and EN 50566. SAR is measured with the device directly contacted to the body while transmitting at the highest certified output power level in all frequency bands of the mobile device.

#### **Power Safety Requirement**

Products with electrical current ratings up to 6A and weighing more than 3Kg must use approved power cords greater than or equal to: H05VV-F, 3G, 0.75mm $^2$  or H05VV-F, 2G, 0.75mm $^2$ .

## **回収とリサイクルについて**

使用済みのコンピューター、ノートPC等の電子機器には、環境に悪影響を与える有害物質が含まれており、通常の ゴミとして廃棄することはできません。リサイクルによって、使用済みの製品に使用されている金属部品、プラスチ ック部品、各コンポーネントは粉砕され新しい製品に再使用されます。また、その他のコンポーネントや部品、物質 も正しく処分・処理されることで、有害物質の拡散の防止となり、環境を保護することに繋がります。

## **筐体のコーティングについて**

**重要:** 感電などを防ぐため、本機は絶縁処理が施されている筐体を使用しています(入出力ポート搭載部分を除く)。

#### **グリーンASUS**

ASUSは環境に優しい製品・パッケージ作りに取り組んでおり、環境に及ぼす影響を最小限に抑える と同時に、消費者の安全と健康への配慮を行っております。二酸化炭素の排出量削減のため、ユー ザーマニュアルのページ数を削減しました。

ユーザーマニュアル完全版および関連情報は、本機に収録のユーザーマニュアル、またはASUSのサポ ートサイトをご参照ください。 http://support.asus.com/ (英語) http://www.asus.co.jp (日本語)

# **電気・電子機器に含有される化学物質の表示について**

資源有効利用促進法では、JIS C 0950: 2008(J-Moss)の定める規格により、製造元に対し特定の電 気・電子機器に含まれる化学物質の情報提供を義務付けています。J-Moss とは、電気・電子機器に 含有される化学物質の表示に関するJIS規格の略称で、正式名称は「The marking when content other than exemption does not exceed reference value of percentage content (電気・電子機器の特定の化 学物質の含有表示方法)」です。なお、この規格は2008年8月1日より適用されています。

この規格に関する詳細情報はASUSのサイト(http://csr.asus.com)に記載の「The marking when content other than exemption does not exceed reference value of percentage content (電気・電子機 器の特定の化学物質の含有表示方法)」をご参照ください。

## **技術基準適合の電磁的表示について**

本機には、電波法及び電気通信事業法に基づく技術基準に適合していることを証明する技適マーク、および 使用に際しての注意事項を、以下の操作で確認することができます。

技術基準適合の確認方法

- 1. 本機の電源をオンにします。
- 2. ホーム画面上で「アプリボタン」を選択します。
- 3. 「設定」を選択します。
- 4. 一番下まで画面をスクロールし、「バージョン情報等」→「規制情報」を選択すると、登録されている認証 情報の一覧が表示されます。

#### モデル名: K014 (TF303CL)

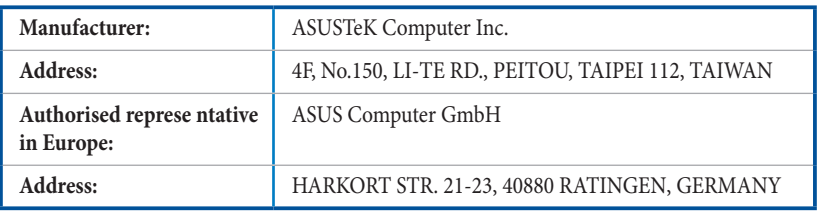

## **Copyrightについて**

バックアップの目的で利用する場合を除き、本書に記載されているハードウェア・ソフトウェアを含む、全て の内容は、ASUSTeK Computer Inc. (ASUS)の文書による許可なく、編集、転載、引用、放送、複写、検索システ ムへの登録、他言語への翻訳などを行うことはできません。

ASUSのロゴはASUSTek Computer Inc.の登録商標です。

本マニュアルの内容は、予告なく変更される場合があります。

Copyright © 2014 ASUSTeK COMPUTER INC. All Rights Reserved.

## **責任制限**

この責任制限はASUSの、或は他の責任の不履行により、ユーザーがASUSから損害賠償を受ける権利が生 じた場合に発生します。

このようなケースが発生した場合は、ユーザーのASUSに損害賠償を請求する権利の有無にかかわら ず、ASUSは肉体的損害 (死亡したケースを含む)と不動産及び有形動産への損害のみに賠償責任を負いま す。或は、それぞれの製品の記載された協定価格を限度とし、「Warranty Statement」のもとに生じる法的義 務の不作為または不履行に起因するいかなる実害と直接的な被害のみに対して賠償責任を負います。

ASUSは「Warranty Statement」に基づき、不法行為または侵害行為が発生した場合と、契約に基づく損失や 損害が生じた場合及びその主張に対してのみ賠償し、責任を負います。

この責任制限は、ASUSの供給者または販売代理店にも適用されます。賠償の際は、ASUSとその供給者及び 購入した販売代理店を一集合体としてその限度額を定めており、その限度額に応じた賠償が行われます。

以下のケースに対しては、ASUSとその供給者及び販売代理店がその可能性を指摘されている場合において も、ASUSはいかなる賠償及び保証を行いません。

(1) ユーザーが第三者から請求されている申し立て

(2) ユーザーの個人情報やデータの損失

(3) 特殊、偶発的、或は間接的な損害、または貯蓄や諸利益を含むあらゆる結果的な経済的損害

## **サービスとサポート**

ASUSのサポートサイトをご参照ください。 http://support.asus.com/ http://www.asus.co.jp (日本語)

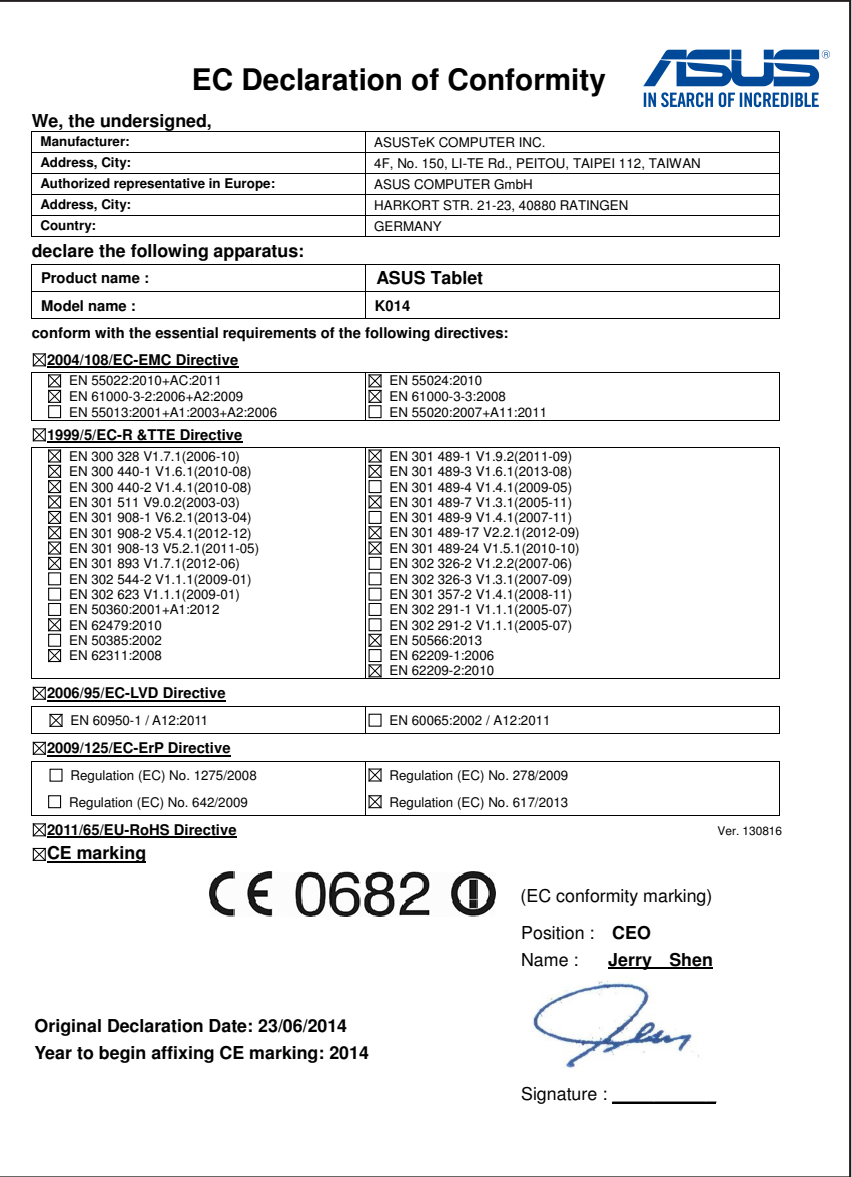